Register your product and get support at **4201 series** www.philips.com/welcome

# Útmutató

32PHK4201 40PFK4201

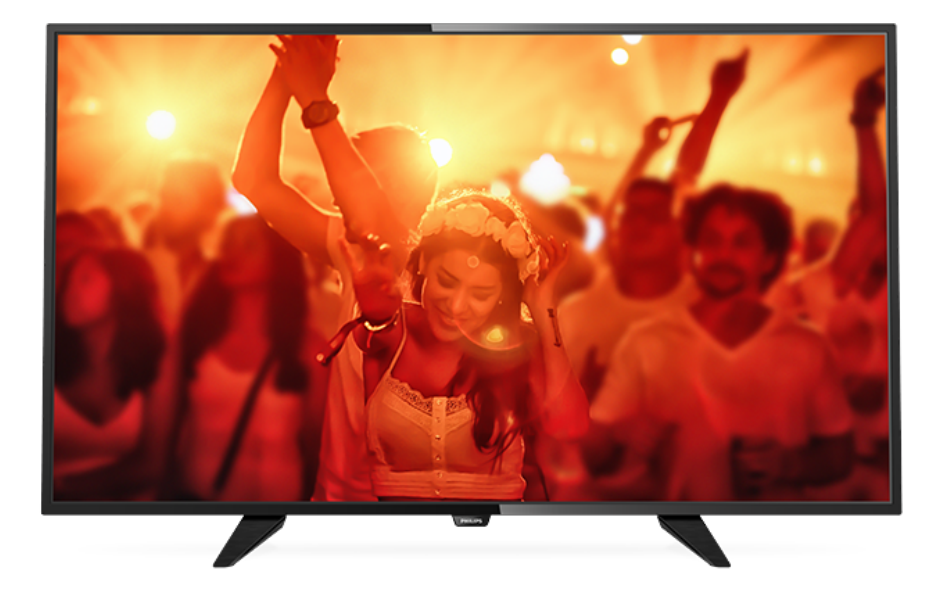

# **PHILIPS**

## Tartalom

### [1 TV-bemutató](#page-2-0)*[3](#page-2-0)*

[1.1 Pause TV funkció és felvételkészítés](#page-2-1)*[3](#page-2-1)* [1.2 EasyLink](#page-2-2)

### [2 Üzembe helyezés](#page-3-0)*[4](#page-3-0)*

- [2.1 Biztonsági utasítások elolvasása](#page-3-1)*[4](#page-3-1)*
- [2.2 TV-állvány vagy falra szerelés](#page-3-2)*[4](#page-3-2)*
- [2.3 Tanácsok az elhelyezéssel kapcsolatban](#page-3-3)*[4](#page-3-3)*
- [2.4 Tápkábel](#page-3-4)*[4](#page-3-4)*
- [2.5 Antennakábel](#page-3-5)*[4](#page-3-5)*
- [2.6 Műholdvevő antenna](#page-4-0)*[5](#page-4-0)*

#### [3 Készülékek csatlakoztatása](#page-5-0)*[6](#page-5-0)*

- [3.1 A csatlakozások bemutatása](#page-5-1)*[6](#page-5-1)*
- [3.2 Közös interfész CAM](#page-7-0)*[8](#page-7-0)*
- [3.3 Beltéri egység \(STB\)](#page-7-1)*[8](#page-7-1)*
- [3.4 Műholdvevő](#page-8-0)*[9](#page-8-0)*
- [3.5 Házimozirendszer](#page-8-1)*[9](#page-8-1)*
- [3.6 Blu-ray lejátszó](#page-10-0)*[11](#page-10-0)*
- [3.7 DVD-lejátszó](#page-10-1)*[11](#page-10-1)* [3.8 Játékkonzol](#page-10-2)*[11](#page-10-2)*
- [3.9 USB-s merevlemez](#page-10-3)*[11](#page-10-3)*
- 
- [3.10 USB flash meghajtó](#page-11-0)*[12](#page-11-0)*
- [3.11 Videokamera HDMI](#page-11-1)*[12](#page-11-1)*
- [3.12 Számítógép](#page-12-0)*[13](#page-12-0)* [3.13 Fejhallgatók](#page-12-1)*[13](#page-12-1)*

#### [4 Bekapcsolás](#page-13-0)*[14](#page-13-0)*

[4.1 Be, Készenlét vagy Ki](#page-13-1)*[14](#page-13-1)* [4.2 A TV-készülék gombjai \(4100-as, 4200-as, 4101-es,](#page-13-2) [4111-es, 4201-es, 6300-as és 630-as sorozat\)](#page-13-2)*[14](#page-13-2)* [4.3 Időzített kikapcsoló](#page-13-3)*[14](#page-13-3)* [4.4 Kikapcsolás-időzítő](#page-13-4)*[14](#page-13-4)*

### [5 Távvezérlő](#page-15-0)*[16](#page-15-0)*

[5.1 Gombok áttekintése \(4000-es, 4100-as, 4200-as,](#page-15-1) [4101-es, 4111-es, 4201-es és 5210-es sorozat\)](#page-15-1)*[16](#page-15-1)* [5.2 Infravörös érzékelő](#page-16-0)*[17](#page-16-0)* [5.3 Elemek](#page-16-1)*[17](#page-16-1)* [5.4 Tisztítás](#page-16-2)

### [6 TV-csatornák](#page-17-0)*[18](#page-17-0)*

- [6.1 Csatornalisták](#page-17-1)*[18](#page-17-1)*
- [6.2 TV-csatornák megtekintése](#page-17-2)*[18](#page-17-2)* [6.3 Csatornalista másolása](#page-21-0)*[22](#page-21-0)*

#### [7 Csatornabeállítás – Antenna, kábel](#page-23-0) *[24](#page-23-0)*

- [7.1 Csatornák frissítése](#page-23-1)*[24](#page-23-1)*
- [7.2 Csatornák újratelepítése](#page-23-2)*[24](#page-23-2)*
- [7.3 DVB-T vagy DVB-C](#page-23-3)
- [7.4 Kézi telepítés](#page-25-0)*[26](#page-25-0)*

#### 8 Csatorna telepítése – Műhold (PHK.PFK [modellek esetén\)](#page-26-0)*[27](#page-26-0)*

- [8.1 Műholdas csatornák megtekintése](#page-26-1)*[27](#page-26-1)*
- [8.2 Műholdas csatornalista](#page-26-2)*[27](#page-26-2)*
- [8.3 Kedvenc műholdas csatornák](#page-26-3)*[27](#page-26-3)*
- [8.4 Műholdas csatornák zárolása](#page-27-0)*[28](#page-27-0)*
- [8.5 Műholdvétel beállítása](#page-28-0)*[29](#page-28-0)*
- [8.6 Műholdakkal kapcsolatos problémák](#page-32-0)*[33](#page-32-0)*

### [9 TV-műsorkalauz](#page-33-0)*[34](#page-33-0)*

- [9.1 Amire szüksége van](#page-33-1)*[34](#page-33-1)*
- [9.2 A TV-műsorkalauz használata](#page-33-2)*[34](#page-33-2)*

#### [10 Rögzítés és TV-műsor szüneteltetése](#page-35-0) *[36](#page-35-0)*

- [10.1 Felvételek](#page-35-1)*[36](#page-35-1)*
- [10.2 TV-műsor szüneteltetése](#page-36-0)*[37](#page-36-0)*

### [11 Források](#page-38-0)*[39](#page-38-0)*

- [11.1 Váltás készülékre](#page-38-1)*[39](#page-38-1)*
- [11.2 Készenlétből](#page-38-2)*[39](#page-38-2)*
- [11.3 EasyLink](#page-38-3)

#### [12 Időzítők és óra](#page-39-0)*[40](#page-39-0)*

- [12.1 Időzített kikapcsoló](#page-39-1)*[40](#page-39-1)*
- [12.2 Óra](#page-39-2)*[40](#page-39-2)*
- [12.3 Időzítő kikapcsolása](#page-39-3)*[40](#page-39-3)*

#### [13 Videók, fényképek és zene](#page-40-0)*[41](#page-40-0)*

- [13.1 USB-csatlakozóról](#page-40-1)*[41](#page-40-1)*
- [13.2 Videók lejátszása](#page-40-2)*[41](#page-40-2)*
- [13.3 Fényképek megtekintése](#page-40-3)*[41](#page-40-3)*
- [13.4 Zenelejátszás](#page-41-0)

#### [14 Beállítások](#page-43-0)*[44](#page-43-0)*

- 
- [14.1 Kép](#page-43-1)*[44](#page-43-1)* [14.2 Hang](#page-46-0)
- [14.3 Általános beállítások](#page-49-0)*[50](#page-49-0)*

### [15 Termékjellemzők](#page-51-0)*[52](#page-51-0)*

- [15.1 Környezetvédelem](#page-51-1)*[52](#page-51-1)*
- [15.2 Vétel a PxK modellek esetén](#page-52-0)*[53](#page-52-0)*
- [15.3 Kijelző](#page-52-1)*[53](#page-52-1)*
- [15.4 Tápellátás](#page-52-2)*[53](#page-52-2)*
- [15.5 Méret- és tömegadatok](#page-53-0)*[54](#page-53-0)*
- [15.6 Csatlakoztathatóság](#page-53-1)*[54](#page-53-1)*
- [15.7 Hang](#page-53-2)
- [15.8 Multimédiás](#page-53-3)*[54](#page-53-3)*

### [16 Szoftver](#page-55-0)*[56](#page-55-0)*

- [16.1 Szoftverfrissítés](#page-55-1)*[56](#page-55-1)*
- [16.2 Szoftververzió](#page-55-2)*[56](#page-55-2)*
- [16.3 Nyílt forráskódú szoftver](#page-55-3)*[56](#page-55-3)*
- [16.4 Open source license](#page-55-4)*[56](#page-55-4)*

#### [17 Hibaelhárítás és támogatás](#page-58-0)*[59](#page-58-0)*

- [17.1 Hibaelhárítás](#page-58-1)*[59](#page-58-1)*
- [17.2 Reg.](#page-59-0)*[60](#page-59-0)*
- [17.3 Súgó](#page-60-0)*[61](#page-60-0)*
- [17.4 Online támogatás](#page-60-1)*[61](#page-60-1)*
- [17.5 Vevőszolgálat, szerviz](#page-60-2)*[61](#page-60-2)*

#### [18 Biztonság és karbantartás](#page-61-0)*[62](#page-61-0)*

- [18.1 Biztonság](#page-61-1)*[62](#page-61-1)*
- [18.2 Képernyő ápolása](#page-62-0)*[63](#page-62-0)*

#### [19 Használati feltételek, szerzői jogok és](#page-63-0) [licencek](#page-63-0)*[64](#page-63-0)*

[19.1 Használati feltételek](#page-63-1)*[64](#page-63-1)* [19.2 Szerzői jogok és licencek](#page-63-2)*[64](#page-63-2)*

### [Tárgymutató](#page-65-0)*[66](#page-65-0)*

# TV-bemutató

### <span id="page-2-1"></span> $\overline{11}$

<span id="page-2-0"></span>1

## Pause TV funkció és felvételkészítés

Ha USB-merevlemezt csatlakoztat TV-készülékéhez, a digitális TV-csatornák adását megállíthatja és rögzítheti.

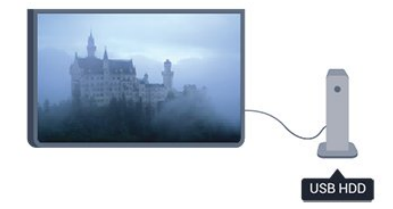

Szüneteltesse a TV-műsort, miközben felveszi a telefont, vagy egyszerűen csak tartson szünetet a sportközvetítés közben, és a TV felveszi az adást az USB merevlemezre. Az adás megtekintését később is bármikor megkezdheti.

Ha USB merevlemez van csatlakoztatva a készülékhez, digitális adásokat is rögzíthet. A műsor nézése közben is készíthet felvételt, valamint későbbi műsorok felvételét is ütemezheti.

### <span id="page-2-2"></span> $\overline{1.2}$ EasyLink

Az EasyLink használatával csatlakoztatott eszközöket, például Blu-ray lejátszót vezérelhet a TV távvezérlőjével.

Az EasyLink a HDMI CEC szabvány használatával kommunikál a csatlakoztatott eszközökkel.

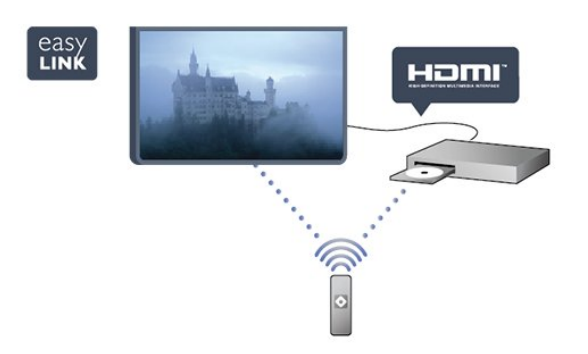

## <span id="page-3-0"></span>2 Üzembe helyezés

### <span id="page-3-1"></span> $\overline{21}$

## Biztonsági utasítások elolvasása

<span id="page-3-3"></span>A TV-készülék használata előtt olvassa el a biztonsági utasításokat.

A Súgóban lépjen a Biztonság és karbantartás > Biztonság pontra.

## <span id="page-3-2"></span> $\overline{22}$

## TV-állvány vagy falra szerelés

### TV-állvány

A TV-állvány szerelési utasításait a TV-készülékhez mellékelt Gyors üzembe helyezési útmutatóban találja. Ha elveszítette az útmutatót, azt a [www.philips.com](http://www.philips.com) honlapról töltheti le.

A TV típusjelének ismeretében megkeresheti a letölthető Gyors üzembe helyezési útmutatót.

### <span id="page-3-4"></span>Falra szerelés

### A 4201-es sorozathoz

A TV-készülék fel van készítve (külön

megvásárolható) VESA-kompatibilis fali konzolra történő felszereléshez.

Fali konzol vásárlásakor használja a következő VESAkódot . . .

A konzol biztonságos rögzítéséhez használjon az ábrán jelölt hosszúságú csavarokat.

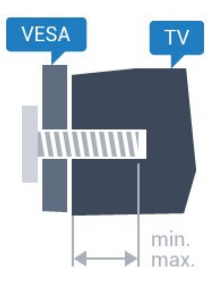

- 32Pxx4201 - VESA MIS-F 100x100, M4 (minimum 10 mm, maximum 14 mm)

- 40PFx4201 - VESA MIS-F 200x200, M4 (minimum 12 mm, maximum 16 mm)

### Vigyázat

<span id="page-3-5"></span>A TV falra szereléséhez speciális képességek

szükségesek, és csak képesített szakember végezheti. A TV fali rögzítésének meg kell felelnie a TV súlya szerinti biztonsági szabványoknak. A TV-készülék elhelyezése előtt olvassa el a biztonsági tudnivalókat is.

TP Vision Europe B.V. nem vállal felelősséget a helytelen rögzítésből adódó balesetekért vagy sérülésekért.

### $\overline{23}$ Tanácsok az elhelyezéssel kapcsolatban

- Úgy helyezze el a készüléket, hogy a képernyőre ne essen közvetlen fény.

- A faltól legfeljebb 15 cm-re helyezze el a TVkészüléket.

- A TV-nézés ideális távolsága a képernyőátló hosszának háromszorosa. Amikor leül, szemének egy szintben kell lennie a képernyő közepével.

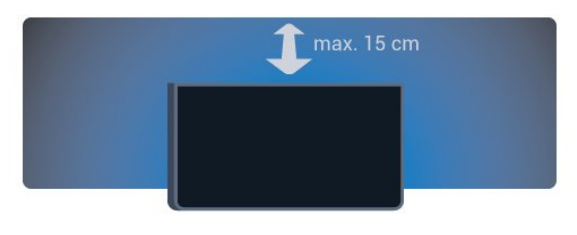

### $\overline{24}$ Tápkábel

- Csatlakoztassa a tápkábelt a TV-készülék hátulján található POWER csatlakozóba.

- Ellenőrizze, hogy a tápkábel stabilan illeszkedik-e a csatlakozóba.

- Gondoskodjon róla, hogy a csatlakozódugó a fali aljzatnál mindig hozzáférhető maradjon.

- A tápkábel kihúzásakor soha ne a kábelt, hanem a csatlakozódugót húzza.

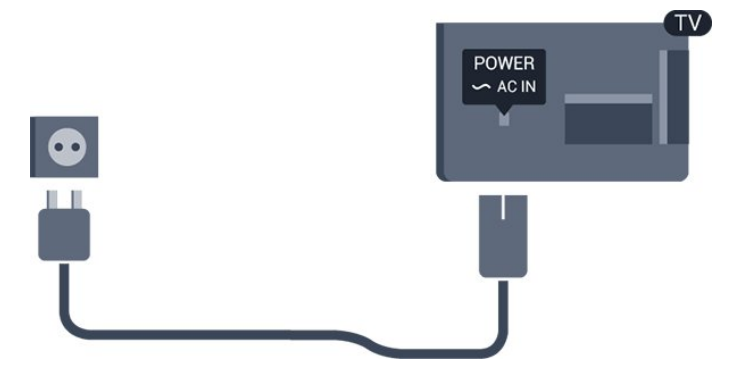

Bár ez a TV-készülék rendkívül keveset fogyaszt készenléti üzemmódban, energiatakarékossági megfontolásokból húzza ki a hálózati kábelt, ha hosszabb ideig nem használja a készüléket.

### $\overline{2.5}$ Antennakábel

Illessze az antenna csatlakozódugóját stabilan a TVkészülék hátulján található ANTENNA foglalatba.

Csatlakoztathatja saját antennáját, vagy antennaelosztó rendszerből érkező jelet is foghat. Használjon 75 ohmos, koaxiális IEC RF antennacsatlakozót.

Ezt az antennacsatlakozót DVB-T és DVB-C bemeneti jelekhez használja.

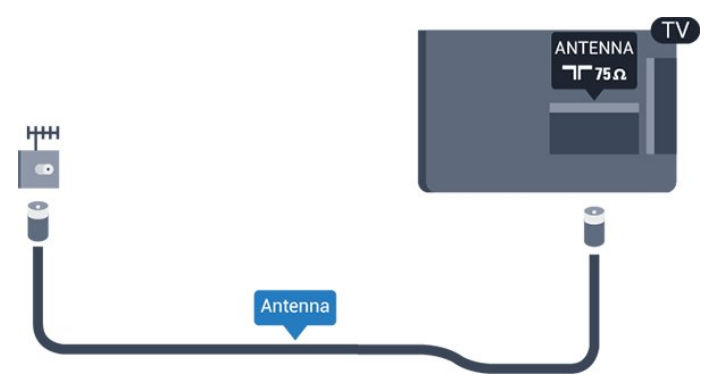

### <span id="page-4-0"></span>2.6 Műholdvevő antenna

- PHK/PFK modellek esetén

Illessze az F típusú műholdas csatlakozót a TVkészülék hátulján található SAT műholdas csatlakozóba.

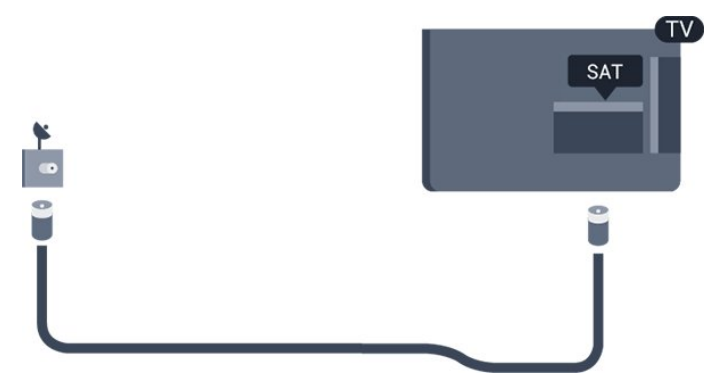

## <span id="page-5-0"></span> $\overline{z}$ Készülékek csatlakoztatása

### <span id="page-5-1"></span>3.1

## A csatlakozások bemutatása

### Csatlakoztatási útmutató

A készülékeket mindig a lehető legjobb minőségű kapcsolaton keresztül csatlakoztassa a TVkészülékhez. Továbbá használjon jó minőségű kábeleket

a megfelelő kép- és hangátvitel érdekében.

Ha segítségre van szüksége ahhoz, hogy több készüléket csatlakoztasson a TV-hez, lapozza fel a Philips TV csatlakoztatási útmutatóját. Az útmutató információkat nyújt a csatlakoztatás módjáról és a használandó kábelekről.

Látogasson el a www.connectivityguide.philips.com weboldalra.

### Antennacsatlakozó

Ha beltéri egységgel (digitális vevőegységgel) vagy felvevőkészülékkel rendelkezik, az antennakábelekkel a beltéri egységen vagy a felvevőkészüléken keresztül vezesse az antennajeleket a TV-készülékbe. Ily módon az antenna és a beltéri egység további csatornákat tud küldeni a felvevőkészüléknek felvételre.

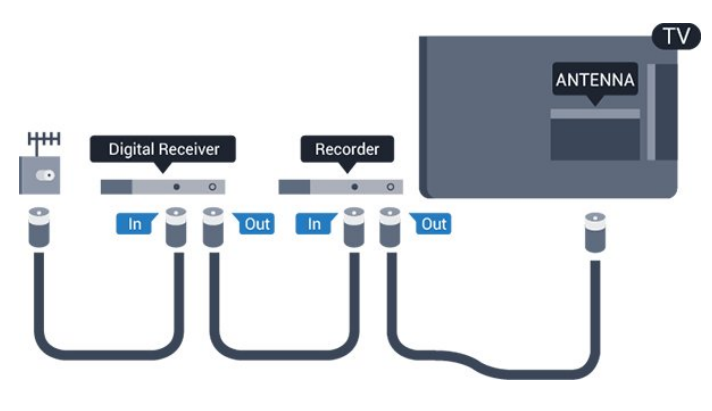

### HDMI portok

### HDMI minőség

A HDMI csatlakozás a legjobb kép- és hangminőség garanciája. A TV-jelekhez használjon HDMI-kábelt.

A legjobb minőségű jelátvitel érdekében válasszon 5 méternél nem hosszabb, nagy átviteli sebességű

### HDMI kábelt.

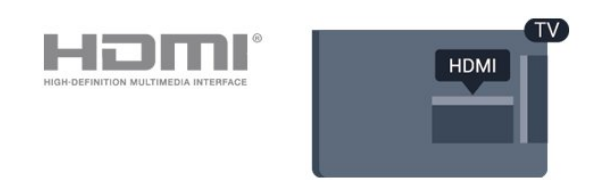

### Másolásvédelem

A HDMI kábelek támogatják a HDCP (Nagy sávszélességű digitális tartalomvédelem) protokollt. A HDCP egy másolásvédelmet biztosító jel, amely megakadályozza a DVD és Blu-ray lemezek tartalmának másolását. DRM (Digitális jogok kezelése) néven is szoktak rá hivatkozni.

### HDMI ARC

A TV HDMI 1 csatlakozója el HDMI ARC (visszirányú audio-) csatornával rendelkezik. Ha a készülék, jellemzően házimozirendszer (HTS), HDMI ARCcsatlakozással is rendelkezik, csatlakoztathatja azt a TV-készülék HDMI 1 csatlakozójához. A HDMI ARC csatlakozás használata esetén nincs szükség külön audiokábelre, amely a TV-készülék képéhez tartozó hangot a házimozirendszerhez továbbítia. A HDMI ARC csatlakozás mindkét jelet továbbítja.

Ha ki szeretné kapcsolni az ARC funkciót a HDMI csatlakozókon, nyomja meg a **n** gombot, válassza a Beállítás lehetőséget, majd nyomja meg az OK gombot. Válassza a TV-beállítások > Hang > Javított > HDMI 1 - ARC beállítást.

### HDMI CEC - EasyLink

### EasyLink

Az EasyLink használatával a csatlakoztatott eszközöket a TV távvezérlőjével működtetheti. Az EasyLink a HDMI CEC (Consumer Electronics Control) szabvány használatával kommunikál a csatlakoztatott készülékekkel. A készülékeknek támogatniuk kell a HDMI CEC szabványt, valamint HDMI csatlakozással kell őket a TV-készülékhez csatlakoztatni.

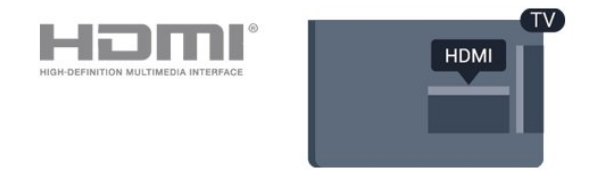

### EasyLink beállítás

A TV-készüléken alapértelmezés szerint be van kapcsolva az EasyLink funkció. Győződjön meg róla, hogy a csatlakoztatott EasyLink-készülékeken

minden HDMI CEC beállítás megfelelően meg van-e adva. Más márkájú készülékeken lehetséges, hogy az EasyLink nem működik.

### HDMI CEC más márkák esetén

A HDMI CEC funkciónak különböző márkák esetén más az elnevezése. Néhány példa: Anynet, Aquos Link, Bravia Theatre Sync, Kuro Link, Simplink és Viera Link. Nem minden márka kompatibilis teljes mértékben az EasyLink funkcióval.

A példaként felsorolt HDMI CEC márkanevek a megfelelő tulajdonosok tulajdonát képezik.

### Készülékek működtetése

A HDMI csatlakozással csatlakoztatott és az EasyLink használatával beállított készülékek működtetéséhez válassza ki a készüléket – vagy az ahhoz tartozó tevékenységet – a TV-csatlakozások listájából. Nyomja meg a **SOURCES** gombot, válassza ki a HDMI csatlakozással csatlakoztatott készüléket, és nyomja meg az OK gombot.

A készülék kiválasztása után a TV távvezérlőjével vezérelheti a készüléket.

A **A** és  $\pm$  OPTIONS gombok, valamint egyes TVgombok, nem kerülnek továbbításra a készülékhez. Ha a szükséges gomb nem szerepel a TV távvezérlőjén, akkor kiválaszthatja azt az Opciók menüből.

Nyomja meg az  $\equiv$  OPTIONS gombot, és válassza a Kezelőszervek lehetőséget a menüsorból. Válassza ki a képernyőn a kívánt készülékgombot, majd nyomja meg az OK gombot.

A Kezelőszervek menüben lehetséges, hogy egyes különleges gombok nem állnak rendelkezésre.

Megjegyzés: A TV-készülék távvezérlőjére csak azok a készülékek fognak reagálni, amelyek támogatják az EasyLink távvezérlő funkciót.

#### EasyLink Be vagy Ki

A TV-készüléken az összes EasyLink beállítás gyárilag be van kapcsolva. Az egyes EasyLink beállításokat egymástól függetlenül is kikapcsolhatja.

Az EasyLink teljes kikapcsolásához... . .

1. Nyomja meg a **n** gombot, válassza a Beállítás

lehetőséget, majd nyomja meg az OK gombot.

2. Válassza a TV-beállítások > Általános

beállítások > EasyLink menüpontot.

3. Válassza az EasyLink lehetőséget.

4. Válassza a Ki lehetőséget, majd nyomja meg az OK gombot.

5. A menü bezárásához nyomja meg a  $\rightarrow$  gombot, szükség esetén többször is.

### EasyLink távvezérlő

#### EasyLink távvezérlő

Ha azt szeretné, hogy a készülékek kommunikáljanak, de nem szeretné őket a TV távvezérlőjével vezérelni, akkor külön is kikapcsolhatja az EasyLink távvezérlőt. A televíziókészülék távirányítójával több HDMI-CECkompatibilis készülék is vezérelhető.

Az EasyLink beállítások menüben válassza az EasyLink távvezérlő lehetőséget, majd adja meg a Ki beállítást.

### DVI-HDMI

Ha van még olyan készüléke, amely csak DVI csatlakozóval rendelkezik, akkor azt DVI–HDMI adapter segítségével csatlakoztathatja bármely HDMI csatlakozóhoz.

Ha a készülék csak DVI csatlakozással rendelkezik, használjon DVI-HDMI adaptert. Használja az egyik HDMI csatlakozót, és a hangátvitelhez csatlakoztasson L/R audiokábelt (3,5 mm-es mini jack csatlakozó) a TV-készülék hátoldalán található audiobemeneti csatlakozóaljzathoz.

#### Másolásvédelem

A DVI és HDMI kábelek támogatják a HDCP (Nagy sávszélességű digitális tartalomvédelem) protokollt. A HDCP egy másolásvédelmet biztosító jel, amely megakadályozza a DVD és Blu-ray lemezek tartalmának másolását. DRM (Digitális jogok kezelése) néven is szoktak rá hivatkozni.

### Optikai audiokimenet

Az optikai audiokimenet kiváló minőségű audiocsatlakozás. Ez az optikai csatlakozás képes 5.1 csatornás audioátvitelre. Ha audioeszköze (általában házimozi-rendszer) nem rendelkezik HDMI ARCcsatlakozással, akkor ezt a csatlakozást használhatja a házimozi-rendszer Optikai audiobemenet csatlakozójához. Az optikai audiokimenet a TV hangját továbbítja a házimozi-rendszernek.

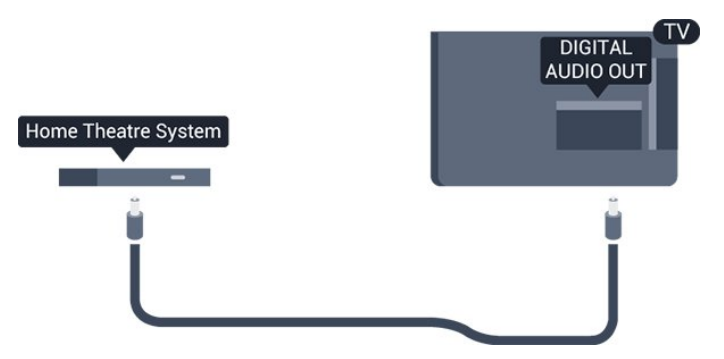

Az audiokimeneti jel típusát beállíthatja úgy, hogy megfeleljen a házimozirendszer audiojellemzőinek.

Ha a hang és a képernyőn látható kép nincs szinkronban, beállíthatja az audió-videó szinkronizálást.

### Scart

A SCART jó minőségű csatlakozás. A SCART csatlakozás használható CVBS és RGB videojelekhez, de nagy felbontású (HD) TV-jelekhez nem. A SCART csatlakozás video- és audiojeleket is továbbít.

Készüléke csatlakoztatásához használja a SCART adapterkábelt.

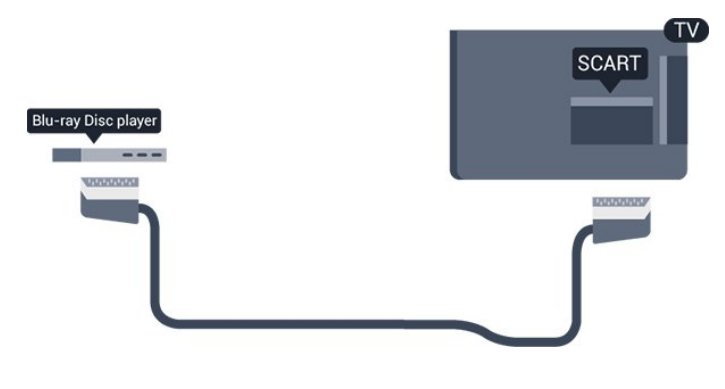

### <span id="page-7-0"></span>3.2 Közös interfész – CAM

### <span id="page-7-1"></span> $Cl<sup>+</sup>$

Ez a TV-készülék fel van készítve a CI+ feltételes hozzáférésre.

A CI+ használatával a helyi digitális TV-szolgáltatók által kínált prémium HD-műsorokat, például filmeket és sportközvetítéseket nézhet. Ezen adások kódolva vannak, dekódolásukhoz előfizetett CI+ modulra van szükség.

A digitális TV-szolgáltatók ellátják Önt egy CI+ modullal (feltételes hozzáférési modul – CAM), amikor előfizet a prémium műsorokra. Ezek a programok magas szintű másolásvédelmet alkalmaznak.

A pontos használati feltételekért lépjen kapcsolatba egy digitális TV-szolgáltatóval.

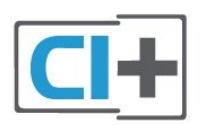

### CAM

### CAM modul behelyezése

A CAM modul behelyezése előtt kapcsolja ki a TVkészüléket.

Keresse meg a modulon a jelzést, melynek segítségével a modult megfelelően behelyezheti. Ha nem megfelelően helyezi be, megsérülhet a CAM modul és a TV-készülék is.

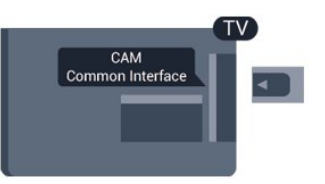

A CAM-kártyát csatlakoztassa a TV-készüléken található közös interfészhez.

A kártya elejét maga felé tartva óvatosan tolja be a CAM-et ütközésig.

Hagyja a kártyát véglegesen a nyílásban.

Néhány percig eltarthat, amíg a CAM modul aktiválódik. Ha eltávolítja a CAM modult, a TVkészüléken nem fogja tudni venni a sugárzott műsorokat.

Ha a CAM a helyén van, és befizette az előfizetési díjat, akkor megtekintheti a TV-adásokat (különböző csatlakozási módszerek segítségével). A behelyezett CAM kizárólag az adott TV-készülékhez használható.

### 3.3 Beltéri egység (STB)

Használjon 2 antennakábelt az antenna beltéri egységhez (digitális vevőegységhez) és TVkészülékhez történő csatlakoztatásához.

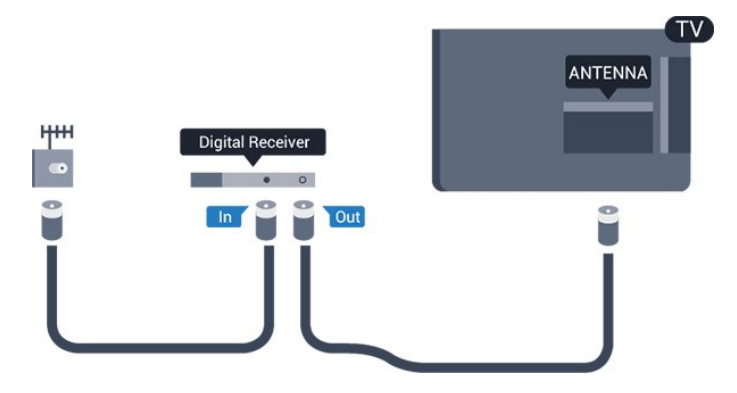

Az antennacsatlakozások mellett HDMI kábellel is kösse össze a beltéri egységet a TV-készülékkel.

Automatikus kikapcsolás

Ha csak a beltéri egység távvezérlőjét használja, kapcsolja ki ezt az automatikus időzítőt. Ezzel megakadályozhatja, hogy a TV-készülék automatikusan kikapcsoljon, ha a távvezérlőjén 4 órán keresztül nem nyomnak meg egyetlen gombot sem.

A kikapcsolási időzítő kikapcsolásához nyomja meg a gombot, válassza a Beállítás lehetőséget, majd nyomja meg az OK gombot.

Válassza a TV-beállítások > Általános beállítások > Kikapcsolási időzítő menüpontot, majd a csúszkán állítsa be a Ki értéket.

### <span id="page-8-0"></span> $\overline{34}$ Műholdvevő

Csatlakoztassa a műholdvevő antenna kábelét a műholdvevő készülékhez.

Az antennacsatlakozás mellett HDMI kábellel is kösse össze a készüléket a TV-készülékkel.

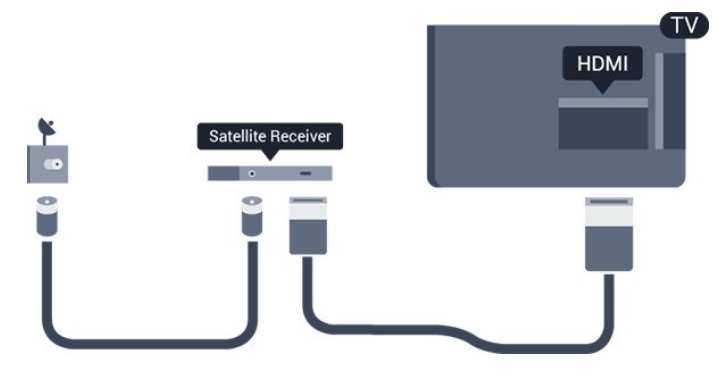

### Automatikus kikapcsolás

Ha csak a beltéri egység távvezérlőjét használja, kapcsolja ki ezt az automatikus időzítőt. Ezzel megakadályozhatja, hogy a TV-készülék automatikusan kikapcsoljon, ha a távvezérlőjén 4 órán keresztül nem nyomnak meg egyetlen gombot sem.

A kikapcsolási időzítő kikapcsolásához nyomja meg a gombot, válassza a Beállítás lehetőséget, majd nyomja meg az OK gombot.

Válassza a TV-beállítások > Általános

beállítások > Kikapcsolási időzítő menüpontot, majd a csúszkán állítsa be a Ki értéket.

### <span id="page-8-1"></span>3.5 Házimozirendszer

### Csatlakoztatás HDMI ARC csatlakozással

Használjon HDMI kábelt a házimozirendszer TVkészülékhez csatlakoztatásához. Csatlakoztathat Philips Soundbar rendszert vagy beépített lemezlejátszóval rendelkező házimozirendszert.

HDMI ARC

A TV HDMI 1 csatlakozója el HDMI ARC (visszirányú audio-) csatornával rendelkezik. Ha a készülék, jellemzően házimozirendszer (HTS), HDMI ARCcsatlakozással is rendelkezik, csatlakoztathatja azt a TV-készülék HDMI 1 csatlakozójához. A HDMI ARC csatlakozás használata esetén nincs szükség külön audiokábelre, amely a TV-készülék képéhez tartozó hangot a házimozirendszerhez továbbítja. A HDMI ARC csatlakozás mindkét jelet továbbítja.

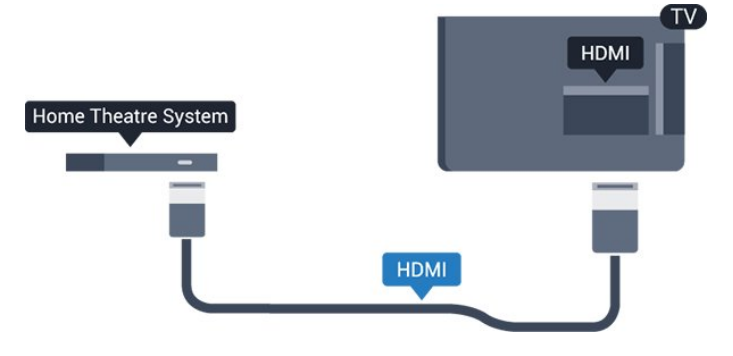

### Audió-videó szinkronizálás

Ha a hang és a képernyőn látható kép nincs szinkronban, a legtöbb lemezlejátszóval rendelkező házimozirendszer esetén késleltetést állíthat be, hogy a hang szinkronba kerüljön a képpel.

### Csatlakoztatás HDMI-vel

Használjon HDMI kábelt a házimozirendszer TVkészülékhez csatlakoztatásához. Csatlakoztathat Philips Soundbar rendszert vagy beépített lemezlejátszóval rendelkező házimozirendszert.

Ha a házimozirendszer nem rendelkezik HDMI ARC csatlakozással, használjon külön optikai audiokábelt (Toslink) a TV hangjának házimozirendszerre való átviteléhez.

### Audió-videó szinkronizálás

Ha a hang és a képernyőn látható kép nincs szinkronban, a legtöbb lemezlejátszóval rendelkező házimozirendszer esetén késleltetést állíthat be, hogy a hang szinkronba kerüljön a képpel.

### Audiokimenet beállításai

### Audiokimenet késleltetése

Ha a TV-készülékhez házimozi-rendszert (HTS) csatlakoztat, a TV-készüléken látható képet és a házimozi-rendszer által sugárzott hangot szinkronizálni kell.

### Automatikus audió-videó szinkronizálás

A legújabb Philips házimozirendszerek esetében az audió-videó szinkronizálás automatikus és mindig hibátlan.

#### Hangszinkronizálási késleltetés

Egyes házimozirendszerek esetében előfordulhat, hogy az audió-videó szinkronizáláshoz be kell állítani a hangszinkronizálási késleltetést. A házimozirendszeren növelje a késleltetés értékét, amíg a kép és a hang szinkronba nem kerül. Előfordulhat, hogy 180 ms késleltetési érték szükséges. Olvassa el a házimozirendszer felhasználói kézikönyvét. Ha a házimozirendszeren beállította a késleltetés értékét, ki kell kapcsolnia a TV-készülék Audiokimenet késleltetése funkcióját.

Az Audiokimenet késleltetése funkció kikapcsolásához... . .

1. Nyomja meg a  $\bigwedge$  gombot, válassza a Beállítás lehetőséget, majd nyomja meg az OK gombot. 2. Válassza a TV-beállítások > Hang > Javított > Audiokimenet késleltetése menüpontot.

3. Válassza a Ki opciót, majd nyomja meg az OK gombot.

4. A menü bezárásához nyomja meg a  $\rightarrow$  gombot, szükség esetén többször is.

#### Audiokimenet időeltolása

Ha nem tud beállítani késleltetést a házimozirendszeren, a TV-készüléket beállíthatja a hang szinkronizálására. Időeltolást állíthat be, amely kompenzálja a házimozirendszer számára a TV-kép hangjának feldolgozásához szükséges időt. Az értéket 1 ms-os lépésekben állíthatja. A maximális időeltolás 12 ms. Az Audiokimenet késleltetése beállítást be kell kapcsolni.

A hang TV-készüléken történő szinkronizálásához... . .

1. Nyomja meg a  $\bigcap$  gombot, válassza a Beállítás lehetőséget, majd nyomja meg az OK gombot. 2. Válassza

a TV-beállítások > Hang > Javított > Audiokimenet offset menüpontot.

3. Állítsa be a csúszkával a hang időeltolását, majd nyomja meg az OK gombot.

4. A menü bezárásához nyomja meg a  $\rightarrow$  gombot, szükség esetén többször is.

### Audiokimenet formátuma

Ha többcsatornás hangfeldolgozási lehetőségekkel, például Dolby Digital, DTS® vagy hasonló funkciókkal rendelkező házimozirendszert használ, állítsa az Audiokimenet formátuma mezőt Többcsatornás értékre. A TV-készülék a Többcsatornás beállítással a TV-csatornák vagy csatlakoztatott lejátszók tömörített többcsatornás hangjelét a házimozi-rendszerre küldheti. Ha többcsatornás hangfeldolgozással nem rendelkező házimozi-rendszert használ, válassza a Sztereó beállítást.

Az Audiokimenet formátumának beállításához... . .

1. Nyomja meg a  $\bigcap$  gombot, válassza a Beállítás lehetőséget, majd nyomja meg az OK gombot. 2. Válassza

a TV-beállítások > Hang > Javított >

Audiokimenet formátuma menüpontot.

3. Válassza a Többcsatornás vagy a Sztereó lehetőséget.

4. A menü bezárásához nyomja meg a  $\rightarrow$  gombot, szükség esetén többször is.

#### Audiokimenet kiegyenlítése

Az Audiokimenet szintkiegyenlítése funkcióval a házimozirendszer hangerejét a TV-készülék hangerejével egy szintre hozhatja, amikor átkapcsol egyikről a másikra. A hangerő különbségét a hangfeldolgozás különbsége okozhatja.

A hangerőkülönbség kiegyenlítéséhez... . .

1. Nyomja meg a  $\bigwedge$  gombot, válassza a Beállítás lehetőséget, majd nyomja meg az OK gombot. 2. Válassza

- a TV-beállítások > Hang > Javított >
- Audiokimenet kiegyenlítése menüpontot.

3. Ha nagy a hangerőkülönbség, válassza a Több lehetőséget. Ha kisebb, válassza

a Kevesebb lehetőséget.

A menü bezárásához nyomja meg a  $\rightarrow$  gombot, szükség esetén többször is.

Az Audiokimenet kiegyenlítése mind az optikai audiokimenet, mind a HDMI ARC hangjelet érinti.

### A házimozirendszer hangjával kapcsolatos problémák

#### A hangot erős zaj zavarja

Ha csatlakoztatott USB flash meghajtóról vagy számítógépről néz filmet, előfordulhat, hogy a házimozirendszerből érkező hang torz.

1. Nyomja meg a  $\bigwedge$  gombot, válassza a Beállítás lehetőséget, majd nyomja meg az OK gombot. 2. Válassza

a TV-beállítások > Hang > Javított > Audiokimenet formátuma menüpontot.

#### Nincs hang

Ha nem hallható a TV hangja a házimozirendszeren keresztül, ellenőrizze a következőket: . .

- Ellenőrizze, hogy a HDMI-kábelt a házimozirendszer HDMI 1 aljzatához csatlakoztattae.

- Ellenőrizze, hogy a HDMI ARC beállítás be van-e kapcsolva a TV-készüléken.

### <span id="page-10-0"></span>3.6 Blu-ray lejátszó

A Blu-ray lejátszót nagy átviteli sebességű HDMI kábellel csatlakoztassa a TV-készülékhez.

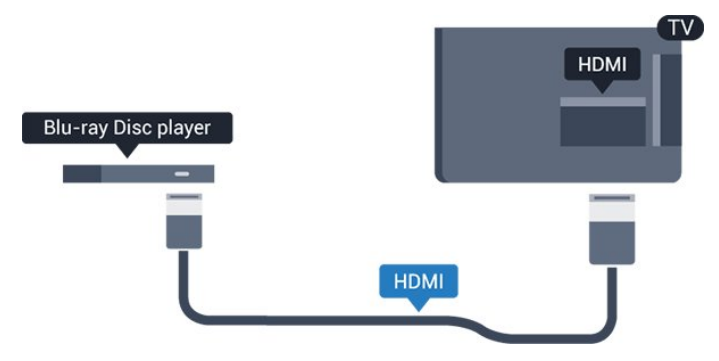

Ha a Blu-ray lejátszó támogatja az EasyLink HDMI CEC funkciót, akkor a lejátszót működtetheti a TV távvezérlőjével is.

### <span id="page-10-1"></span> $\overline{37}$ DVD-lejátszó

A DVD-lejátszót HDMI kábellel csatlakoztassa a TVkészülékhez.

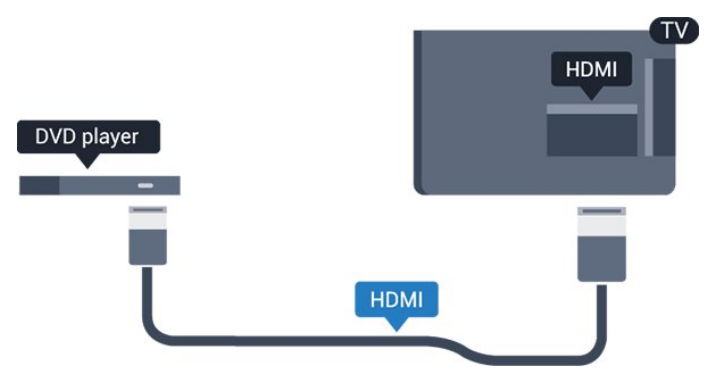

<span id="page-10-3"></span><span id="page-10-2"></span>Ha a DVD-lejátszó HDMI csatlakozáson keresztül csatlakozik a TV-készülékhez, és támogatja az EasyLink CEC funkciót, akkor a lejátszót működtetheti a TV távvezérlőjével is.

### $\overline{3.8}$ Játékkonzol

### **HDMI**

A legjobb minőség elérése érdekében a játékkonzolt nagy átviteli sebességű HDMI kábellel csatlakoztassa a TV-készülékhez.

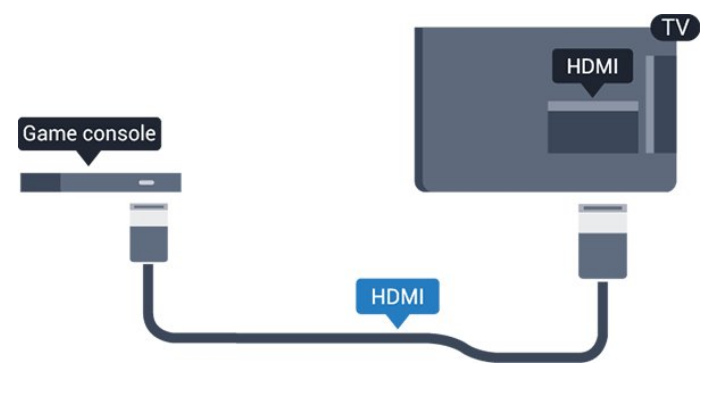

## Legjobb beállítás

Mielőtt elkezd játszani a csatlakoztatott játékkonzolon, javasoljuk, hogy állítsa a TVkészüléket az ideális Játék beállításra.

Az ideális beállítás megadása a TV-készüléken…

1. Nyomja meg a  $\bigwedge$  gombot, válassza a Beállítás lehetőséget, majd nyomja meg az OK gombot. 2. Válassza a TV-beállítások > Kép > Javított > Tevékenység jellege menüpontot. 3. Válasszon a Játék, Számítógép vagy TV lehetőségek közül. A TV beállítás visszaállítja a TVnézésnek megfelelő képbeállításokat. 4. A menü bezárásához nyomja meg a  $\rightarrow$  gombot, szükség esetén többször is.

### 3.9 USB-s merevlemez

### Amire szüksége van

Ha USB merevlemezt csatlakoztat a TV-készülékhez, a TV-adásokat szüneteltetheti és rögzítheti. Ez a funkció csak digitális TV-adások (DVB vagy hasonló adások) esetén áll rendelkezésre.

### Szüneteltetés

Az adás szüneteltetéséhez legalább 32 GB szabad területtel rendelkező, USB 2.0-kompatibilis merevlemezre van szükség.

### Rögzítés

Az adás szüneteltetéséhez és rögzítéséhez legalább 250 GB szabad lemezterületre van szükség.

### TV-műsorkalauz

Mielőtt USB merevlemezt vásárol a műsorok rögzítéséhez, először győződjön meg arról, hogy országában rögzítheti-e a digitális TV-csatornák műsorait.

Nyomja meg a távvezérlő **: TV GUIDE** gombját. Ha a TV-műsorkalauz oldalán van Felvétel gomb, a rögzítés lehetséges.

### Telepítés

Adás szüneteltetése vagy felvétele előtt csatlakoztatni és formázni kell az USB merevlemezt.

1. Csatlakoztassa az USB merevlemezt a TVkészüléken található USB csatlakozók egyikéhez. Formázás közben ne csatlakoztasson más USB eszközt a többi USB csatlakozóhoz.

<span id="page-11-0"></span>2. Kapcsolja be az USB merevlemezt és a TVkészüléket.

3. Ha a TV-készülék digitális TV-csatornára van kapcsolva, nyomja meg a  $\parallel$  (Szünet) gombot. A szüneteltetési kísérlettel megkezdődik a formázás.

Kövesse a képernyőn megjelenő utasításokat.

Formázás közben és után az USB merevlemezt hagyja a TV-készülékhez csatlakoztatva.

### Figyelem

Az USB merevlemezt kizárólag ehhez a TVkészülékhez formázták, ezért a tárolt felvételeket nem használhatja másik TV-készüléken vagy számítógépen. Semmilyen számítógépes alkalmazással ne másolja vagy változtassa meg az USB merevlemezen található rögzített fájlokat. A rögzített fájlok sérülhetnek ezáltal. Másik USB merevlemez formázásakor az előző tartalma elvész. A TV-készülékre telepített USB merevlemezt a számítógéppel való használathoz újra kell formázni.

### Formázás

Adás szüneteltetése vagy felvétele előtt csatlakoztatni és formázni kell az USB merevlemezt. A formázás törli az USB merevlemezen található összes fájlt.

### <span id="page-11-1"></span>Figyelem

Az USB merevlemezt kizárólag ehhez a TVkészülékhez formázták, ezért a tárolt felvételeket nem használhatja másik TV-készüléken vagy számítógépen. Semmilyen számítógépes alkalmazással ne másolja vagy változtassa meg az USB merevlemezen található rögzített fájlokat. A

rögzített fájlok sérülhetnek ezáltal. Másik USB merevlemez formázásakor az előző tartalma elvész. A TV-készülékre telepített USB merevlemezt a számítógéppel való használathoz újra kell formázni.

USB-s merevlemez formázásához...

1. Csatlakoztassa az USB-s merevlemezt a TVkészüléken található USB csatlakozók egyikéhez. Formázás közben ne csatlakoztasson más USB eszközt a többi USB csatlakozóhoz.

2. Kapcsolja be az USB merevlemezt és a TVkészüléket.

3. Ha a TV-készülék digitális TV-csatornára van kapcsolva, nyomja meg a **II** (Szünet) gombot. A szüneteltetési kísérlettel megkezdődik a formázás. Kövesse a képernyőn megjelenő utasításokat.

Formázás közben és után az USB merevlemezt hagyja a TV-készülékhez csatlakoztatva.

### $\frac{1}{3}10$ USB flash meghajtó

Lehetősége van fényképek megtekintésére, illetve zene és videó lejátszására csatlakoztatott USB flash meghajtóról.

Miután bekapcsolta a TV-t, illessze az USB flash meghajtót a TV-készüléken lévő USB csatlakozók egyikébe.

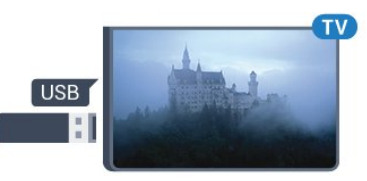

A TV-készülék érzékeli a flash meghajtót, és a képernyőn listát jelenít meg annak tartalmával. Ha a tartalomlista nem jelenik meg automatikusan, nyomja meg a **SOURCES** gombot, válassza az USB lehetőséget, majd nyomja meg az OK gombot.

Az USB flash meghajtó tartalmának megtekintését befejezheti, ha megnyomja az **w EXIT** gombot, vagy másik tevékenységet választ.

Az USB flash meghajtó leválasztásához bármikor kihúzhatja a flash meghajtót.

### $\frac{1}{3}$  11 Videokamera – HDMI

A legjobb minőség elérése érdekében a videokamerát HDMI kábellel csatlakoztassa a TV-készülékhez.

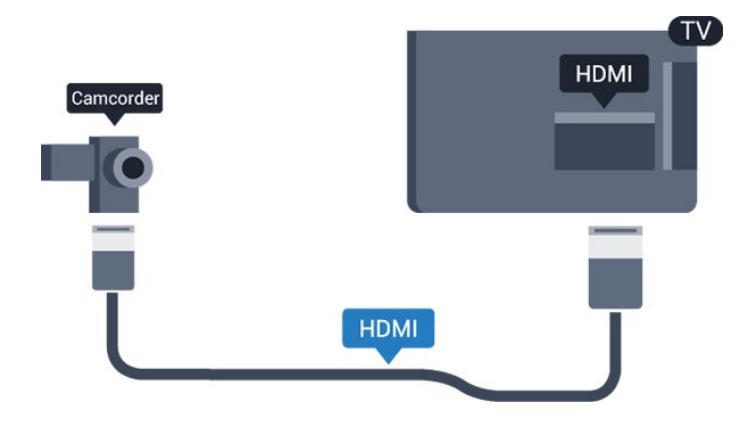

### <span id="page-12-1"></span><span id="page-12-0"></span> $3.12$ Számítógép

### Csatlakoztassa!

A TV-készüléket a számítógéphez csatlakoztatva számítógép-monitorként is használhatja azt.

### HDMI csatlakozással

A számítógépet HDMI kábellel csatlakoztassa a TVkészülékhez.

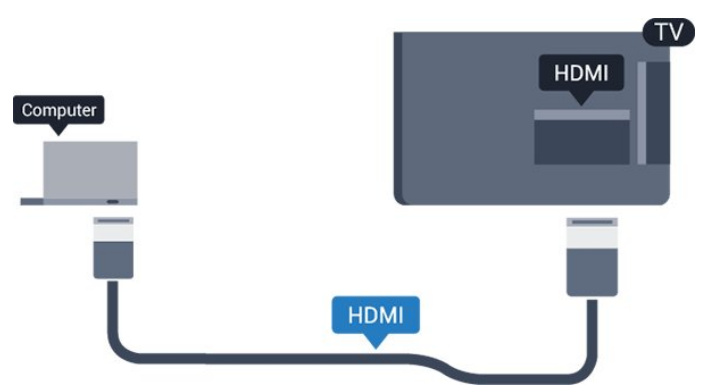

### DVI–HDMI csatlakozással

DVI–HDMI adapterrel is csatlakoztathatja a számítógépet a TV-készülék HDMI aljzatához, a hangátvitelhez pedig L/R audiokábelt (3,5 mm-es minicsatlakozó) csatlakoztathat a TV-készülék hátlapján található AUDIO IN L/R aljzathoz.

### Legjobb beállítás

### Ideális monitorbeállítás

Ha számítógépét számítógép típusú eszközként adta meg a Forrás menüben (a csatlakozási lehetőségek felsorolásánál), akkor a TV automatikusan kiválasztja az ideális számítógép-beállítást.

Ha számítógépéről filmeket néz vagy játékokat játszik, érdemes lehet visszaállítani a TV-készüléket a tévézéshez vagy játékhoz ideális beállításra.

Az ideális beállítás kézi megadásához a TV-

készüléken... . .

1. Nyomja meg a  $\bigcap$  gombot, válassza a Beállítás lehetőséget, majd nyomja meg az OK gombot. 2. Válassza a TV-beállítások > Kép > Javított > Tevékenység jellege menüpontot. 3. Válasszon a Játék, Számítógép vagy TV lehetőségek közül. A TV beállítás visszaállítja a TVnézésnek megfelelő képbeállításokat.

4. A menü bezárásához nyomja meg a  $\rightarrow$  gombot, szükség esetén többször is.

A játék befejezése után ne feledje a Játék vagy számítógép beállítást Számítógép értékre módosítani.

### 3.13 Fejhallgatók

### Oldal

A fejhallgató a TV-készüléken található **C** csatlakozóhoz csatlakoztatható. A csatlakozó 3,5 mm-es mini-jack típusú. A fejhallgató hangsugárzóinak hangereje külön-külön szabályozható.

A hangerő beállításához... . .

1. Nyomja meg a **n** gombot, válassza a Beállítás lehetőséget, majd nyomja meg az OK gombot. 2. Válassza a TV-beáll. menü > Hang > Fejhall. hangerő menüpontot, és nyomja meg az OK gombot.

3. A hangerő beállításához nyomja meg a  $\triangle$  (fel) vagy  $\blacktriangledown$  (le) gombot.

4. A menü bezárásához nyomja meg a  $\rightarrow$  gombot, szükség esetén többször is.

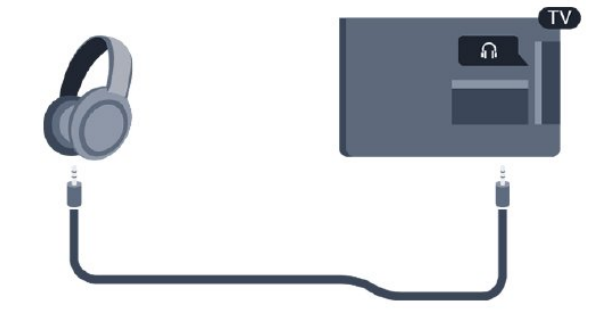

## <span id="page-13-0"></span> $\overline{\Delta}$ Bekapcsolás

### <span id="page-13-1"></span> $\overline{41}$

## Be, Készenlét vagy Ki

### 4100-as, 4200-as, 4101-es, 4111-es és 4201-es sorozatokhoz

Mielőtt bekapcsolná a TV-készüléket, ellenőrizze, hogy csatlakoztatta-e a hálózati tápellátást a TVkészülék hátoldalán található POWER csatlakozóba.

<span id="page-13-3"></span>A TV-készülék Készenlét állapotba helyezéséhez, amikor a jelzőfény nem világít, nyomja meg a TVkészülék hátoldalán található kisméretű joystick gombot. A jelzőfény ekkor világítani kezd.

A TV-készüléket készenléti üzemmódban úgy kapcsolhatja be, hogy megnyomja a távvezérlő **o** gombját.

### Váltás készenléti üzemmódba

A TV-készülék készenléti állapotba kapcsolásához nyomja meg a távvezérlő **O** gombját.

### Kikapcsolás

A TV-készülék kikapcsolásához nyomja meg a joystick gombot. A jelzőfény kialszik. A TV-készülék továbbra is csatlakoztatva van a hálózati tápellátáshoz, de csak igen kevés energiát fogyaszt.

### <span id="page-13-4"></span>A TV teljes kikapcsolásához húzza ki a csatlakozódugót.

A csatlakozódugó kihúzásakor soha ne a kábelt, hanem a csatlakozódugót fogja. Biztosítsa, hogy mindig hozzáférjen a csatlakozódugóhoz, a tápkábelhez és a fali aljzathoz.

### <span id="page-13-2"></span>4.2

## A TV-készülék gombjai (4100-as, 4200-as, 4101-es, 4111-es, 4201-es, 6300-as és 630-as sorozat)

Ha elveszítette a távvezérlőt, vagy annak elemei kimerültek, akkor is végrehajthat néhány alapvető műveletet a TV-készüléken.

Az alapmenü megnyitásához…

1. A TV-készülék bekapcsolt állapotában nyomja meg a TV-készülék hátoldalán található joystick gombot az alapmenü megjelenítéséhez.

2. Használja a bal vagy jobb gombot

a (a) Hangerő,  $\equiv$  Csatorna vagy  $\equiv$  Források lehetőség kiválasztásához.

3. Nyomja a gombot felfelé vagy lefelé a hangerő beállításához, illetve a következő vagy előző csatornára lépéshez. Nyomja a gombot felfelé vagy lefelé a források listájának végignézéséhez, beleértve a tuner kiválasztását is.

4. A menü automatikusan eltűnik.

A TV-készülék kikapcsolásához válassza  $a \phi$  lehetőséget, majd nyomja meg a joystick gombot.

### $\overline{43}$ Időzített kikapcsoló

Az elalváskapcsoló segítségével a TV-készüléket az előre megadott idő elteltével automatikusan készenléti üzemmódba kapcsolhatja.

Az időzített kikapcsoló beállításához... . .

1. Nyomja meg a **n** gombot, válassza a Beállítás lehetőséget, majd nyomja meg az OK gombot. 2. Válassza a TV-beállítások > Általános beállítások > Időzített kikapcsoló menüpontot.

A csúszka segítségével 5 perces lépésekben max. 180 percre állíthatja be az időt. Az időzített kikapcsolót a 0 érték megadásával lehet kikapcsolni. A TV-készüléket korábban is kikapcsolhatja, illetve a visszaszámlálás alatt át is állíthatja az időtartamot.

3. A menü bezárásához nyomja meg a  $\rightarrow$  gombot, szükség esetén többször is.

### 4.4

## Kikapcsolás-időzítő

Ha a TV-készülékre érkezik TV-jel, de Ön 4 órás időszakon keresztül nem nyomja meg a távvezérlő egyetlen gombját sem, akkor a TV-készülék automatikusan kikapcsol, hogy energiát takarítson meg. Továbbá, ha a TV-készülékre 10 percen át nem érkezik TV-jel, sem távvezérlő-parancs, a TV-készülék automatikusan kikapcsol.

Ha a TV-készüléket monitorként használja, illetve a TV-nézéshez digitális vevőegységet (beltéri egységet) használ, és nem használja a televízió távvezérlőjét, akkor kapcsolja ki az automatikus kikapcsolási funkciót.

A kikapcsolás-időzítő funkció kikapcsolása… 1. Nyomja meg a  $\bigcap$  gombot, válassza a Beállítás lehetőséget, majd nyomja meg az OK gombot. 2. Válassza a TV-beállítások > Általános beállítások > Kikapcsolás-időzítő menüpontot. 3. Az érték módosításához használja a (fel) vagy ▼ (le) gombot. A 0 érték választásával kikapcsolja az automatikus kikapcsolás funkciót.

4. A menü bezárásához nyomja meg a  $\Longleftrightarrow$  gombot, szükség esetén többször is.

## <span id="page-15-0"></span>5 Távvezérlő

### <span id="page-15-1"></span> $\overline{51}$

Gombok áttekintése (4000-es, 4100-as, 4200-as, 4101-es, 4111-es, 4201-es és 5210-es sorozat)

### Felső rész

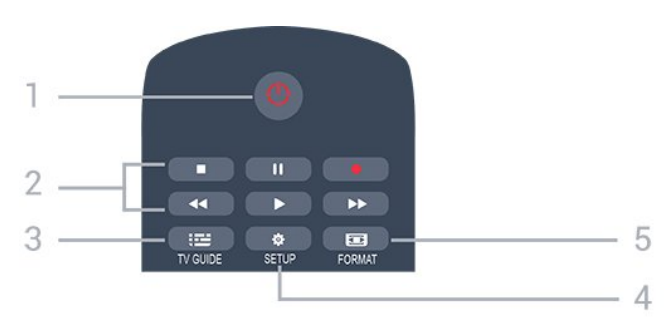

### 1. **O** Készenlét / Be

A készülék bekapcsolása, illetve készenléti módba kapcsolása

- 2. Lejátszás gombok
- Lejátszás >: lejátszás
- Szünet **II**: lejátszás szüneteltetése
- Leállítás **: lejátszás leállítása**
- -Visszatekerés <>>
sexteresés visszafelé
- Előretekerés »: gyorskeresés előre
- Felvétel · azonnali felvétel

### $3.$   $\equiv$  TV GUIDE

A TV-műsorkalauz megnyitása vagy bezárása.

### 4. **B** SETUP

A Beállítások menü megnyitása.

### 5. **Ex** FORMAT

A Képformátum menü megnyitása vagy bezárása.

### Középen

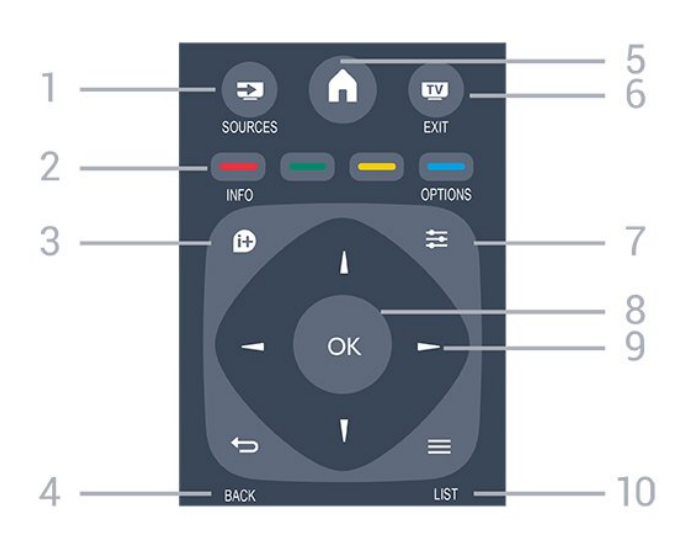

### 1. **SOURCES**

A Forrás menü – a csatlakoztatott eszközök listája – megnyitása vagy bezárása.

### 2. Színes gombok

A gombok funkciója követi a képernyőn megjelenő utasításokat.

### $3.$  **A** INFO

A műsorinformációk megnyitása vagy bezárása.

#### 4.  $\leftrightarrow$  BACK

Visszatérés az előzőleg kiválasztott csatornához. Menü bezárása a beállítás módosítása nélkül.

### 5. HOME

A Főmenü megnyitása vagy bezárása.

#### 6. **TV EXIT**

Visszaváltás TV-nézésre.

### $7. \neq$  OPTIONS

A Lehetőségek menü megnyitása, illetve bezárása.

#### 8. OK gomb

Kiválasztás vagy beállítás jóváhagyása.

9. Nyíl-/navigációs gombok Navigálás fel, le, balra és jobbra.

### 10.  $\equiv$  LIST

A csatornalista megnyitása vagy bezárása.

### Alsó oldal

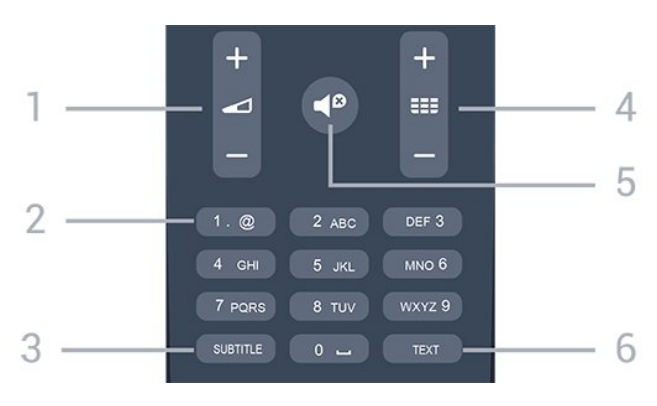

### 1. **Hangerő**

A hangerőszint beállítása.

### 2. Számgombok és billentyűzet szövegbevitelhez

TV-csatorna közvetlen kiválasztása vagy szöveg bevitele.

### 3. SUBTITLE

Feliratok bekapcsolása, kikapcsolása, vagy automatikus kezelése.

### 4. **EE** Csatorna

Átkapcsolás a csatornalista következő vagy előző csatornájára. Szöveg/teletext következő vagy előző oldalának megnyitása. A lemez következő vagy előző fejezetének elindítása.

### 5. Némítás

A hang némítása, illetve visszakapcsolása.

### 6. TEXT

A teletext megnyitása vagy bezárása.

### <span id="page-16-0"></span> $\overline{52}$ Infravörös érzékelő

A TV-készülék képes infravörös (IR) jeleket használó távvezérlőktől is parancsokat fogadni. Ha ilyen távvezérlőt használ, mindig ügyeljen rá, hogy a távvezérlőt mindig a TV-készülék elülső részén található infravörös érzékelőre irányítsa.

### <span id="page-16-1"></span>5.3 Elemek

1. Csúsztassa az elemtartó fedelét a nyíl által jelzett irányba.

2. Cserélje ki a régi elemeket 2 db 1,5 V-os AAA-LR03 méretű elemre. Figyeljen a + és - pólusok megfelelő helyzetére.

3. Helyezze vissza az elemtartó fedelét.

4. Csúsztassa vissza, amíg a helyére nem kattan.

Ha a távvezérlőt huzamosabb ideig nem használja, vegye ki az elemeket.

<span id="page-16-2"></span>A régi elemeket a használat befejezésére vonatkozó iránymutatásoknak megfelelően, biztonságos módon helyezze hulladékba.

### 5.4 Tisztítás

A távvezérlőt karcmentes bevonattal látták el.

A távvezérlő tisztításához puha, nedves kendőt használjon. A távvezérlő tisztításához soha ne használjon oldószert, például alkoholt, vegyszereket vagy háztartási tisztítószert.

## <span id="page-17-0"></span>6 TV-csatornák

<span id="page-17-1"></span> $\overline{61}$ 

## Csatornalisták

### <span id="page-17-2"></span>Tudnivalók a csatornalistáról

A csatornák beállítása után minden csatorna megjelenik a csatornalistában. A csatornák a nevükkel és a logójukkal együtt jelennek meg, ha ez az információ elérhető.

Ha már kiválasztott egy csatornalistát, nyomja meg a (fel) vagy (le) nyílgombokat a konkrét csatorna kiválasztásához, majd kiválasztott csatorna megtekintésének megkezdéséhez nyomja meg az OK gombot. Csak a  $\frac{1}{2}$  + vagy  $\frac{1}{2}$  - gombok használatakor vált az adott csatornára.

### Csatorna-ikonok

Miután elvégezte a csatornalista automatikus csatornafrissítését, az újonnan megtalált csatornák  $\triangleq$  (csillag) jellel vannak megjelölve. Ha zárol egy csatornát, egy **a** (lakat) jellel lesz megjelölve.

### Rádióállomások

Ha vehető digitális adás, akkor a digitális rádióállomásokat a készülék a telepítés során automatikusan beállítja. A rádiócsatornák közötti váltás ugyanúgy történik, mint a TV-csatornák esetén. A kábeles (DVB-C) rádióállomások számozása általában 1001-től kezdődik.

### Csatornalista megnyitása

Az aktuális csatornalista megnyitása…

- 1. A TV-re történő átkapcsoláshoz nyomja meg a **w** gombot.
- 2. Nyomja meg  $a \equiv$  LIST gombot az aktuális csatornalista megnyitásához.
- 3. A csatornalista bezárásához nyomja meg ismét
- $a \equiv$  LIST gombot.

### Csatornalista szűrése

Leszűrheti az összes csatornát tartalmazó listát. A csatornalistát beállíthatja úgy, hogy csak a TVcsatornák vagy csak a rádióadók jelenjenek meg.

Szűrő beállítása az összes csatornát tartalmazó listához…

1. TV-nézés közben nyomja meg a  $\equiv$  LIST gombot a csatornalista megnyitásához.

2. Nyomia meg az  $\rightleftarrows$  OPTIONS gombot az Opciók menü megnyitásához.

3. Válassza a Lista lehetőséget, majd válasszon a Mind, Kedvenc, Rádió vagy Új csatornák lehetőségek közül.

### 6.2 TV-csatornák megtekintése

### Csatornák megtekintése

### Csatornaváltás

Ha TV-csatornákat szeretne nézni, nyomja meg a **m** gombot. A TV-készülék a legutoljára nézett TVcsatornára vált.

### Csatornaváltás

Csatornaváltáshoz nyomja meg a **III** + vagy a  $\equiv$   $\equiv$   $\equiv$  gombot.

- Ha tudja a kívánt csatorna számát, adja meg azt a számgombokkal. Az azonnali csatornaváltáshoz a szám bevitele után nyomja meg az OK gombot.

### Előző csatorna

- A korábban nézett csatornára a  $\rightarrow$  gombbal válthat vissza.

### Csatornalista

TV-nézés közben nyomja meg a LIST gombot a csatornalisták megnyitásához.

A csatornalistának több, csatornákat tartalmazó oldala is lehet. A következő vagy az előző oldal megtekintéséhez nyomja meg a  $\bullet$   $\bullet$  + vagy a  $\bullet$   $\bullet$ gombot.

A csatornalista csatornaváltás nélküli bezárásához nyomja meg újra a LIST gombot.

### Rádiócsatornák

Ha vehető digitális adás, akkor a digitális rádióállomásokat a készülék a telepítés során automatikusan beállítja. A rádiócsatornák közötti váltás ugyanúgy történik, mint a TV-csatornák esetén.

### Csatorna zárolása

### Csatorna zárolása vagy feloldása

Ha nem szeretné, hogy a gyermekek egy csatornát vagy műsort nézzenek, akkor lehetősége van csatornákat, illetve korhatárhoz kötött műsorokat zárolni.

A zárolt csatornákat gyermekek nem tudják megtekinteni. Zárolt csatorna megtekintéséhez meg kell adnia a Gyermekzár kódját. A csatlakoztatott eszközökről származó műsorok nem zárolhatók.

#### Csatorna zárolásához... . .

1. TV-nézés közben nyomja meg a  $\equiv$  LIST gombot a Csatornalista megnyitásához.

2. Valamelyik listában válassza ki a zárolni kívánt csatornát.

3. Nyomia meg az  $\equiv$  OPTIONS gombot, majd válassza a Csatorna zárolása lehetőséget. A csatornalistában a zárolt csatornákat egy lakat  $\theta$ jelöli.

A csatornazár feloldásához válassza ki a zárolt csatornát a csatornalistából, nyomja meg  $az \equiv$  OPTIONS gombot, majd válassza

a Csatornazár feloldása lehetőséget. Ekkor meg kell adnia a gyermekzár kódját.

#### Szülői minősítés

Ha meg kívánja előzni, hogy gyermeke nem neki való műsort nézzen, beállíthat korhatárt.

Egyes digitális műsorsugárzók korhatár szerinti besorolással látják el műsoraikat. Ha a korhatárjelölés megegyezik a gyermeke életkoraként megadott értékkel, vagy magasabb annál, a rendszer zárolja az adott műsort.

Zárolt műsor megtekintéséhez meg kell adnia a gyermekzár kódját. A szülői korhatár-besorolás az összes csatorna esetén beállításra kerül.

Korhatár beállításához... . .

1. Nyomja meg a  $\bigcap$  gombot, válassza a Beállítás lehetőséget, majd nyomja meg az OK gombot. 2. Válassza a Csatornabeállítások > Gyerekzár > Szülői besorolás lehetőséget, majd nyomja meg az

OK gombot. 3. Adja meg a gyermekzár 4-jegyű kódját. Adja meg a

4-számjegyű gyermekzár-kódot, majd erősítse meg azt. Most már beállíthat korhatárt.

4. Állítsa be az életkort, és nyomja meg az OK gombot.

5. A menü bezárásához nyomja meg a  $\rightarrow$  gombot, szükség esetén többször is.

6. A szülői korhatár-besorolás kikapcsolásához válassza a Nincs beállítást.

A TV-készülék a műsor zárolásának feloldásához kéri a kódot. Egyes műsorsugárzók/szolgáltatók csak a magasabb korhatárjelöléssel ellátott műsorokat zárolják.

### A zárolási kód beállítása vagy módosítása

Zárolási kód beállításához vagy a jelenlegi kód módosításához... . .

1. Nyomja meg a **n** gombot, válassza a Beállítás lehetőséget, majd nyomja meg az OK gombot. 2. Válassza

a Csatornabeállítások > Gyermekzár > Kód módosítása lehetőséget, majd nyomja meg az OK gombot.

3. Ha korábban már állított be gyerekzárkódot, adja meg a jelenlegi kódot, majd kétszer az újat.

Az új kód beállítása ezzel megtörtént.

#### Elfelejtette a kódját?

Ha elfelejtette a kódot, a meglévő kód felülírásához és új gyerekzárkód megadásához írja be a 8888 számot.

#### Csatornabeállítások

#### Beállítások megnyitása

Egy adott csatorna megtekintése közben lehetősége van bizonyos opciók beállítására.

A csatorna típusától (analóg vagy digitális) vagy a megadott TV-beállításoktól függően elérhetők lehetnek bizonyos beállítások.

A beállításokat tartalmazó menü megnyitása…

1. Az egyes csatornák megtekintése közben nyomja meg az  $\equiv$  OPTIONS gombot.

2. A bezáráshoz nyomja meg ismét  $az \equiv$  OPTIONS gombot.

### Feliratok és felirat nyelve

#### Bekapcsolás

A feliratok bekapcsolásához nyomja meg

a SUBTITLE gombot.

A Feliratok ki, Feliratok be, és az Automatikus lehetőségek közül választhat.

#### Automatikus

Ha a digitális adás részét képezik a nyelvi információk, és a sugárzott műsor nem az Ön nyelvén (a TVkészüléken beállított nyelv) beszél, a TV automatikusan megjelenítheti a feliratot az Ön által preferált feliratnyelvek egyikén. A feliratnyelvek szintén a sugárzott adás részét képezhetik.

A kívánt feliratnyelveket a Felirat nyelve párbeszédpanelen választhatja ki.

#### Felirat választott nyelve

#### Digitális csatornák feliratai

A digitális csatornákhoz nincs szükség teletext formátumú feliratok beállítására.

A digitális csatornák több nyelven kínálhatnak feliratokat a műsorokhoz. Megadhatja a kívánt elsődleges és másodlagos feliratnyelvet. Ha található az e nyelvek valamelyikéhez tartozó felirat, a TVkészülék azt jeleníti meg.

Ha egyik kívánt nyelv sem érhető el, újat választhat a

Elsődleges és másodlagos feliratnyelv beállításához...

1. Nyomja meg a **n** gombot, válassza a Beállítás lehetőséget, majd nyomja meg az OK gombot.

- 2. Válassza a Csatornabeállítások , majd
- a Nyelvek lehetőséget.

. .

3. Válasszon az Elsődleges

feliratnyelv és Másodlagos feliratnyelv lehetőségek közül, majd nyomja meg az OK gombot.

4. Válasszon nyelvet, és nyomja meg az OK gombot. 5. A menü bezárásához nyomja meg a  $\rightarrow$  gombot, szükség esetén többször is.

#### Felirat nyelvének kiválasztása

Ha egyik kívánt feliratnyelv sem érhető el, újat választhat a rendelkezésre álló feliratnyelvek közül. Ha nincs elérhető feliratnyelv, nem választhatja ki ezt az opciót.

Felirat nyelvének kiválasztása, ha egyik kívánt nyelv sem érhető el…

1. Nyomja meg az  $\equiv$  OPTIONS gombot.

2. Válassza a Felirat nyelve lehetőséget, majd válassza ki az egyik nyelvet, amelyet ideiglenesen feliratnyelvként kíván használni.

### Analóg csatornák feliratai

Az analóg csatornák esetén minden csatornához kézzel kell elérhetővé tenni a feliratokat.

- 1. Kapcsoljon az adott csatornára, és nyomja meg
- a TEXT gombot a teletext megnyitásához.
- 2. Írja be a feliratok oldalszámát. Ez jellemzően
- a 888. oldal.
- 3. A teletext bezárásához nyomja meg újra

a TEXT gombot.

Ha ezen analóg csatorna nézése közben a Felirat menüben a Be beállítást adja meg, megjelennek az elérhető feliratok.

Ha szeretné megtudni, hogy az adott csatorna analóg vagy digitális-e, kapcsoljon a csatornára, majd nyissa meg az Opciók menü Állapot lehetőségét.

### Beszédnyelv

### Választott beszédnyelv

A digitális TV-csatornák képesek a műsorokat az eredeti nyelvtől eltérő nyelvű beszéddel is sugározni. Megadhatja a kívánt elsődleges és másodlagos beszédnyelvet. Ha e nyelvek valamelyikén van elérhető hangsáv, a TV átkapcsol arra. Ha egyik kívánt nyelv sem érhető el, újat választhat a rendelkezésre álló beszédnyelvek közül.

Elsődleges és másodlagos beszédnyelv

beállításához... . .

1. Nyomja meg a  $\bigcap$  gombot, válassza a Beállítás lehetőséget, majd nyomja meg az OK gombot.

- 2. Válassza a Csatornabeállítások , majd
- a Nyelvek lehetőséget.
- 3. Válasszon az Elsődleges beszédnyelv és

a Másodlagos beszédnyelv lehetőségek közül, majd nyomja meg az OK gombot.

4. Válasszon nyelvet, és nyomja meg az OK gombot. 5. A menü bezárásához nyomja meg a  $\rightarrow$  gombot, szükség esetén többször is.

#### Hangcsatorna nyelvi beállítása

Beszéd nyelvének kiválasztásához, ha egyik kívánt nyelv sem érhető el... . .

1. Nyomia meg az  $\equiv$  OPTIONS gombot.

2. Válassza a Beszédnyelv lehetőséget, és válasszon ideiglenes beszédnyelvet, majd nyomja meg az OK gombot.

#### Beszéd nyelve a csökkent látó- vagy hallóképességűek számára

Egyes digitális TV-csatornák speciális hangsávokat és feliratokat is biztosítanak a csökkent látó- vagy hallóképességűek számára.

#### Videoválasztás

A digitális TV-csatornák akár több videojelet (multifeed műsorszórás), egyazon esemény különböző kameraállásait vagy -szögeit, illetve különböző műsorokat is átvihetnek egy TV-csatornán. Ha ilyen TV-csatorna rendelkezésre áll, akkor a képernyőn erről üzenet jelenik meg.

### Kétnyelvű I-II

Ez a beállítás akkor érhető el, ha egy hangjel két nyelvet tartalmaz, azonban ezek közül csak az egyik vagy egyik sem tartalmaz nyelvjelölést.

### Általános interfész

Ha CAM modullal előfizetett prémium tartalom érhető el, ezzel a lehetőséggel adhatja meg a szolgáltató beállításait.

#### MHP alkalmazások

Az MHP alkalmazásokat be- és kikapcsolhatja.

### Állapot

Válassza az Állapot menüpontot a csatorna vagy a csatlakoztatott készülék műszaki információinak megtekintéséhez (például annak ellenőrzéséhez, hogy egy csatorna analóg vagy digitális-e).

### Kedvenc csatornák

### Tudnivalók a kedvenc csatornákról

Létrehozhat egy listát kedvenc csatornáiról, mely csak azokat a csatornákat tartalmazza, melyeket Ön szeret nézni. Ha kiválasztja a Kedvenc csatornák listát, a csatornák között történő keresés folyamán csak a kedvencként megjelölt csatornák fognak megjelenni.

### Kedvenc programok lista létrehozása

1. TV-nézés közben nyomja meg  $a \equiv LIST$  gombot a csatornalista megnyitásához.

2. Válassza az Összes lehetőséget az összes csatorna megtekintéséhez.

3. Válassza ki a kedvenc programok közé felvenni kívánt csatornát, majd nyomja meg a  $\sim$  (sárga) gombot.

4. A kijelölt csatorna  $\bullet$  jelölést kap.

5. A befejezéshez nyomja meg a  $\rightarrow$  gombot. A csatornák felkerülnek a Kedvenc programok listára.

Ha el kíván távolítani egy csatornát a kedvencek listájáról, válassza ki a csatornát a  $\bullet$  gombbal, majd a (sárga) gomb megnyomásával eltávolíthatja a kedvencek közül.

### Csatornák újrarendezése

Kizárólag a Kedvenc programok listában rendezheti át a csatornák sorrendjét.

1. A Kedvenc programok listában jelölje ki az áthelyezni kívánt csatornát.

2. Nyomja meg a  $\bullet$  (zöld) gombot.

3. Válassza ki az áthelyezni kívánt csatornát, majd nyomja meg az OK gombot.

4. A navigációs gombok használatával helyezze át a kijelölt csatornát a kívánt helyre, majd nyomja meg az OK gombot.

5. A művelet befejeztével a Kedvencek

csatornalistából való kilépéshez nyomja meg a EXIT gombot.

### Csatornák átnevezése

A csatornák átnevezése a csatornalistában lehetséges.

1. Válassza ki az átnevezni kívánt csatornát az egyik csatornalistán.

2. Nyomja meg a  $\bullet$  (piros) gombot.

3. Szöveget a képernyőn megjelenő billentyűzet segítségével írhat be.

### Teletext

### teletext oldalak

A teletext TV-nézés közben történő megnyitásához nyomja meg a TEXTgombot.

A teletext oldalak bezárásához nyomja meg ismét a TEXT gombot.

### Teletext oldal kiválasztása

Oldal kiválasztásához . . .

1. Írja be az oldalszámot a számgombokkal.

2. A navigációhoz használja a nyílgombokat. 3. A képernyő alsó részén látható színkódos elemek kiválasztásához nyomja meg a megfelelő színes

### Teletext aloldalak

gombot.

Egy teletext oldalhoz több aloldal tartozhat. Az aloldalak száma egy sávban látható a főoldalé mellett.

Aloldal kiválasztásához nyomja meg a  $\blacktriangleleft$  vagy a  $\blacktriangleright$ gombot.

### T.O.P. teletext oldalak

Egyes műsorsugárzóknál elérhető a T.O.P. teletext megnyitása.

T.O.P. Teletext oldalak teletexten történő megnyitásához nyomja meg az  $\equiv$  OPTIONS gombot, majd válassza a T.O.P. áttekintése lehetőséget.

### Kedvenc oldalak

A TV-készülék listába menti a legutóbb megnyitott 10 teletext oldalt. Ezeket könnyűszerrel újra megnyithatja a Kedvenc teletext oldalak oszlopban.

1. A teletexten válassza ki a képernyő bal felső sarkában található csillagot a kedvenc oldalak oszlopának megjelenítéséhez.

2. Nyomja meg a  $\blacktriangledown$  (le) vagy  $\blacktriangle$  (fel) gombot az oldalszám kiválasztásához, majd nyomja meg az OK gombot az oldal megnyitásához.

A lista a Kedvenc oldalak törlése opcióval törölhető.

### Keresés a teletextben

Kijelölhet egy szót, és rákereshet a teletexten a szó

#### összes előfordulására.

1. Válasszon egy teletextoldalt, és nyomja meg az OK gombot.

2. Válasszon ki egy szót vagy egy számot a nyílgombok segítségével.

3. Nyomja meg ismét az OK gombot, és ekkor a rendszer azonnal az adott szó vagy szám következő előfordulására ugrik.

4. Az OK gomb újabb megnyomásával így haladhat előre az előfordulások sorában.

5. A keresés leállításához tartsa lenyomva a  $\triangle$  (fel) gombot addig, amíg megszűnik a kijelölés.

### Teletext szolgáltatás csatlakoztatott eszközről

A TV-csatornák vételére képes eszközök némelyike teletext funkciót is kínál.

Teletext megnyitásához csatlakoztatott eszközről . . .

1. Nyomja meg a **n** gombot, válassza ki az eszközt, és nyomja meg az OK gombot.

2. Miközben valamelyik csatornát nézi az eszközön, nvomia meg az < OPTIONS gombot, válassza a Készülékbillentyűk megjelenítése lehetőséget, és nyomja meg a **sell** gombot, majd az **OK** gombot. 3. A készülékbillentyűk elrejtéséhez nyomja meg a  $\rightarrow$ gombot.

4. A teletext bezárásához nyomja meg újra a  $\rightarrow$ gombot.

### Digital Text (csak az Egyesült Királyságban)

Egyes digitális műsorszolgáltatók külön Digital Text funkciót vagy interaktív TV-szolgáltatást kínálnak digitális TV-csatornáikon. Ezek a szolgáltatások a normál teletexthez hasonlóan kezelhetők, vagyis a számgombokkal, a színes gombokkal és a nyílgombokkal választhatók ki a kívánt opciók.

A Digital Text bezárásához nyomja meg a  $\rightarrow$  gombot.

### Teletext beállítások

<span id="page-21-0"></span>Teletext üzemmódban nyomja meg az  $\equiv$  OPTIONS gombot a következő lehetőségek valamelyikének választásához: . .

- Oldal kimerevítése / Kimerevítés feloldása Az aloldalak automatikus pörgetésének leállítása.

#### - Osztott képernyő/Teljes képernyő

A TV-csatorna és a teletext párhuzamos megjelenítése.

- T.O.P. áttekintése

T.O.P. teletext megnyitása.

#### - Nagyítás / Normál nézet

A teletext oldal kinagyítása a kényelmesebb olvashatóság érdekében.

#### - Felfedés

Egy adott oldal rejtett információinak megjelenítése.

- Aloldalak végiglapozása

Aloldalak megtekintése, amennyiben vannak ilyenek.

#### - Nyelv

A teletext által használt karaktercsoport átváltása a megfelelő megjelenítés érdekében.

#### - Teletext 2.5

Teletext 2.5 aktiválása a szebb színek és fejlettebb grafika érdekében.

### Teletext beállítása

#### Teletext nyelve

Egyes digitális TV-szolgáltatók több nyelven kínálják teletextes szolgáltatásaikat.

A teletext elsődleges és másodlagos nyelvének beállításához . . .

1. Nyomja meg a **n** gombot, válassza a Beállítás lehetőséget, majd nyomja meg az OK gombot. 2. Válassza a Csatornabeállítások > Nyelvek menüpontot.

3. Válasszon az Elsődleges teletext és Másodlagos teletext lehetőségek közül.

4. Válassza ki a kívánt teletextnyelveket. 5. A menü bezárásához nyomja meg a  $\rightarrow$  gombot, szükség esetén többször is.

### Teletext 2.5

Az esetlegesen rendelkezésre álló Teletext 2.5 több színt és jobb grafikát kínál. A Teletext 2.5 szabványos gyári beállításként van aktiválva. Teletext 2.5 kikapcsolásához... . .

1. Nyomja meg a TEXT gombot.

2. A teletext megtekintése közben nyomja meg az OPTIONS gombot.

3. Válassza a Teletext 2.5 > Ki lehetőséget.

4. A menü bezárásához nyomja meg a  $\rightarrow$  gombot, szükség esetén többször is.

### $\overline{63}$ Csatornalista másolása

### Bevezetés

A Csatornalista másolása kereskedőknek és haladó felhasználóknak ajánlott. Egyes országokban a Csatornalista másolása kizárólag műholdas csatornák másolására használható.

A Csatornalista másolása funkcióval átmásolhatja az egyik TV-készüléken beállított csatornákat egy másik, azonos termékcsaládból származó Philips TVkészülékre. Így az előre meghatározott csatornalista feltöltésének köszönhetően nincs szükség az időigényes csatornakeresésre. Legalább 1 GB méretű USB flash meghajtót használjon.

### Feltételek

- Mindkét TV-készüléknek azonos évjáratúnak kell lennie.

- Mindkét TV-készüléknek azonos típusú hardverrel kell rendelkeznie. Ellenőrizze a hardver típusát a TV hátoldalán lévő típusazonosító táblán. A tipikus jelölés Q . . . LA

• Mindkét TV-készüléknek kompatibilis szoftververzióval kell rendelkeznie.

### Aktuális verzió

A TV-készülék szoftverének aktuális verzióját a  $\triangle$  > Beállítás > Szoftverbeállítások menüpont Információ az aktuális szoftverről szakaszában találja meg.

### Csatornalista másolása

Csatornalista másolásához... . .

1. Kapcsolja be azt a TV-készüléket, amelynek már beállította a csatornáit. Csatlakoztasson egy USB-s tárolóeszközt.

2. Nyomja meg a  $\bigwedge$  gombot, válassza a Beállítás lehetőséget, majd nyomja meg az OK gombot. 3. Válassza a TV-beállítások > Általános

beállítások > Csatornalista másolása > Másolás USB-re lehetőséget, majd nyomja meg az OK gombot. A csatornalista TV-készülékről történő másolásához a készülék kérheti a telepítéskor megadott gyerekzárkódot.

4. A másolás befejezésekor húzza ki az USBmemóriaeszközt.

Most már feltöltheti a másolt csatornalistát egy másik Philips TV-készülékre.

### Csatornalista feltöltése

### Még be nem hangolt TV-készülékekre

A csatornalista feltöltésének módja attól függ, hogy TV-készüléke be van-e már hangolva.

### Még be nem hangolt TV

1. A telepítéshez csatlakoztassa a tápkábelt, majd válassza ki a nyelvet és az országot. A Csatornák keresése lépést átugorhatja. Fejezze be a hangolást. 2. Helyezze be azt az USB-memóriaeszközt, amelyen a másik TV-készülék csatornalistája található. 3. A csatornalista feltöltésének megkezdéséhez nyomia meg a  $\bullet$  gombot, válassza a Beállítás lehetőséget, majd nyomja meg az OK gombot. 4. Válassza a TV-beállítások > Általános beállítások > Csatornalista másolása > Másolás TVre lehetőséget, majd nyomja meg az OK gombot. Előfordulhat, hogy meg kell adnia a TV-készülék gyermekzárkódját.

5. A TV-készülék tájékoztatja, ha a csatornalistát sikeresen átmásolta a TV-re. Húzza ki az USB-s tárolóeszközt.

#### Már behangolt TV-készülékekre

A csatornalista feltöltésének módja attól függ, hogy TV-készüléke be van-e már hangolva.

### Már behangolt TV

1. Ellenőrizze a TV országbeállítását. (A beállítás ellenőrzéséhez nyomja meg a **A** gombot, válassza a Beállítás lehetőséget, majd nyomja meg az OK gombot. Válassza a Csatornák keresése > Csatornák újratelepítése lehetőséget, majd nyomja meg az OK gombot. A Csatornák keresése menü elhagyásához nyomja meg  $a \leftrightarrow$ , majd a Mégse gombokat.) Ha az országbeállítás helyes, folytassa a 2. lépéssel. Ha az országbeállítás helytelen, indítsa el az újratelepítést. A csatornalista újratelepítésének megkezdéséhez nyomja meg a **n**gombot, válassza a Beállítás lehetőséget, majd nyomja meg az OK gombot. Válassza a TV-beállítások > Általános beállítások > TV újratelepítése > OK lehetőséget. Válassza ki a megfelelő országot. A Csatornák keresése lépést kihagyhatja. Fejezze be a hangolást. Ha elkészült, térjen vissza 2. lépéshez. 2. Helyezze be azt az USB-memóriaeszközt, amelyen a másik TV-készülék csatornalistája található. 3. A csatornalista feltöltésének megkezdéséhez nyomja meg a gombot, válassza a Beállítás lehetőséget, majd nyomja meg az OK gombot. 4. Válassza a TV-beállítások > Általános

beállítások > Csatornalista másolása > Másolás TVre lehetőséget, majd nyomja meg az OK gombot. Előfordulhat, hogy meg kell adnia a TV-készülék gyermekzárkódját.

5. A TV-készülék tájékoztatja, ha a csatornalistát sikeresen átmásolta a TV-re. Húzza ki az USB-s tárolóeszközt.

## <span id="page-23-0"></span>Csatornabeállítás – Antenna, kábel

### <span id="page-23-1"></span>7.1

## Csatornák frissítése

### Automatikus frissítés

<span id="page-23-2"></span>A digitális csatornák esetében beállíthatja a TVkészüléket úgy, hogy automatikusan új csatornákkal frissítse a csatornalistát.

A csatornák frissítését Ön is elvégezheti.

### Automatikus csatornafrissítés

Naponta egyszer, reggel 6-kor a TV-készülék frissíti a csatornákat, és tárolja az újakat. Az új csatornákat a készülék a Mind és az Új csatornák listákba tárolja. Az üres csatornák eltávolításra kerülnek.

A TV-készülék bekapcsolásakor üzenetben tájékoztatja Önt, amennyiben új csatornákat talált, illetve, ha csatornákat frissítettek vagy távolítottak el. A TV-készüléknek készenlét üzemmódban kell lennie a csatornák automatikus frissítéséhez.

A bekapcsoláskor megjelenő üzenet kikapcsolásához... . .

1. Nyomja meg a **n** gombot, válassza a Beállítás lehetőséget, majd nyomja meg az OK gombot. 2. Válassza a Csatornabeállítások lehetőséget, majd nyomja meg az OK gombot.

3. Válassza a Csatorna telepítése > Csatornafrissítés üzenet > Ki beállítást.

Az automatikus csatornafrissítés kikapcsolásához... . .

1. Nyomja meg a  $\bigwedge$  gombot, válassza a Beállítás lehetőséget, majd nyomja meg az OK gombot. 2. Válassza a Csatornabeállítások lehetőséget, majd nyomja meg az OK gombot.

3. Válassza a Csatorna telepítése > Automatikus csatornafrissítés > Ki beállítást.

### Frissítés indítása

Frissítés kézi indításához... . .

1. Nyomja meg a  $\bigwedge$  gombot, válassza a Beállítás lehetőséget, majd nyomja meg az OK gombot. 2. Válassza a Csatornák keresése lehetőséget, majd nyomja meg az OK gombot.

3. Válassza a Csatornák frissítése lehetőséget. Kövesse a képernyőn megjelenő utasításokat. A frissítés több percet is igénybe vehet.

<span id="page-23-3"></span>Egyes országokban az Automatikus csatornafrissítés tévénézés közben vagy a TV készenléti üzemmódjában bármikor megtörténhet.

## Új csatornák

Az automatikus csatornafrissítéssel hozzáadott új csatornák könnyen megtalálhatók az Új csatornalistában. Ugyanezek az új csatornák megtalálhatók a Mind és a Rádióadók csatornalistákban is.

Az új csatornák addig maradnak az Új csatornalistában, amíg hozzá nem adja őket a kedvencekhez vagy be nem hangolja őket.

### $\overline{72}$

## Csatornák újratelepítése

### Az összes csatorna újratelepítése

A csatornákat a TV más beállításainak módosítása nélkül is újra beállíthatja.

A csatornák újrahangolása előtt be kell írni az esetleges PIN kódot.

Csatornák újratelepítéséhez…

1. Nyomja meg a **n** gombot, válassza a Beállítás lehetőséget, majd nyomja meg az OK gombot. 2. Válassza a Csatornák keresése > Csatornák újratelepítése lehetőséget, majd nyomja meg az OK gombot.

3. Válassza ki a TV beállításának országát.

4. Válasszon az Antenna (DVB-T) és

a Kábel (DVB-C) lehetőségek közül. A csatornakeresés több percet is igénybe vehet. Kövesse a képernyőn megjelenő utasításokat.

### TV hangolása

Újra elvégezheti a TV teljes beállítását. A TV teljesen újra van telepítve.

Teljes TV-telepítés megismétléséhez…

1. Nyomja meg a **n** gombot, válassza a Beállítás lehetőséget, majd nyomja meg az OK gombot. 2. Válassza a TV-beállítások > Általános beállítások > TV újratelepítése lehetőséget, majd nyomja meg az OK gombot. A telepítés több percet is igénybe vehet. Kövesse a képernyőn megjelenő utasításokat.

### 7.3 DVB-T vagy DVB-C

### DVB-T vagy DVB-C vétel

#### DVB beállítások

#### DVB beállítások elérése

1. Nyomja meg a  $\bigwedge$  gombot, válassza a Beállítás lehetőséget, majd nyomja meg az OK gombot. 2. Válassza a Csatornák keresése lehetőséget, majd nyomja meg az OK gombot.

3. Válassza a Csatornák újratelepítése lehetőséget.

4. Válassza ki a TV beállításának országát.

5. Válassza a Kábel (DVB-C) lehetőséget.

6. Válassza ki a Csatornakeresés indul vagy a DVB-C beállításokbeállításai lehetőséget.

7. A menü bezárásához nyomja meg a  $\rightarrow$  gombot, szükség esetén többször is.

#### Jelsebesség üzemmód

Ha a kábelszolgáltatója nem adott meg saját "symbol rate" értéket a TV-csatornák telepítéséhez, hagyja a Symbol rate üzemmód beállítást az Automatikus értéken.

Ha kapott konkrét jelsebességet, válassza a Kézi lehetőséget. Előfordulhat azonban, hogy a kapott érték már a jelsebességértékek előre meghatározott listájában is szerepel. Az Előre meghatározott jelsebesség lehetőséget választva ellenőrizheti, hogy szerepel-e a kapott érték az automatikusan elérhető értékek között.

#### Jelsebesség

Ha a Jelsebesség üzemmód beállítása Kézi, megadhatja a kábelszolgáltatótól kapott jelsebességet. Az érték megadásához használja a számgombokat.

#### Hálózati frekvencia

Ha a Frekvenciakeresés beállítása Gyors vagy Javított, megadhatja a kábelszolgáltatótól kapott hálózati frekvenciaértéket. Az érték megadásához használja a számgombokat.

#### Frekvenciakeresés

Válassza ki a csatornakeresési módszert. Választhatja a gyorsabb Gyors keresés módszert és az adott ország legtöbb kábelszolgáltatója által alkalmazott, előre meghatározott beállítások használatát.

Ha így nem sikerül csatornákat telepíteni, vagy vannak hiányzó csatornák, akkor választhatja a kibővített Teljes módszert. Ezen módszer esetében több idő szükséges a csatornák kereséséhez és telepítéséhez.

#### Hálózati azonosító

Ha a Frekvenciakeresés beállítása Gyors, megadhatja a kábelszolgáltatótól kapott hálózati azonosítót. Az érték megadásához használja a számgombokat.

#### Digitális csatornák

Ha tudja, hogy a kábelszolgáltatója nem kínál digitális csatornákat, akkor átugorhatja a digitális csatornák keresését. Válassza a Ki beállítást.

#### Analóg csatornák

Ha tudja, hogy a kábelszolgáltatója nem kínál analóg csatornákat, akkor átugorhatja az analóg csatornák keresését. Válassza a Ki beállítást.

#### Szabad/kódolt

Ha rendelkezik fizetős TV-szolgáltatásokra vonatkozó előfizetéssel és CAM – Feltételes hozzáférés modullal, válassza az Ingyenes + kódolt beállítást. Ha nincs előfizetése fizetős TV-csatornákra vagy -szolgáltatásokra, válassza a Csak ingyenes csatornák beállítást.

#### Tesztvétel

Ellenőrizheti a digitális csatornák vételi jelének minőségét és erősségét. Saját antenna használata esetén a jobb vétel érdekében áthelyezheti az antennát.

Digitális csatorna vételi minőségének ellenőrzése…

1. Kapcsoljon a csatornára.

2. Nyomja meg a  $\bigcap$  gombot, válassza a Beállítás lehetőséget, majd nyomja meg az OK gombot. 3. Válassza a Csatornabeállítások lehetőséget, majd nyomja meg az OK gombot.

4. Válassza a Csatorna telepítése > Digitális: Vételi teszt lehetőséget, majd nyomja meg az OK gombot. 5. Válassza a Keresés lehetőséget, majd nyomja meg az OK gombot. Megjelenik a csatornához tartozó digitális frekvencia.

6. A frekvencia jelminőségének ellenőrzéséhez válassza a Keresés lehetőséget, majd nyomja meg az OK gombot. A teszteredmények a képernyőn

jelennek meg. A vétel minőségének javítása érdekében helyezze át az antennát vagy ellenőrizze a csatlakozásokat.

7. Ezenfelül manuálisan is módosíthatja a frekvenciát. A  $\triangle$  (fel) vagy  $\blacktriangledown$  (le) gombok segítségével egyesével állítsa be a frekvencia helyiértékeit. A vétel ismételt teszteléséhez válassza a Keresés lehetőséget, majd nyomja meg az OK gombot.

<span id="page-25-0"></span> $\overline{74}$ 

## Kézi telepítés

Az analóg TV-csatornákat egyesével kézzel is behangolhatja.

Analóg csatornák manuális telepítéséhez... . .

1. Nyomja meg a  $\bigwedge$  gombot, válassza a Beállítás lehetőséget, majd nyomja meg az OK gombot. 2. Válassza a Csatornabeállítások > Csatorna telepítése > Analóg: kézi telepítés lehetőséget, majd nyomja meg az OK gombot.

- Rendszer

A TV-rendszer beállításához válassza

a Rendszer lehetőséget, majd nyomja meg az OK gombot.

Válassza ki országát vagy a világ azon részét, ahol jelenleg tartózkodik.

### - Csatorna keresése

Egy csatorna megkereséséhez válassza a Csatorna keresése lehetőséget, majd nyomja meg az OK gombot. Válassza a Keresés lehetőséget, majd nyomja meg az OK gombot. Saját maga is megadhat frekvenciát. Gyenge vétel esetén nyomja meg ismét a Keresés gombot. Ha tárolni kívánja a csatornát, válassza a Kész lehetőséget, majd nyomja meg az OK gombot.

- Finomhangolás

Csatorna finomhangolásához válassza

a Finomhangolás lehetőséget, majd nyomja meg az OK gombot. A csatorna finomhangolását

a  $\triangle$  és  $\blacktriangledown$  gombok segítségével végezheti el. Ha tárolni kívánja a megtalált csatornát, válassza a Kész lehetőséget, majd nyomja meg az OK gombot.

- Tárolás

A csatornát az aktuális csatornaszám alatt tárolhatja, illetve új csatornaszámot is megadhat.

Válassza az Aktuális csatorna mentése vagy a Mentés új csatornaként lehetőséget.

A műveletet az összes elérhető analóg TVcsatornához elvégezheti.

## <span id="page-26-0"></span>Csatorna telepítése – Műhold (PHK.PFK modellek esetén)

### <span id="page-26-1"></span> $\overline{8.1}$

## Műholdas csatornák megtekintése

Műholdas csatornák megtekintéséhez... . .

Nyomja meg a **A** gombot, válassza a Műhold lehetőséget, és nyomja meg az OK gombot. A TV a legutoljára nézett műholdas csatornára vált.

### Csatornaváltás

Csatornaváltáshoz nyomja meg a  $\equiv$  + vagy a  $\equiv$  gombot. A TV-készülék a kiválasztott csatornalistában található következő csatornára vált. Ha tudja, hányas csatornát keresi, használja a távirányítón található számbillentyűket. A korábban nézett csatornára a  $\leftrightarrow$ gombbal válthat vissza.

Közvetlenül a Műholdas csatornalistából is átkapcsolhat egy csatornára.

### <span id="page-26-2"></span> $\overline{R}$ Műholdas csatornalista

### A csatornalistával kapcsolatos tudnivalók

A műhold telepítését követően az összes műholdas csatorna a csatornalistába kerül. Ebben az összes csatorna látható, de a lista szűrhető is, hogy csak a kedvenc csatornák vagy a rádióállomások jelenjenek meg benne. A csatornafrissítést követően pedig az újonnan hozzáadott csatornák az új csatornák listájában találhatók.

A listákról közvetlenül is átkapcsolhat a kívánt csatornára. A csatornalistában kiválasztott lista határozza meg, mely csatornákra válthat a  $\mathbf{H}$  + és  $\equiv$  - gombokkal.

<span id="page-26-3"></span>Kizárólag a kedvenc csatornák listájában rendezheti át a csatornák sorrendjét.

### Listaszűrő kiválasztása

A csatornalistában kiválasztott lista határozza meg, mely csatornákra válthat a  $\mathbf{H}$  + és  $\mathbf{H}$  – gombokkal.

Csatornalista kiválasztásához... . .

1. Nyomja meg a  $\bigcap$  gombot, válassza a Műhold lehetőséget, és nyomja meg az OK gombot.

2. A csatornalista megnyitásához nyomja meg a  $\equiv$  LIST gombot. Megjelenik a lista, melyben az aktuálisan nézett csatorna kijelölve szerepel.

3. Felfelé lépve válassza az Összes lehetőséget vagy a Kedvenc programok, Rádió, TV vagy Új listaszűrőt.

### A csatornalista beállításai

Az aktuális csatornán elérhető csatornalista-opciók megtekintéséhez... . .

1. Ha az Összes csatornalista látható a képernyőn, válasszon egy csatornát, és nyomja meg az  $\equiv$ OPTIONS gombot.

2. Válassza ki a kívánt lehetőséget, és nyomja meg az OK gombot.

Műholdas csatornákhoz elérhető opciók. . .

### - Műhold

A csatornalista szűrése csak egy meghatározott műhold csatornáinak vagy az összes műhold csatornáinak megjelenítésére.

- Szabad/kódolt

A csatornalista szűrése úgy, hogy csak a szabadon nézhető csatornák, csak a kódolt csatornák vagy mindkét típus jelenjen meg. A kódolt csatornák a következő jelöléssel láthatók:  $\bullet$ .

### - Zárolás

Lehetőség van a csatornák zárolására. Válasszon egy csatornát a listából, nyomja meg az  $\equiv$  OPTIONS gombot, majd válassza a Zárolás lehetőséget. Ekkor meg kell adnia a gyermekzár négyjegyű kódját. A zárolt csatornákat egy lakat  $\theta$ jelöli.

### - Zárolás feloldása

Csatornazár feloldásához… Válasszon egy zárolt csatornát a listából, nyomja meg az = OPTIONS gombot, majd válassza a Feloldás lehetőséget. Ekkor meg kell adnia a gyermekzár négyjegyű kódját.

### Kedvenc csatornák

Kijelölheti, hogy mely csatornák a kedvencei. Kedvenc műholdas csatornái a műholdas csatornák listájának Kedvenc programok listájába kerülnek.

### Kedvenc csatornák megtekintése

Készítse el kedvenc csatornáinak listáját, így könnyűszerrel válthat át a nézni kívánt csatornák között. Kizárólag ebben a listában rendezheti át tetszés szerinti sorrendbe a csatornákat. Ha csak kedvenc csatornái között szeretne váltani a **EEE** + és **EEE** - gombokkal, válassza ki a Kedvenc

programok listát a csatornalistában, majd zárja be ismét a csatornalistát.

<span id="page-27-0"></span>A TV-csatornákhoz és a műholdas csatornákhoz két külön kedvenclista érhető el.

### Kedvencek listájának beállítása

A kedvenc csatornák listájának összeállításához... . .

1. Valamelyik csatorna nézése közben nyomja meg a LIST gombot a csatornalista megnyitásához.

2. Válassza a Kedvenc programok listát.

3. A TV-készülék felkéri, hogy azonnal kezdje el hozzáadni a csatornákat. Nyomja meg az OK gombot. Ha később nem szeretne időt tölteni az átrendezéssel, célszerű a csatornákat a kívánt sorrendben hozzáadni a listához.

4. Ha szeretné hozzáadni a csatornát a Kedvenc programok listához, jelölje ki a csatornát, majd nyomja meg az OK gombot. Ezt követően kiválaszthatja a következő csatornát, melyet a kedvencekhez kíván adni.

5. A befejezéshez nyomia meg a  $\leftrightarrow$  gombot.

### Kedvenc csatornák hozzáadása vagy eltávolítása

Kedvenc programok listájának hozzáadásához vagy eltávolításához... . .

1. Tévénézés közben nyomja meg a  $\equiv$  LIST gombot a csatornalista megnyitásához.

2. Jelölje ki a kedvenc programok közé felvenni kívánt csatornát, és nyomja meg az  $\equiv$  OPTIONS gombot.

3. Válassza a Kedvencek hozzáadása lehetőséget, majd nyomja meg az OK gombot. A kijelölt csatorna  $\bullet$  jelölést kap.

4. A befejezéshez nyomja meg a → gombot. A csatornák felkerülnek a Kedvenc programok listára.

Ha el kíván távolítani egy csatornát a kedvencek

listájáról, válassza a Kedvencek eltávolítása lehetőséget, és nyomja meg az OK gombot.

### Kedvenc csatornák átrendezése

Kizárólag a Kedvenc programok listában rendezheti át a csatornák sorrendjét.

1. A Kedvenc programok listában jelölje ki az áthelyezni kívánt csatornát.

2. Nyomja meg  $a \rightarrow (zöld)$  gombot.

3. Válassza ki az áthelyezni kívánt csatornát, majd nyomja meg az OK gombot.

4. A navigációs gombok használatával helyezze át a kijelölt csatornát a kívánt helyre, majd nyomja meg az OK gombot.

8.4 Műholdas csatornák zárolása

### Csatorna zárolása

A zárolt csatornákat gyermekek nem tudják megtekinteni. Zárolt csatorna megtekintéséhez meg kell adnia a Gyermekzár kódját. A csatlakoztatott eszközökről származó műsorok nem zárolhatók.

Csatorna zárolásához... . .

- 1. TV-nézés közben nyomja meg a  $\equiv$  LIST gombot
- a Csatornalista megnyitásához.

2. Valamelyik listában válassza ki a zárolni kívánt csatornát.

3. Nyomia meg az  $\equiv$  OPTIONS gombot, majd válassza a Csatorna zárolása lehetőséget. A csatornalistában a zárolt csatornákat egy lakat  $\theta$ jelöli.

Csatorna zárolásának feloldásához válassza ki a zárolt csatornát a csatornalistából, majd válassza

a Csatornazár feloldása lehetőséget. Ekkor meg kell adnia a gyermekzár kódját.

### Korhatár használata

Ha meg kívánja előzni, hogy gyermeke nem neki való műsort nézzen, beállíthat korhatárt.

Egyes digitális műsorsugárzók korhatár szerinti besorolással látják el műsoraikat. Ha a korhatárjelölés megegyezik a gyermeke életkoraként megadott értékkel, vagy magasabb annál, a rendszer zárolja az adott műsort.

Zárolt műsor megtekintéséhez meg kell adnia a gyermekzár kódját. A szülői korhatár-besorolás az összes csatorna esetén beállításra kerül.

Korhatár beállításához... . .

1. Nyomja meg a  $\bigcap$  gombot, válassza a Beállítás lehetőséget, majd nyomja meg az OK gombot. 2. Válassza a Műholdbeállítások > Gyerekzár > Szülői besorolás lehetőséget, majd nyomja meg az OK gombot

3. Adja meg a gyermekzár 4-jegyű kódját. Ha még nem állított be kódot, válassza

a Kódbeállítás lehetőséget, majd nyomja meg az OK gombot. Adja meg a 4-számjegyű gyermekzárkódot, majd erősítse meg azt. Most már beállíthat korhatárt.

4. Állítsa be az életkort, és nyomja meg az OK gombot.

5. A menü bezárásához nyomja meg a → gombot, szükség esetén többször is.

6. A szülői korhatár-besorolás kikapcsolásához válassza a Nincs beállítást.

A TV-készülék a műsor zárolásának feloldásához kéri a kódot. Egyes műsorsugárzók/szolgáltatók csak a magasabb korhatárjelöléssel ellátott műsorokat zároliák.

### Gyermekzár kódja

A gyermekzár kódja beállítható vagy módosítható.

Zárolási kód beállításához vagy a jelenlegi kód módosításához... . .

1. Nyomja meg a  $\bigwedge$  gombot, válassza a Beállítás lehetőséget, majd nyomja meg az OK gombot. 2. Válassza a Műholdbeállítások > Gyerekzár > Kód beállítása vagy Kód módosítása lehetőséget, majd nyomja meg az OK gombot.

3. Ha korábban már állított be gyerekzárkódot, adja meg a jelenlegi kódot, majd kétszer az újat.

Az új kód beállítása ezzel megtörtént.

### Elfelejtette a gyermekzár kódját?

Ha elfelejtette a kódot, felülírhatja az aktuális kódot, és megadhat egy újat.

1. Nyomja meg a  $\bigwedge$  gombot, válassza a Beállítás lehetőséget, majd nyomja meg az OK gombot. 2. Válassza a Műholdbeállítások > Gyerekzár > Kód megváltoztatása lehetőséget, majd nyomja meg az OK gombot.

3. Adja meg a 8888 felülíró kódot.

<span id="page-28-0"></span>4. Most adja meg a gyerekzár új kódját, és írja be újra a megerősítéshez.

### $\overline{8.5}$ Műholdvétel beállítása

### Tudnivalók a műholdak telepítéséről

Ez a TV-készülék beépített DVB-S/DVB-S2 műholdvevő egységgel rendelkezik. Csatlakoztassa a műholdvevő antenna kábelét közvetlenül a TVkészülékhez. Ehhez műholdvevő antenna csatlakoztatására alkalmas koaxiális kábelt használjon. A telepítés megkezdése előtt győződjön meg arról, hogy a műholdvevő antenna pozíciója tökéletesen be van állítva.

### Akár 4 műhold

A TV-készüléken akár 4 műholdat (4 LNB-t) is beállíthat. A beállítás kezdetén válassza ki a beállítani kívánt műholdak pontos számát. Ezzel felgyorsítja a telepítési folyamatot.

### Unicable

A műholdvevő antenna és a TV-készülék csatlakoztatásához Unicable rendszer is használható. A beállítási folyamat kezdetén válassza ki, hogy Unicable rendszert állít-e be, illetve, hogy 1 vagy 2 műholdat fog-e használni.

### A beállítás megkezdése

A műholdakat a TV-készülék kezdeti beállításakor telepítheti. Ha csak műholdas csatornákat fog nézni, a TV-csatornák telepítésére vonatkozó lépést át is ugorhatja.

A Beállítás menüben bármikor beállíthat új műholdat.

Műholdas csatornák telepítéséhez... . .

1. Nyomja meg a **n** gombot, válassza a Beállítás lehetőséget, majd nyomja meg az OK gombot. 2. Válassza a Műhold keresése lehetőséget, majd nyomja meg az OK gombot.

3. Válassza a Műholdak telepítése lehetőséget, majd nyomja meg az OK gombot.

4. A TV-készüléken az aktuális telepítési beállítások láthatók. Ha ez megfelel az Ön által elérni kívánt műholdas beállításoknak, megkezdheti a műholdak keresését. Válassza a Keresés lehetőséget, majd nyomja meg az OK gombot. Ugorjon az 5. lépésre. Ha nem az aktuálisan érvényes beállításokat szeretné használni, válassza a Beállítások lehetőséget, majd nyomja meg az OK gombot. Ugorjon a 4b lépésre.

4b – A Beállítások menüben adja meg, hogy pontosan hány műholdat szeretne telepíteni. Ha Unicable konfigurációt alkalmaz, válassza az Unicable 1 műholdhoz vagy az Unicable 2 műholdhoz lehetőséget, attól függően, hogy hány műholddal szeretné telepíteni az Unicable konfigurációt.

Válassza ki a kívánt beállítást, majd nyomja meg az OK gombot.

4c - Ha beállította a műholdak pontos számát, vagy ha végzett az Unicable beállításokkal, válassza a Keresés lehetőséget, és nyomja meg az OK gombot.

5. A TV-készülék megkeresi a parabolaantenna adott pozíciójában elérhető műholdakat. Ez néhány percet igénybe vehet. Ha a készülék műholdat talál, annak neve és vételi erőssége megjelenik a képernyőn. Ha az érzékelt műholdak valamelyikén csatornacsomag érhető el, kiválaszthatja a kívánt csomagot.

6. A megtalált műholdak csatornáinak telepítéséhez válassza az Installálás lehetőséget, majd nyomja meg az OK gombot. A TV-készülék kijelzi a megtalált csatornák és rádióállomások számát.

7. A műholdbeállítások, az összes műholdas csatorna és a műholdas rádióállomások tárolásához válassza a Befejezés lehetőséget, és nyomja meg az OK gombot.

### Műholdtelepítési beállítások

A műholdtelepítési beállítások országonként előre be vannak állítva a készülékben. Ezen beállítások határozzák meg, hogy a TV-készülék hogyan keresse meg és telepítse a műholdakat és azok csatornáit. Ezeket a beállításokat bármikor módosíthatja.

A műholdtelepítési beállítások módosításához…

1. Indítsa el a műholdtelepítést.

2. A műholdak keresésének elindítására szolgáló képernyőn válassza a Beállítások lehetőséget, majd nyomja meg az OK gombot.

3. Válassza ki a telepíteni kívánt műholdak számát vagy válassza ki az egyik Unicable rendszert. Ha az Unicable rendszert választja, megválaszthatja a felhasználói sávszámokat és megadhatja a felhasználói sávfrekvenciákat minden egyes tunerre. 4. Ha kész, válassza a Következő lehetőséget, majd nyomja meg az OK gombot.

5. A műholdak keresésének elindítására szolgáló képernyőre történő visszalépéshez a Beállítások menüben nyomja meg a  $\rightarrow$  Kész színes gombot.

### Önműködő transzponder és LNB

Egyes országokban az önműködő transzponder és egyes LNB-k speciális beállításai is módosíthatók. Ezeket a beállításokat csak abban az esetben használja vagy módosítsa, ha a normál telepítés nem sikerült. Amennyiben nem standard műholdvevővel rendelkezik, a standard beállítások felülbírálása érdekében ezeket a beállításokat is módosíthatja. Egyes szolgáltatók bizonyos transzponder vagy LNB értékeket is megadnak, melyeket itt adhat meg a készülék számára.

### Csatornacsomagok

A műholdas szolgáltatók kínálatában megtalálhatók az adott országra szabott, ingyenes (díjmentesen fogható) csatornákat tartalmazó csomagok is. Egyes műholdak előfizetős csomagokat is kínálnak, amelyekben csak fizetős csatornák találhatók.

Ha előfizetős csomagot választ, a TV-készülék felkérheti, hogy válasszon a gyors vagy a teljes telepítés közül.

A csak a csomaghoz tartozó csatornák telepítéséhez válassza a Csak a műholdas műsorszolgáltatók csatornáit lehetőséget. A csomag és az összes elérhető csatorna telepítéséhez válassza az Összes műholdas csatorna lehetőséget. Az előfizetős csomagokhoz a Gyors hangolás ajánlott. Ha további műholdakat is vesz, amelyek nem részei az előfizetős csomagnak, a Teljes hangolás ajánlott. Az összes behangolt csatorna a Mind csatornalistába kerül.

Ha előfizetős csomagot választ, a TV-készülék felkérheti, hogy válasszon a gyors vagy a teljes telepítés közül.

Ha csak a csomagban található csatornákat kívánja behangolni, válassza a Gyors, ha pedig a csomagon kívül minden elérhető csatornát is, a Teljes opciót. Az előfizetős csomagokhoz a Gyors hangolás ajánlott. Ha további műholdakat is vesz, amelyek nem részei az előfizetős csomagnak, a Teljes hangolás ajánlott. Az összes behangolt csatorna a Mind csatornalistába kerül.

### Unicable beállítás

### Az Unicable rendszer

A műholdvevő antenna és a TV-készülék csatlakoztatásához Unicable rendszer is használható. Az Unicable rendszerben egyetlen kábel kapcsolja össze a parabolaantennát és a rendszert alkotó összes műholdvevő készüléket. Az Unicable rendszert általában többlakásos épületekben alkalmazzák. Ha Unicable rendszert használ, a TV-készülék arra utasítja, hogy jelölje ki a felhasználói sávszámot és a hozzá tartozó frekvenciát a telepítés során. Ezen a TVkészüléken 1 vagy 2 műholdat telepíthet az Unicable rendszerrel.

Ha észreveszi, hogy néhány csatorna hiányzik az Unicable rendszer beállítása után, elképzelhető, hogy ugyanabban az időben egy másik beállítás is történt az Unicable rendszeren. A hiányzó csatornákat a beállítás megismétlésével állíthatja be.

#### Felhasználói sávszám

Az Unicable rendszerben minden csatlakoztatott műholdvevő készüléket számozni kell (pl. 0, 1, 2, 3 stb.).

A rendelkezésre álló felhasználói sávok és számaik az Unicable kapcsoló boxon találhatók. A felhasználói sáv angol nyelvű rövidítése UB. Az Unicable kapcsoló boxokon 4 vagy 8 felhasználói sáv használható. Ha az Unicable beállítást választja, a TV-készülék felkéri, hogy rendeljen hozzá egyedi felhasználói sávszámot a beépített műholdas vevőegységekhez. A műholdvevő nem kaphat az Unicable rendszerben szereplő másik műholdvevővel azonos felhasználói sávszámot.

#### Felhasználói sáv frekvenciája

A beépített műholdvevőnek az egyedi felhasználói sávszámon kívül a kijelölt felhasználói sávszám frekvenciáját is meg kell adni. A frekvenciák többnyire a felhasználói sávszám mellett láthatók az Unicable kapcsolón boxon.

### Automatikus csatornafrissítés

A digitális csatornák esetében beállíthatja a TVkészüléket úgy, hogy automatikusan új csatornákkal frissítse a csatornalistát.

A csatornák frissítését Ön is elvégezheti.

### Automatikus csatornafrissítés

Naponta egyszer, reggel 6-kor a TV-készülék frissíti a csatornákat, és tárolja az újakat. Az új csatornákat a készülék a Mind és az Új csatornák listákba tárolja. Az üres csatornák eltávolításra kerülnek. A TV-készülék bekapcsolásakor üzenetben tájékoztatja Önt, amennyiben új csatornákat talált, illetve, ha csatornákat frissítettek vagy távolítottak el. A TV-készüléknek készenlét üzemmódban kell lennie a csatornák automatikus frissítéséhez.

A bekapcsoláskor megjelenő üzenet kikapcsolásához... . .

1. Nyomja meg a  $\bigwedge$  gombot, válassza a Beállítás lehetőséget, majd nyomja meg az OK gombot. 2. Válassza a Műholdbeállítások lehetőséget, majd nyomja meg az OK gombot.

3. Válassza a Csatorna telepítése > Csatorna frissítési üzenet > Ki lehetőséget.

Az automatikus csatornafrissítés kikapcsolásához... . .

1. Nyomja meg a  $\bigcap$  gombot, válassza a Beállítás lehetőséget, majd nyomja meg az OK gombot. 2. Válassza a Műholdbeállítások lehetőséget, majd nyomja meg az OK gombot.

3. Válassza a Csatorna telepítése > Automatikus

#### csatornafrissítés > Ki lehetőséget.

#### Frissítés indítása

Frissítés kézi indításához... . .

1. Nyomja meg a  $\bigcap$  gombot, válassza a Beállítás lehetőséget, majd nyomja meg az OK gombot. 2. Válassza a Műhold keresése lehetőséget, majd nyomja meg az OK gombot.

3. Válassza a Csatornák frissítése lehetőséget. Kövesse a képernyőn megjelenő utasításokat. A frissítés több percet is igénybe vehet.

Egyes országokban az Automatikus csatornafrissítés tévénézés közben vagy a TV készenléti üzemmódjában bármikor megtörténhet.

### Kézi csatornafrissítés

A TV-készülék beállítható, hogy csak egy adott műhold csatornáit frissítse.

A műholdak kijelölése a frissítéshez…

1. Nyomia meg a  $\bigwedge$  gombot, válassza a Beállítás lehetőséget, majd nyomja meg az OK gombot. 2. Válassza a Műholdbeállítások lehetőséget, majd nyomja meg az OK gombot.

3. Válassza a Csatorna telepítése > Automatikus frissítés opció lehetőséget, majd nyomja meg az OK gombot.

4. A műholdak listájában válasszon ki egy műholdat a kijelöléséhez vagy a kijelölése megszüntetéséhez, majd nyomja meg az OK gombot.

Egyes országokban az Automatikus csatornafrissítés tévénézés közben vagy a TV készenléti üzemmódjában bármikor megtörténhet.

### Műhold hozzáadása

Az aktuális műholdbeállításhoz további műholdak adhatók. A beállított műholdak és csatornáik változatlanok maradnak. Egyes műholdas műsorszolgáltatók azonban nem engedélyezik további műholdak hozzáadását.

A további műhold extraként jelenik meg, nem a fő műhold-előfizetése, és nem az a fő műhold, amelynek csatornacsomagját használja. Rendszerint akkor lehet hozzáadni 4. műholdat, ha már 3 műholdat beállított. Ha 4 műholdat állított be, először el kell távolítani valamelyiket, mielőtt új műholdat adna hozzá.

#### Beállítások

Ha jelenleg csak 1 vagy 2 műhold van beállítva, előfordulhat, hogy a jelenlegi telepítési beállítások nem teszik lehetővé extra műhold hozzáadását. Ha módosítania kell a telepítési beállításokat,

előfordulhat, hogy a teljes műhold-beállítási folyamatot újra el kell végeznie. Ha módosítani kell a beállításokon, nem használhatja a Műhold hozzáadása funkciót.

Műhold hozzáadásához... . .

1. Nyomja meg a  $\bigwedge$  gombot, válassza a Beállítás lehetőséget, majd nyomja meg az OK gombot. 2. Válassza a Műhold keresése lehetőséget, majd nyomja meg az OK gombot.

3. Válassza a Műhold hozzáadása lehetőséget, majd nyomja meg az OK gombot. Ekkor megjelennek az aktuális műholdak.

4. Válassza a Hozzáadás lehetőséget, majd nyomja meg az OK gombot. A TV-készülék új műholdakat keres.

5. Ha a TV-készülék talál egy vagy több műholdat, válassza a Telepítés lehetőséget, majd nyomja meg az OK gombot. A TV-készülék behangolja a talált műholdak csatornáit.

6. A csatornák és rádióállomások tárolásához válassza a Befejezés lehetőséget, és nyomja meg az OK gombot.

### Műhold törlése

Egy vagy több műholdat is eltávolíthat az aktuális műholdbeállításokból. Az eltávolítás a műhold csatornáira is vonatkozik. Egyes műholdas műsorszolgáltatók azonban nem engedélyezik műholdak eltávolítását.

Műholdak eltávolításához... . .

1. Nyomja meg a  $\bigwedge$  gombot, válassza a Beállítás lehetőséget, majd nyomja meg az OK gombot. 2. Válassza a Műhold keresése lehetőséget, majd

nyomja meg az OK gombot. 3. Válassza a Műhold eltávolítása lehetőséget, majd nyomja meg az OK gombot. Ekkor megjelennek az

aktuális műholdak. 4. Válassza ki a nyílgombokkal az eltávolítani kívánt műholdat.

5. Az eltávolítandó műhold kijelöléséhez nyomja meg az OK gombot. A kijelölés törléséhez nyomja meg ismét az OK gombot.

6. Válassza az Eltávolítás lehetőséget, nyomja meg az OK gombot, majd erősítse meg a választást. A műholdak eltávolításra kerülnek.

7. Válassza a Kilépés lehetőséget, majd nyomja meg az OK gombot a Műhold eltávolítása funkció bezárásához.

### Kézi telepítés

A Kézi hangolás a haladó felhasználóknak szánt beállítási lehetőség.

A Kézi hangolás segítségével gyorsan új csatornákat adhat a készülékhez a műholdas transzponderekről. Ehhez ismernie kell a transzponder frekvenciáját és polarizációját. A TV-készülék az adott transzponder összes csatornáját behangolja. Ha korábban már beállította a transzpondert, annak összes csatornája – a korábbiak és az újak is – a Mind csatornalista végére kerül.

Ha a műholdak számát módosítania kell, a Kézi hangolás nem használható. Ilyen esetben teljes beállítást kell végrehajtania a Műholdak telepítése funkcióval.

Transzponder telepítéséhez…

1. Nyomja meg a  $\bigwedge$  gombot, válassza a Beállítás lehetőséget, majd nyomja meg az OK gombot. 2. Válassza a Műholdbeállítások lehetőséget, majd nyomja meg az OK gombot.

3. Válassza a Csatorna telepítése > Analóg: kézi telepítés lehetőséget, majd nyomja meg az OK gombot.

4. Ha egynél több telepített műholddal rendelkezik, válassza ki azt az LNB egységet, amelynek csatornáit hozzá kívánja adni.

5. Állítsa be a kívánt Polarizáció értékét. Ha a Jelsebesség üzemmód beállításban Kézi értéket ad meg, manuálisan adhatja meg a jelsebesség értékét a Jelsebesség beállításban.

6. A  $\triangle$  (fel) vagy  $\blacktriangledown$  (le) gombokkal állítsa be a frekvenciát, majd válassza a Kész lehetőséget. 7. Válassza a Keresés lehetőséget, majd nyomja meg az OK gombot. A jelerősség a képernyőn jelenik meg.

8. Amennyiben tárolni szeretné az új transzponder csatornáit, válassza a Tárolás lehetőséget, majd nyomja meg az OK gombot.

### Nyelvek és hang

### Kívánt nyelvek és feliratok

A műholdas csatornák különböző hang-, felirat- vagy teletextnyelveket biztosíthatnak. Beállíthatja, hogy a TV-készülék automatikusan a kívánt nyelvre, feliratnyelvre vagy teletextnyelvre váltson, ha az adott nyelv elérhető a csatornán vagy annak teletextoldalain.

A kívánt nyelv beállításához... . .

1. Nyomja meg a  $\bigwedge$  gombot, válassza a Beállítás lehetőséget, majd nyomja meg az OK gombot. 2. Válassza a Műholdbeállítások lehetőséget, majd nyomja meg az OK gombot.

3. Válassza a Nyelv lehetőséget, majd nyomja meg az

### OK gombot. Adja meg a kívánt beállítást.

4. A menü bezárásához nyomja meg a  $\rightarrow$  gombot, szükség esetén többször is.

### Hang leírása

#### Hangszórók / Fejhallgató

Kiválaszthatja, hol szeretné hallani a hangkommentárt. Csak a TV-hangszórókon, csak a fejhallgatón vagy mindkét helyen.

A Hangszórók / Fejhallgató beállításához... . .

1. Nyomja meg a  $\bigcap$  gombot, válassza a Beállítás lehetőséget, majd nyomja meg az OK gombot. 2. Válassza a Műholdbeállítások > Nyelvek > Hang leírása > Hangsugárzók / fejhallgató menüpontot, majd nyomja meg az OK gombot.

3. Válasszon a Hangsugárzók, Fejhallgató és Hangsugárzók + fejhallgató lehetőségek közül, majd nyomja meg az OK gombot.

4. A menü bezárásához nyomja meg a  $\leftrightarrow$  gombot, szükség esetén többször is.

#### Hanghatás

Bizonyos hangkommentárokhoz extra hanghatások társulhatnak, mint például sztereó vagy elhalkuló hang.

A Hanghatások bekapcsolásához (ha elérhető)... . . 1. Nyomja meg a  $\bigwedge$  gombot, válassza a Beállítás lehetőséget, majd nyomja meg az OK gombot. 2. Válassza a Műholdbeállítások > Nyelvek > Hangleírás > Hangeffektusok menüpontot, majd nyomja meg az OK gombot.

3. Adja meg a Be vagy Ki értéket, és nyomja meg az OK gombot.

4. A menü bezárásához nyomja meg a  $\rightarrow$  gombot, szükség esetén többször is.

#### Beszéd

A hangkommentár a kiejtett szavakhoz tartozó feliratot is tartalmazhat.

A felirat bekapcsolásához (ha elérhető) . . .

1. Nyomja meg a  $\bigwedge$  gombot, válassza a Beállítás lehetőséget, majd nyomja meg az OK gombot.

2. Válassza a Műholdbeállítások > Nyelvek >

Hangleírás > Beszéd menüpontot, majd nyomja meg az OK gombot.

3. Válassza a Leíró (hang) vagy a Feliratok elemet, majd nyomja meg az OK gombot.

<span id="page-32-0"></span>4. A menü bezárásához nyomja meg a  $\rightarrow$  gombot, szükség esetén többször is.

### $\overline{86}$ Műholdakkal kapcsolatos problémák

A TV-készülék nem találja a kívánt műholdat, vagy kétszer állítja be ugyanazt a műholdat

- Győződjön meg róla, hogy a megfelelő számú műholdat állította-e be a Beállítások menüben a telepítés kezdetén. Megadhatja, hogy a TV-készülék egy, két vagy 3/4 műholdat keressen.

#### A kétfejes LNB nem találja a második műholdat

- Ha a TV-készülék egy műholdat megtalál, de a másodikat nem találja, fordítsa el néhány fokkal a parabolaantennát. Állítsa be úgy az antennát, hogy a legerősebb jelet fogja az első műholdról. Ellenőrizze az első műhold jelerősségjelzőjét a képernyőn. Ha az első műholdat a legerősebb jelre állította, válassza az Új keresés lehetőséget a második műhold

megkereséséhez.• Győződjön meg arról, hogy a Két műhold beállítást adta meg.

### A telepítési beállítások módosítása nem oldotta meg a problémát

- A készülék csak a beállítási folyamat végén tárolja a beállításokat, műholdakat és csatornákat, amikor kész.

#### Minden műholdas csatorna eltűnt

- Unicable rendszer használata esetén győződjön meg róla, hogy egyedi felhasználói sávszámot rendelte a műholdvevőhöz az Unicable beállításokban. Előfordulhat, hogy a másik műholdvevő is ugyanazt a felhasználói sávszámot használja.

### Úgy tűnik, egyes műholdas csatornák eltűntek a csatornalistából

- Ha egyes csatornák eltűnnek vagy más helyre kerülnek, a műsorszolgáltató valószínűleg megváltoztatta ezen csatornák transzponderhelyét. A csatornák csatornalistában elfoglalt helyének helyreállításához próbálja frissíteni a csatornacsomagot.

### Nem lehet eltávolítani egy műholdat

- Az előfizetési csomagokból nem lehet műholdakat törölni. Műholdak törléséhez újra el kell végeznie a teljes telepítést, és másik csomagot kell választania.

#### Néha gyenge a vétel

- Ellenőrizze, hogy a műholdvevő antennát

megfelelően rögzítette-e. Az erős szél mozgathatja az antennát.

- A havazás és az eső ronthatja a vétel minőségét.

## <span id="page-33-0"></span>9 TV-műsorkalauz

### <span id="page-33-1"></span> $\overline{91}$

## Amire szüksége van

A TV-műsorkalauz használatával megtekintheti a csatornák aktuális és ütemezett TV-műsorait. A TVműsorkalauz információinak (adatainak) forrásától függően analóg és digitális csatornák, vagy csak digitális csatornák jelennek meg. Nem minden csatorna biztosít TV-műsoradatokat.

A TV-készülék képes TV-műsoradatokat lekérni a TVkészüléken beállított csatornákhoz (például a TVnézés funkcióval nézett csatornákhoz). A TV-készülék nem képes TV-műsoradatokat gyűjteni a digitális vevőn keresztül megtekintett csatornákról.

### <span id="page-33-2"></span> $\overline{92}$ A TV-műsorkalauz használata

### A TV-műsorkalauz megnyitása

A TV-műsorkalauz megnyitásához nyomja meg a **E** TV GUIDE gombot.

A bezáráshoz nyomja meg ismét a **E TV GUIDE** gombot.

A TV-műsorkalauz első megnyitásakor a TV megkeresi a TV-csatornákhoz tartozó műsorinformációkat. Ez több percbe is beletelhet. A TVműsorkalauz adatait a TV-készülék tárolja.

### Műsor behangolása

### Átkapcsolás műsorra

A TV-műsorkalauzból átkapcsolhat egy éppen sugárzott műsorra.

Egy műsor kiválasztásához jelölje ki a műsor nevét a nyílgombokkal.

A jobb oldalra lépve láthatja az adott napon később kezdődő ütemezett műsorokat.

Ha át szeretne kapcsolni a műsorra (csatornára), válassza ki az adott műsort, és nyomja meg az OK gombot.

### Műsor részleteinek megtekintése

A kiválasztott műsor részletes adatainak előhívásához nyomja meg az **n** INFO gombot.

### Nap megváltoztatása

A TV-műsorkalauz meg tudja jeleníteni a következő napok (legfeljebb 8 nap) ütemezett műsorait is.

Ha a TV-műsorkalauz adatai a szolgáltatótól érkeznek, a + gomb megnyomásával megtekintheti a következő napok műsorrendjét. A **III** - gombbal léphet vissza az előző napra. Ugyanezt megteheti úgy is, ha megnyomja az  $\equiv$ 

 OPTIONS gombot, és a Nap módosítása lehetőséget választja.

Az ütemezés napjának módosításához válassza az Előző nap, a Ma vagy a Következő nap lehetőséget, majd nyomja meg az OK gombot.

### Emlékeztető beállítása

Emlékeztetőt is beállíthat a műsorhoz. Ebben az esetben figyelmeztetés jelenik meg, ha kezdődik a műsor. Azonnal a kívánt csatornára kapcsolhat.

A TV-műsorkalauzban @ (óra) ikon jelzi az emlékeztetővel megjelölt műsorokat.

Emlékeztető beállítása...

1. Nyomja meg a  $:=$  TV GUIDE gombot, majd válasszon ki egy, a jövőben sugárzásra kerülő műsort. 2. Nyomja meg az  $\equiv$  OPTIONS gombot. 3. Válassza az Emlékezt. beáll. lehetőséget, majd nyomja meg az OK gombot.

Emlékeztető törlése...

1. Nyomja meg a  $:=$  TV GUIDE gombot, majd válasszon egy emlékeztetővel ellátott műsort.

2. Nyomja meg az  $\equiv$  OPTIONS gombot.

3. Válassza az Emlékezt. törlése lehetőséget, majd nyomja meg az OK gombot.

### Műfaj alapú keresés

Ha elérhető ez az információ, az ütemezett műsorokat keresheti műfaj (például film, sport stb.) szerint is.

A műsorok műfaj szerinti kereséséhez nyomja meg az OPTIONS gombot, és válassza a Keresés műfaj szerint lehetőséget.

Válasszon műfajt, és nyomja meg az OK gombot. Megjelenik a talált műsorok listája.

### Emlékeztetők listája

Megtekintheti az összes beállított emlékeztetőt tartalmazó listát.

### Emlékeztetők listája

Az emlékeztetők listájának megnyitása...

1. Nyomja meg a  $:=$  TV GUIDE gombot.

2. Nyomja meg a színes gombot:  $\rightarrow$  Felvételek.

3. A képernyő felső részén válassza

a  $\circledcirc$  Programozott lehetőséget, majd nyomja meg az OK gombot.

4. A beütemezett felvételek és emlékeztetők listáján válassza az Emlékeztetők lapot, majd nyomja meg az OK gombot, ha csak az emlékeztetőket szeretné megtekinteni.

5. A kiválasztott emlékeztető eltávolításához nyomja meg a Eltávolítás gombot. A kijelölt műsor felvételéhez nyomja meg a - Felvétel gombot.

### Felvétel beállítása

Felvételt a TV-műsorkalauzban\* állíthat be.

A TV-műsorkalauzban a felvételkészítésre beállított műsorokat a @ ikon jelzi.

A felvételek listájának megtekintéséhez nyomja meg a Felvételek gombot. A felvételkészítésre beállított műsorok esetében a műsor neve előtt egy  $\bullet$  (piros pötty) ikon szerepel.

Műsor felvétele...

1. Nyomja meg a  $:=$  TV GUIDE gombot és válasszon egy jövőbeni vagy éppen sugárzott műsort. 2. Nyomja meg a színes gombot: - Felvétel .

Felvétel törlése...

1. Nyomja meg a : TV GUIDE gombot és válassza ki a rögzítésre beállított műsort.

2. Nyomja meg a színes gombot: - Rögzítés törlése .

## <span id="page-35-0"></span> $\overline{10}$ Rögzítés és TVműsor szüneteltetése

### <span id="page-35-1"></span> $\frac{1}{10.1}$ Felvételek

### Amire szüksége van

Felveheti a digitális TV-adást, majd később megtekintheti azt.

A TV-műsor felvételéhez az alábbiakra van szükség…

- egy csatlakoztatott, ehhez a TV-készülékhez megformázott USB merevlemez

- a TV-készülékre telepített digitális csatornák

- csatornainformációk beérkezése a képernyőn megjelenő TV-műsorkalauzhoz

- megbízható órabeállítás. Ha manuálisan visszaállítja a TV-készülék óráját, előfordulhat, hogy a felvételek nem sikerülnek.

Amikor a TV-műsor szüneteltetése funkciót használja, nem tud felvételt készíteni.

Egyes digitális TV-szolgáltatók nem engedélyezik a csatornáik műsorának felvételét.

### Műsor felvétele

### Felvétel most

Az éppen megtekintett műsor rögzítéséhez nyomja meg a távvezérlő (Felvétel) gombját. A felvétel azonnal elkezdődik.

A felvétel leállításához nyomja meg a (Leállítás) gombot.

TV-műsorfüzet által biztosított adatok elérhetősége esetén a rendszer a felvétel gomb megnyomásától kezdve a műsor végéig rögzíti az éppen megtekintett műsort. Ha nincsenek TV-műsorkalauz adatok, akkor a felvétel csak 30 percig tart. A felvétel befejezési időpontja a Felvételek listán módosítható.

### Felvétel ütemezése

Beütemezheti egy soron következő műsor felvételét mára vagy a következő napokra (legfeljebb 8 nappal előre). A TV-készülék a TV-műsorfüzet adatai alapján állítja be a rögzítés kezdésének és befejezésének időpontját.

### Műsor felvétele...

1. Nyomja meg a  $:=$  TV GUIDE gombot. 2. A TV-műsorfüzet oldalon válassza ki a rögzíteni kívánt csatornát és műsort. A  $\rightarrow$  (jobbra) vagy a (balra) gombokkal tud görgetni a csatorna műsorai között. Nyomja meg a - Nap gombot, majd válassza ki a kívánt napot. 3. Jelölje ki a műsort, majd nyomja meg

a Felvétel gombot. A műsor felvételét ezzel beütemezte. Ha egymást fedő felvételt ütemezett be, automatikusan megjelenik a figyelmeztetés. Ha távollétében szeretne felvenni egy műsort, ne feledje készenléti üzemmódban hagyni a televíziót, és az USB merevlemezt is hagyja bekapcsolva.

### Felvételek listája

A felvételek listájában tekintheti meg és kezelheti felvételeit. A felvételek listája mellett egy másik lista látható, melyben a programozott felvételek és emlékeztetők szerepelnek.

A felvételek listájának megnyitásához...

1. Nyomja meg a  $:=$  TV GUIDE gombot. 2. Nyomja meg a színes gombot: - Felvételek. 3. A felvételek listájának szűréséhez válassza az Új, Megtekintett vagy Lejárt lapok valamelyikét, majd nyomja meg az OK gombot. 4. A listából kiválasztott felvételt a **- Eltávolítás** színes gombbal távolíthatia el. folyamatban lévő felvételt pedig a - Felvétel leállítása színes gombbal állíthat le. Felvétel átnevezéséhez használja a **Atnevezés** színes gombot.

A műsorsugárzók korlátozhatják, hogy a felvétel megtekintésére hány nap áll rendelkezésre. Ezen időtartam elteltét követően a felvételt lejárt jelölést kap. A listában a felvételnél szerepelhet az is, hogy a lejáratig hány nap van hátra.

Ha a műsorsugárzó megakadályoz egy ütemezett felvételt vagy az adás félbeszakad, a felvétel Sikertelen jelölést kap.

### Felvételek ütköznek

Felvételek ütközéséről akkor beszélünk, ha két programozott felvétel időben fedi egymást. A felvételütközés feloldása érdekében átállíthatja az egyik vagy mindkét programozott felvétel kezdési vagy befejezési időpontját.

Programozott felvétel kezdési vagy befejezési időpontjának beállításához…

- 1. Nyomja meg a  $:=$  TV GUIDE gombot.
- 2. Nyomja meg a színes gombot: Felvételek.
- 3. A képernyő felső részén válassza
- a  $\circledcirc$  Programozott lehetőséget, majd nyomja meg

#### az OK gombot.

4. A programozott felvételek és emlékeztetők listáján válassza a Felvételek lapot, majd nyomja meg az OK gombot, ha csak a programozott felvételeket szeretné megtekinteni.

<span id="page-36-0"></span>5. Válassza ki azt a programozott felvételt, mely ütközik egy másik programozott felvétellel,

 $majd$  nyomja meg a  $\rightarrow$  Idő beállítása színes gombot.

6. Válassza ki a kezdési vagy befejezési időpontot, majd módosítsa valamelyiket vagy mindkettőt a 
(fel) vagy v (le) billentyűkkel. Válassza az Alkalmaz lehetőséget, majd nyomja meg az OK gombot.

#### Manuális rögzítés

TV-műsorhoz nem kötött felvételkészítést is beprogramozhat. Ilyenkor Önnek kell beállítania a tuner típusát, a csatornát és a kezdés és a befejezés időpontját.

Felvétel manuális beprogramozásához…

1. Nyomja meg a  $:=$  TV GUIDE gombot.

2. Nyomja meg a színes gombot:  $\rightarrow$  Felvételek .

3. A képernyő felső részén válassza

a  $\circledcirc$  Programozott lehetőséget, majd nyomja meg az OK gombot.

4. Nyomia meg az  $\equiv$  OPTIONS gombot, válassza

a Programozás lehetőséget, majd nyomja meg az OK gombot.

5. Válassza ki azt a tunert, amelyikről műsort szeretne felvenni, majd nyomja meg az OK gombot.

6. Válassza ki azt a tunert, melyről felvételt szeretne készíteni, majd nyomja meg az OK gombot.

7. Válassza ki a felvételkészítés napját, majd nyomja meg az OK gombot.

8. Állítsa be a felvételkészítés kezdési és befejezési idejét. Válasszon egy gombot, majd állítsa be az órát és a percet a  $\triangle$  (fel) vagy  $\blacktriangledown$  (le) gombokkal.

9. A manuális felvétel programozásához válassza a Programozás lehetőséget, majd nyomja meg az OK gombot.

A felvétel ezt követően megjelenik a programozott felvételek és emlékeztetők listájában.

### Felvétel megtekintése

Felvétel megtekintése…

1. Nyomja meg a  $:=$  TV GUIDE gombot.

2. Nyomja meg a színes gombot: - Felvételek.

3. Válassza ki a kívánt felvételt a felvételek listájából, majd a lejátszás megkezdéséhez nyomja meg az OK gombot.

4. A következő gombokat

használhatja: **II** (szünet),  $\blacktriangleright$ 

(lejátszás), «(visszatekerés), » (előretekerés)

és (leállítás).

5. A tévénézésre történő visszaváltáshoz nyomja meg  $az$  **EXIT** gombot.

 $\overline{10.2}$ 

### TV-műsor szüneteltetése

### Amire szüksége van

Szüneteltetheti a digitális TV-adást, majd kicsivel később folytathatja a megtekintését.

A TV-műsor szüneteltetéséhez az alábbiakra van szükség…

- egy csatlakoztatott, ehhez a TV-készülékhez megformázott USB merevlemez
- a TV-készülékre telepített digitális csatornák

- csatornainformációk beérkezése a képernyőn megjelenő TV-műsorkalauzhoz

Ha az USB-s merevlemez csatlakoztatva és formázva van, a TV-készülék folyamatosan tárolja az Ön által megtekintett TV-műsorokat. Ha másik csatornára vált, a korábbi csatorna adása törlődik. Az adás szintén törlődik, amikor készenléti állapotba kapcsolja a TVkészüléket.

A TV-műsor szüneteltetése funkció felvétel közben nem használható.

### Műsor szüneteltetése

Adás szüneteltetése és folytatása…

Az adás szüneteltetéséhez nyomja meg a **II** (Szünet) gombot. Kis időre megjelenik egy folyamatjelző sáv a képernyő alján.

A folyamatjelző sáv előhívásához nyomja meg ismét a **II** (Szünet) gombot.

A megtekintés folytatásához nyomja meg

a (Lejátszás) gombot.

Ha a folyamatjelző a képernyőn látható, nyomja meg

a «(Gyors vissza) vagy az » (Gyors előre) gombot, hogy kiválassza, honnan kívánja folytatni a szüneteltetett adás megtekintését. A sebesség megváltoztatásához nyomja meg többször egymás után ezeket a gombokat.

Az adást maximum 90 perces időtartamon keresztül szüneteltetheti.

Az élő TV-adáshoz való visszatéréshez nyomja meg a (Leállítás) gombot.

### Ismétlés

Mivel a TV-készülék tárolja az Ön által megtekintett adást, ezért többnyire lehetősége van rá, hogy pár másodperces visszajátszásokat tekintsen meg.

Aktuális adás visszajátszása…

- 1. Nyomja meg a **II** (Szüneteltetés) gombot.
- 2. Nyomja meg a <<</a>(Visszatekerés)

gombot. A gomb többszöri megnyomásával kiválaszthatja, hogy honnan szeretné elkezdeni a szüneteltetett adás megtekintését. A sebesség megváltoztatásához nyomja meg többször egymás után ezeket a gombokat. Egy idő után eléri a tárolt adás kezdőpontját vagy a maximális időtartamot.

- 3. Az adás ismételt megtekintéséhez nyomja meg
- a (Lejátszás) gombot.
- 4. Az élő adás megtekintéséhez nyomja meg
- a (Leállítás) gombot.

## <span id="page-38-0"></span>11 Források

### <span id="page-38-1"></span>111 Váltás készülékre

A csatlakozási lehetőségek listájában - a Forrás menüben - láthatja a TV-készülékhez csatlakoztatott készülékeket. A Forrás menüből átválthat a készülékekre.

### Források menü

A Források menü megnyitásához nyomja meg a  $\blacksquare$ SOURCES gombot.

Ha át szeretne váltani egy csatlakoztatott készülékre, válassza ki a készüléket a < (bal) vagy a  $\blacktriangleright$  (jobb) nyílgombbal, és nyomja meg az OK gombot. A Forrás menü készülékre váltás nélküli bezárásához nyomja meg újra a **3 SOURCES** gombot.

### <span id="page-38-2"></span> $\overline{11.2}$ Készenlétből

Ha a TV készenléti állapotban van, a csatlakoztatott készülékeket bekapcsolhatja a TV távvezérlőjével.

### Play

Ha mind a lemezlejátszót, mind pedig a TVkészüléket be szeretné kapcsolni készenléti állapot helyett, és azonnal el szeretné indítani a lemezt vagy a műsort, nyomja meg a (lejátszás) gombot a TV távvezérlőjén.

A készüléket HDMI kábellel kell a TV-készülékhez csatlakoztatni, és mind a TV-n, mind a készüléken be kell kapcsolni a HDMI CEC funkciót.

### Házimozi-rendszer

Házimozirendszerét bekapcsolhatja, és audiolemezeket vagy rádiócsatornákat hallgathat úgy, hogy eközben a TV készenléti állapotban marad. Ha csak a házimozirendszert szeretné bekapcsolni, a TV-t pedig eközben készenléti állapotban szeretné hagyni, akkor nyomja meg a **3 SOURCES** gombot a TV távvezérlőjén.

### <span id="page-38-3"></span>11.3 EasyLink

Az EasyLink használatával a csatlakoztatott eszközöket a TV-készülék távvezérlőjével működtetheti. Az EasyLink a HDMI CEC szabvány használatával kommunikál a csatlakoztatott eszközökkel. A készülékeknek támogatniuk kell a HDMI CEC szabványt, valamint HDMI csatlakozással kell őket a TV-készülékhez csatlakoztatni.

## <span id="page-39-0"></span> $\overline{12}$ Időzítők és óra

### <span id="page-39-1"></span> $\overline{121}$ Időzített kikapcsoló

Az elalváskapcsoló segítségével a TV-készüléket az előre megadott idő elteltével automatikusan készenléti üzemmódba kapcsolhatja.

Az időzített kikapcsoló beállításához... . .

1. Nyomja meg a **n** gombot, válassza a Beállítás lehetőséget, majd nyomja meg az OK gombot. 2. Válassza a TV-beállítások > Általános beállítások > Időzített kikapcsoló menüpontot.

A csúszka segítségével 5 perces lépésekben max. 180 percre állíthatja be az időt. Az időzített kikapcsolót a 0 érték megadásával lehet kikapcsolni. A TV-készüléket korábban is kikapcsolhatja, illetve a visszaszámlálás alatt át is állíthatia az időtartamot.

3. A menü bezárásához nyomja meg a  $\rightarrow$  gombot, szükség esetén többször is.

### <span id="page-39-2"></span> $\overline{122}$ Óra

Ha meg szeretné tudni, mennyi az idő, nyomja meg a **E** TV GUIDE gombot a TV-műsorkalauz idejének megjelenítéséhez.

Egyes országokban a digitális adók nem sugároznak UTC-információt (egyezményes koordinált világidő). Ezért a téliről nyári időszámításra való átállást a rendszer figyelmen kívül hagyhatja, és a TV-készülék téves időt jelezhet.

A TV-készülék órájának beállításához... . .

1. Nyomja meg a **n** gombot, válassza a Beállítás lehetőséget, majd nyomja meg az OK gombot. 2. Válassza a TV-beállítások > Általános beállítások > Óra > Automatikus órabeállítás üzemmód lehetőséget, majd válassza az Országfüggő beállítást. 3. Válassza ki a Nyári időszámítás beállítást, és adja meg a megfelelő értéket.

### <span id="page-39-3"></span> $\overline{123}$ Időzítő kikapcsolása

Ha a távvezérlőn 4 órán keresztül nem nyom meg egyetlen gombot sem, vagy a TV 10 percig nem kap bemeneti jelet vagy távvezérlési parancsot , a TV automatikusan kikapcsol, hogy energiát takarítson meg.

Ha a TV-készüléket monitorként használja, illetve a TV-nézéshez digitális vevőegységet (beltéri egységet) használ, és nem használja a televízió távvezérlőjét, akkor kapcsolja ki az automatikus kikapcsolási funkciót.

A Kikapcsolási időzítő kikapcsolásához. . .

1. Nyomja meg a  $\bigcap$  gombot, válassza a Beállítás lehetőséget, majd nyomja meg az OK gombot. 2. Válassza a TV-beáll. menü > Általános beállítások > Kikapcsolási időzítő menüpontot, majd a csúszkán állítsa be a 0 (Ki) értéket.

3. A menü bezárásához nyomja meg a  $\rightarrow$  gombot, szükség esetén többször is.

## <span id="page-40-0"></span>13 Videók, fényképek és zene

### <span id="page-40-1"></span>13.1

## USB-csatlakozóról

Lehetősége van a készülékhez csatlakoztatott USB flash meghajtón vagy USB-s merevlemezen tárolt fényképei megtekintésére, illetve zenéi és videói lejátszására.

A TV-készülék bekapcsolt állapotában csatlakoztasson USB flash meghajtót vagy USB merevlemezt a készülék valamelyik USB csatlakozójához. A TV-készülék érzékeli az eszközt, majd felsorolja az azon található médiafájlokat.

Ha a fájlok listája nem jelenik meg automatikusan…

1. Nyomia meg a **II SOURCES** gombot, válassza az **az USB** lehetőséget, majd nyomja meg az OK gombot.

2. A kívánt USB eszköz kiválasztásához válassza az USB eszközök lehetőséget, majd nyomja meg

 $a \rightarrow$  (jobbra) gombot.

A meghajtón létrehozott mappaszerkezetben tallózhat a fájlok között.

A videók, fényképek és zenék lejátszásának leállításához nyomja meg az **III** EXIT gombot.

### Figyelem

Amennyiben úgy próbál valamilyen műsort szüneteltetni vagy rögzíteni, hogy az USB-s merevlemez csatlakoztatva van, a TV-készülék az USB-merevlemez formázását kéri. Az ilyen formázás során az USB-s merevlemezen található összes fájl törlődik.

### <span id="page-40-2"></span> $\overline{132}$ Videók lejátszása

### Videolejátszás

<span id="page-40-3"></span>A médiafájlok listájának TV-készüléken való megnyitásának módja függ attól, hogy milyen készüléken vannak tárolva a fájlok. Lásd a fenti fejezeteket.

Egy videó TV-készüléken történő lejátszásához…

Válassza a Videók lehetőséget, válassza ki a fájl nevét, majd nyomja meg az OK gombot.

- A videó szüneteltetéséhez nyomja meg az OK gombot. A folytatáshoz nyomja meg ismét az OK gombot.

- A gyors vissza- vagy előtekeréshez nyomja meg a  $\leftrightarrow$  vagy a  $\leftrightarrow$  gombot. A sebesség növeléséhez (2x, 4x, 8x, 16x, 32x) nyomja meg egymás után többször a gombokat.

- A mappában lévő következő videó elindításához nyomja meg az OK gombot a videó szüneteltetéséhez, majd válassza a képernyőn látható » elemet, végül nyomja meg az OK gombot. - A videolejátszás leállításához nyomja meg

a (Leállítás) gombot.

- A mappához való visszalépéshez nyomja meg a  $\rightarrow$ gombot.

### Folyamatjelző

A folyamatjelző megjelenítéséhez a videó lejátszása közben (lejátszófej pozíciója, időtartam, cím, dátum stb.) nyomja meg az  $\bigcap$  INFO gombot. Az információk elrejtéséhez nyomja meg ismét a gombot.

### Videobeállítások

A videolejátszás közben nyomja meg  $az \equiv$  OPTIONS gombot a következő feladatok eléréséhez…

- Feliratok

Feliratok megjelenítése, ha rendelkezésre állnak.

- Beszédnyelv

Beszédnyelv lejátszása, ha rendelkezésre áll.

- Ismétlés, Egyszeri lejátszás

Videók ismételt vagy egyszeri lejátszása.

- Kevert sorrend be, Kevert sorrend ki

Videók egymás utáni vagy véletlenszerű sorrendben történő lejátszása.

- Infó megjelenítése

A fájladatok megjelenítése

- Feliratozás beállításai

Lehetőség van a feliratozás színének és helyzetének beállítására.

13.3 Fényképek megtekintése

### Fényképek megtekintése

A médiafájlok listájának TV-készüléken való megnyitásának módja függ attól, hogy milyen készüléken vannak tárolva a fájlok. Lásd a fenti fejezeteket.

A TV-készüléken lévő összes fénykép megtekintéséhez…

Válassza a **val** Fényképek, majd az Összes lehetőséget, végül pedig nyomja meg az OK gombot.

A TV-készüléken lévő egyetlen fénykép megtekintéséhez…

Válassza a **a Fényképek** lehetőséget, válassza ki a fájl nevét, majd nyomja meg az OK gombot.

### Egy diavetítés elindításához…

Ha több fénykép van egy mappában, akkor azokból diavetítés indítható.

Diavetítés indítása…

1. Válassza ki a fényképeket tartalmazó mappát.

2. Nyomja meg a színes gombot: - Diavetítés .

- A következő vagy az előző fényképre történő ugráshoz nyomja meg a  $\rightarrow$  (jobbra – következő) vagy a  $\triangleleft$  (balra – előző) gombot.

- A diavetítés szüneteltetéséhez nyomja meg az OK gombot. A folytatáshoz ismét nyomja meg az OK gombot.

- A diavetítés leállításához nyomja meg az OK gombot, majd a  $\rightarrow$  gombot.

### Információk

Egy adott fényképre vonatkozó információk (méret, létrehozás dátuma, elérési útvonal stb.) megtekintéséhez jelölje ki a fényképet, majd nyomja

meg az  $\bigcap$  INFO gombot.

<span id="page-41-0"></span>Az információk elrejtéséhez nyomja meg ismét a gombot.

### Diavetítés zenével

A diavetítés megjelenítése közben akár zenét is hallgathat. A zene lejátszásához a diavetítés elindítása előtt kell elindítania a zenét.

Zene lejátszása a diavetítés mellé…

1. Válasszon ki egy zeneszámot vagy zeneszámokat tartalmazó mappát, majd nyomja meg az OK gombot.

2. A fájlinformációk és a folyamatjelző sáv elrejtéséhez nyomja meg az **n** INFO gombot.

3. Nyomja meg  $a \leftrightarrow g$  gombot.

4. Ezt követően a navigációs gombok segítségével válassza ki a fényképeket tartalmazó mappát.

5. Válassza ki a fényképeket tartalmazó mappát, majd

nyomja meg a Diavetítés gombot. 6. A diavetítés leállításához nyomja meg a  $\leftrightarrow$ gombot.

### Fényképbeállítások

Miközben a fénykép a képernyőn látható, nyomja meg az  $\equiv$  OPTIONS gombot a következő feladatok elvégzéséhez…

- Diavetítés indítása, Diavetítés leállítása
- A diavetítés elindítása vagy leállítása.
- Diavetítési átmenet A képek közötti átmenet beállítása.

- Diavetítés üteme Egy-egy fénykép megjelenítési időtartamának beállítása.

- Ismétlés, Egyszeri lejátszás Képek ismételt vagy egyszeri megtekintése.

- Kevert sorrend ki, Kevert sorrend be A képek sorrendben vagy véletlenszerűen való megtekintése.

- Kép elforgatása Fotó elforgatása.

- Infó megjelenítése

A diavetítésben szereplő képek neve, dátuma, mérete és a következő kép megjelenítése.

- Zene leállítása

A háttérben játszott zene leállítása.

### $\overline{134}$ Zenelejátszás

### Zenelejátszás

A médiafájlok listájának TV-készüléken való megnyitásának módja függ attól, hogy milyen készüléken vannak tárolva a fájlok. Lásd a fenti fejezeteket.

Egy zeneszám TV-készüléken történő lejátszásához…

Válassza a **37 Zene** lehetőséget, válassza ki a fájl nevét, majd nyomja meg az OK gombot

Ha egy mappában több zeneszám van, azokat egymás után meghallgathatja.

- A zeneszám szüneteltetéséhez nyomja meg az OK gombot. A folytatáshoz nyomja meg ismét az OK gombot.

- A gyors vissza- vagy előtekeréshez nyomja meg a  $\leftrightarrow$  vagy a  $\leftrightarrow$  gombot. A sebesség növeléséhez (2x, 4x, 8x, 16x, 32x) nyomja meg egymás után többször a gombokat.

- A mappában lévő következő zeneszám elindításához nyomja meg az OK gombot a zeneszám szüneteltetéséhez, válassza a képernyőn látható  $\blacktriangleright$  elemet, majd nyomja meg az OK gombot. - A mappára történő visszalépéshez nyomja meg

- a  $\leftrightarrow$  gombot, ekkor a zenelejátszás folytatódik.
- A zenelejátszás leállításához nyomja meg
- a (Leállítás) gombot.

#### Folyamatjelző

A folyamatjelző megjelenítéséhez a zeneszám lejátszása közben (lejátszófej pozíciója, időtartam,  $c$ ím, dátum stb.) nyomja meg az  $\bigoplus$  INFO gombot. Az információk elrejtéséhez nyomja meg ismét a gombot.

### Zenebeállítások

A zenelejátszáshoz elérhető opciók...

- A lejátszás leállítása Zenelejátszás leállítása.

- Ismétlés, Egyszeri lejátszás Dalok ismételt vagy egyszeri lejátszása.

- Kevert sorrend be, Kevert sorrend ki Dalok egymás utáni vagy véletlenszerű sorrendben történő lejátszása.

- Infó megjelenítése

A fájladatok megjelenítése

## <span id="page-43-0"></span> $\overline{14}$ Beállítások

### <span id="page-43-1"></span> $\frac{1}{14.1}$ Kép

### Képstílus

### Stílus kiválasztása

A kép egyszerű beállításához előre meghatározott beállítások közül választhat a Képstílus funkcióval.

1. Nyomja meg a  $\bigcap$  gombot, válassza a Beállítás lehetőséget, majd nyomja meg az OK gombot. 2. Válassza

a TV-beállítások > Kép > Képstílus

 lehetőséget, majd válassza ki az egyik stílust a listából.

3. Válasszon stílust, majd nyomja meg az OK gombot.

A rendelkezésre álló képstílusok a következők:

- Személyes – Az első indításkor Ön által megadott képbeállítások.

- Élénk: nappali tévénézéshez ideális
- Természetes: természetes képbeállítások
- Szabványos A leginkább energiatakarékos beállítás – Gyári beállítás
- Mozi filmnézéshez ideális
- Fénykép: fényképek megtekintéséhez ideális
- Energiatakarékos: energiatakarékos beállítások

### Stílus testreszabása

A módosított képbeállításokat (pl. Szín vagy Kontraszt) az aktuálisan kiválasztott Képstílus tárolja. Ennek segítségével szabhatja testre az egyes stílusokat.

### Stílus visszaállítása

A kiválasztott stílusban tárolásra kerülnek az Ön által tett változtatások. Javasoljuk, hogy csak az Egyéni stílus beállításait módosítsa. A Képstílus – Személyes beállításai elmenthetők a Források menü minden egyes csatlakoztatott eszközéhez.

A stílus eredeti beállításának visszaállítása…

1. Nyomja meg a **A** gombot, válassza a Beállítás lehetőséget, majd nyomja meg az OK gombot. 2. Válassza a TV-beállítások > Kép > Stílus helyreállít. menüpontot, majd válassza ki a visszaállítani kívánt képstílust. 3. Nyomja meg az OK gombot. A stílus visszaállításra kerül.

### Otthon vagy bolt

Ha a TV-készülék bekapcsolásakor

a Képstílus minden alkalommal

az Élénk beállításra áll vissza, akkor a TV-készüléket valószínűleg Bolt helybeállításra kapcsolták. Ez a beállítás az üzletben történő kihelyezéshez ideális.

A TV-készülék beállítása otthoni használatra…

1. Nyomja meg a  $\bigwedge$  gombot, válassza a Beállítás lehetőséget, majd nyomja meg az OK gombot. 2. Válassza a TV-beállítások > Általános beállítások > Hely menüpontot, majd nyomja meg az OK gombot.

3. Válassza az Otthon lehetőséget, majd nyomja meg az OK gombot.

4. A menü bezárásához nyomja meg a  $\rightarrow$  gombot, szükség esetén többször is.

### Képbeállítások

### Szín

A Szín beállítással a kép színtelítettségének szintjét szabályozhatja.

A szín beállításához...

1. Nyomja meg a  $\bigwedge$  gombot, válassza a Beállítás lehetőséget, majd nyomja meg az OK gombot. 2. Válassza a TV-beállítások > Kép > Szín menüpontot.

3. Nyomja meg a  $\rightarrow$  (jobb) gombot, és állítsa be az értéket a  $\triangle$  (fel) vagy a  $\nabla$  (le) gombbal. 4. A menü bezárásához nyomja meg a  $\leftrightarrow$  gombot,

szükség esetén többször is.

### Kontraszt

A Kontraszt beállítással képernyő-háttérvilágítás fényerejét szabályozhatja.

A szint beállításához...

1. Nyomja meg a **n** gombot, válassza a Beállítás lehetőséget, majd nyomja meg az OK gombot. 2. Válassza a TV-beállítások > Kép > Kontraszt menüpontot.

3. Nyomja meg a  $\rightarrow$  (jobb) gombot, és állítsa be az értéket a  $\triangle$  (fel) vagy a  $\nabla$  (le) gombbal.

4. A menü bezárásához nyomja meg a  $\rightarrow$  gombot, szükség esetén többször is.

### Élesség

A Képélesség beállítással a képrészletek élességének szintjét szabályozhatja.

Az élesség beállításához...

1. Nyomja meg a  $\bigwedge$  gombot, válassza a Beállítás lehetőséget, majd nyomja meg az OK gombot. 2. Válassza a TV-beállítások > Kép > Képélesség menüpontot.

3. Nyomja meg a  $\rightarrow$  (jobb) gombot, és állítsa be az értéket a  $\triangle$  (fel) vagy a  $\blacktriangledown$  (le) gombbal.

4. A menü bezárásához nyomja meg a  $\rightarrow$  gombot, szükség esetén többször is.

### Speciális képbeállítások

### Játék vagy számítógép

Készülék csatlakoztatása esetén a TV felismeri a készülékfaját, és minden egyes készüléknek ad egy megfelelő típusnevet. Ha szeretné, ezt a nevet megváltoztathatja. Ha a készülék típusneve helyesen van beállítva, a TV automatikusan az ideális TVbeállításokra vált, amikor erre a készülékre kapcsolnak át a Forrás menüben.

Ha a játékkonzolba Blu-ray lemezlejátszót építettek, előfordulhat, hogy már beállította a Blu-ray lemez típusnevét. A Tevékenység jellege opcióval manuálisan is átválthat a játékhoz ideális beállításokra. Ha visszatér a TV-nézéshez, ne felejtsen el visszakapcsolni TV beállításra.

### A beállítás kézi átváltásához…

1. Nyomja meg a  $\bigcap$  gombot, válassza a Beállítás lehetőséget, majd nyomja meg az OK gombot. 2. Válassza a TV-beállítások > Kép > Javított > Tevékenység jellege menüpontot. 3. Válasszon a Játék, Számítógép vagy TV lehetőségek közül. A TV beállítás visszaállítja a TVnézésnek megfelelő képbeállításokat. 4. A menü bezárásához nyomja meg a  $\rightarrow$  gombot, szükség esetén többször is.

#### Színbeállítások

#### Színjavítás

A Színjavítás funkcióval erősítheti a színek intenzitását és gazdagíthatja a fényes színek részleteit.

A szint beállításához…

1. Nyomja meg a  $\bigwedge$  gombot, válassza a Beállítás lehetőséget, majd nyomja meg az OK gombot. 2. Válassza

a TV-beállítások > Kép > Javított > Szín menüpontot.

3. Válassza a Színjavítás lehetőséget, majd nyomja meg az OK gombot.

3. Válassza

a Maximum, Közepes, Minimum vagy Ki lehetőséget.

4. A menü bezárásához nyomja meg a  $\rightarrow$  gombot, szükség esetén többször is.

#### Színhőmérséklet

A Színhőmérséklet funkcióval az előre meghatározott színhőmérsékletek valamelyikére állíthatja a képet, vagy válassza az Egyéni opciót: ebben az esetben saját maga állíthatja be a színhőmérsékletet az Egyéni színhőmérséklet funkcióval. A Színhőmérséklet és az Egyéni színhőmérséklet beállítások használatát haladó felhasználóknak javasoljuk.

Előre beállított érték kiválasztásához…

1. Nyomja meg a  $\bigwedge$  gombot, válassza a Beállítás lehetőséget, majd nyomja meg az OK gombot. 2. Válassza

a TV-beállítások > Kép > Javított > Szín menüpontot.

3. Válassza a Színhőmérséklet lehetőséget, majd nyomja meg az OK gombot.

3. Válasszon a Normál, Meleg és Hideg lehetőségek közül. Vagy válassza az Egyéni lehetőséget, ha saját maga szeretné testre szabni a színhőmérsékletet.

4. A menü bezárásához nyomja meg a  $\leftrightarrow$  gombot, szükség esetén többször is.

### Egyedi színhőmérséklet

Az Egyéni színhőmérséklet funkcióval saját maga állíthatja be a színhőmérsékletet. Egyéni színhőmérséklet beállításához először válassza az Egyéni opciót a Színhőmérséklet menüben. Az Egyéni színhőmérséklet haladó felhasználóknak szánt beállítási lehetőség.

Egyéni színhőmérséklet beállítása…

1. Nyomja meg a  $\bigwedge$  gombot, válassza a Beállítás lehetőséget, majd nyomja meg az OK gombot.

2. Válassza

a TV-beállítások > Kép > Javított > Szín menüpontot.

3. Válassza az Egyéni színhőmérséklet lehetőséget, majd nyomja meg az OK gombot.

3. Az érték módosításához használja a  $\triangle$  (fel)

vagy ▼ (le) nyilakat. A WP a fehérpontot, a BL a feketeszintet jelzi. A menü előre beállított értékei közül is választhat.

4. A menü bezárásához nyomja meg a  $\rightarrow$  gombot, szükség esetén többször is.

#### Kontrasztbeállítások

#### Kontraszt módok

A Kontraszt mód segítségével beállíthatja, hogy a készülék milyen szint mellett csökkentse az energiafelhasználást a képernyő fényerejének tompításával. Válassza a legjobb energiafelhasználáshoz vagy a legnagyobb fényerejű képhez.

A szint beállításához…

1. Nyomja meg a **n** gombot, válassza a Beállítás lehetőséget, majd nyomja meg az OK gombot. 2. Válassza

a TV-beállítások > Kép > Javított >

Kontraszt > Kontraszt üzemmód menüpontot.

3. Válasszon a Szabványos, Legjobb

teljesítmény, Legjobb kép vagy a Ki lehetőségek közül.

4. A menü bezárásához nyomja meg a  $\rightarrow$  gombot, szükség esetén többször is.

#### Dinamikus kontr.

A Dinamikus kontr. funkcióval beállíthatja, hogy a TVkészülék milyen szint mellett kezdje el automatikusan kiemelni a részleteket a kép sötét, közepesen sötét és világos területein.

A szint beállításához…

1. Nyomja meg a  $\bigcap$  gombot, válassza a Beállítás lehetőséget, majd nyomja meg az OK gombot.

2. Válassza

a TV-beállítások > Kép > Javított >

Kontraszt > Dinamikus kontr. menüpontot.

3. Válassza

a Maximum, Közepes, Minimum vagy Ki lehetőséget.

4. A menü bezárásához nyomja meg a  $\leftrightarrow$  gombot, szükség esetén többször is.

#### Fényerő

A Fényerő beállítással módosíthatja a kép fényerejének szintjét. A Fényerő haladó felhasználóknak szánt beállítási lehetőség. A nem haladó felhasználók számára azt ajánljuk, hogy a fényerőt a Kontraszt beállítással szabályozzák.

A szint beállításához…

1. Nyomja meg a  $\bigwedge$  gombot, válassza a Beállítás lehetőséget, majd nyomja meg az OK gombot. 2. Válassza

a TV-beállítások > Kép > Javított >

Kontraszt > Fényesség menüpontot.

3. Nyomja meg a  $\blacktriangleright$  (jobb) gombot, és állítsa be az értéket a  $\triangle$  (fel) vagy a  $\nabla$  (le) gombbal.

4. A menü bezárásához nyomja meg a  $\leftrightarrow$  gombot, szükség esetén többször is.

#### Videokontraszt

A Videokontraszt beállítással szűkítheti a videokontraszt-tartományt.

A szint beállításához…

1. Nyomia meg a  $\bigwedge$  gombot, válassza a Beállítás lehetőséget, majd nyomja meg az OK gombot. 2. Válassza

a TV-beállítások > Kép > Javított >

Kontraszt > Videokontraszt menüpontot. 3. Nyomja meg a  $\rightarrow$  (jobb) gombot, és állítsa be az értéket a  $\triangle$  (fel) vagy a  $\blacktriangledown$  (le) gombbal.

4. A menü bezárásához nyomja meg a  $\rightarrow$  gombot, szükség esetén többször is.

#### Gamma

A Gamma funkcióval nemlineáris beállítást adhat meg a kép fénysűrűségéhez és kontrasztjához. A Gamma tapasztalt felhasználóknak szánt beállítási lehetőség.

A szint beállításához…

1. Nyomja meg a  $\bigwedge$  gombot, válassza a Beállítás lehetőséget, majd nyomja meg az OK gombot. 2. Válassza a TV-beállítások > Kép > Javított > Kontraszt > Gamma menüpontot. 3. Nyomja meg a  $\blacktriangleright$  (jobb) gombot, és állítsa be az értéket a  $\triangle$  (fel) vagy a  $\nabla$  (le) gombbal. 4. A menü bezárásához nyomja meg a  $\rightarrow$  gombot, szükség esetén többször is.

#### Élesség beállítások

#### Super Resolution

A Super Resolution funkció kiemelkedő képélességet biztosít a vonalak élein és kontúrjain.

A be- vagy kikapcsoláshoz…

1. Nyomja meg a **n** gombot, válassza a Beállítás lehetőséget, majd nyomja meg az OK gombot. 2. Válassza

a TV-beállítások > Kép > Speciális >

Élesség > Super Resolution menüpontot.

3. A Be és a Ki beállítások között választhat.

4. A menü bezárásához nyomja meg a  $\leftrightarrow$  gombot, szükség esetén többször is.

### Zavarelnyomás

A Zavarelnyomás beállítás kiszűri a képzajt, így tisztább képet biztosít.

A zajcsökkentés beállítása…

1. Nyomja meg a  $\bigwedge$  gombot, válassza a Beállítás lehetőséget, majd nyomja meg az OK gombot. 2. Válassza

a TV-beállítások > Kép > Javított >

Képélesség > Zavarelnyomás menüpontot. 3. Válassza

a Maximum, Közepes, Minimum vagy Ki lehetőséget.

4. A menü bezárásához nyomja meg a  $\leftrightarrow$  gombot, szükség esetén többször is.

#### MPEG zavar elnyomása

Az MPEG zavarelnyomás funkció segítségével elsimíthatja a digitális átmeneteket a képen. Az MPEG zavarok többnyire kis blokkok vagy fogazott képszél formájában láthatók.

Az MPEG zavar elnyomásához…

1. Nyomja meg a  $\bigwedge$  gombot, válassza a Beállítás lehetőséget, majd nyomja meg az OK gombot. 2. Válassza

a TV-beállítások > Kép > Javított >

Képélesség > MPEG zavarelnyomás menüpontot. 3. Válassza

a Maximum, Közepes, Minimum vagy Ki lehetőséget.

4. A menü bezárásához nyomja meg a  $\rightarrow$  gombot, szükség esetén többször is.

### <span id="page-46-0"></span>Formátum és szélek

#### Képformátum

Ha a kép két oldalán, illetve alul és felül fekete sávok jelennek meg, akkor beállíthatja a képformátumot olyan értékre, amely kitölti a képernyőt.

A képformátum módosításához...

1. Nyomja meg a  $\bigwedge$  gombot, válassza a Beállítás lehetőséget, majd nyomja meg az OK gombot. 2. Válassza

a TV-beállítások > Képformátum > Formátum és szélek > Képformátum menüpontot.

3. Válassza ki a kívánt formátumot a listából, majd nyomja meg az OK gombot.

4. A menü bezárásához nyomja meg a  $\rightarrow$  gombot, szükség esetén többször is.

Képformátum TV-nézés közbeni módosításához...

1. TV-nézés közben nyomja meg a **a** gombot

a Képformátum menü megnyitásához.

2. Válassza ki a kívánt formátumot a listából, majd nyomja meg az OK gombot.

#### Képernyőszélek

A Képernyőszélek funkcióval kismértékben megnövelheti a képet a torzult szélek elrejtése érdekében.

A szélek beállításához...

1. Nyomja meg a  $\bigwedge$  gombot, válassza a Beállítás lehetőséget, majd nyomja meg az OK gombot. 2. Válassza a TV -beállítások > Kép > Formátum és szélek > Képernyőszélek menüpontok.

3. A  $\triangle$  (fel) vagy  $\blacktriangledown$  (le) gombokkal módosítsa az értéket.

4. A menü bezárásához nyomja meg a  $\leftrightarrow$  gombot, szükség esetén többször is.

#### Képváltás

A Képeltolás funkcióval kismértékben áthelyezheti a képet.

A kép eltolásához...

1. Nyomja meg a  $\bigcap$  gombot, válassza a Beállítás lehetőséget, majd nyomja meg az OK gombot. 2. Válassza a TV-beállítások > Kép > Formátum és szélek > Képeltolás menüpontot. 3. Állítsa be a kívánt pozíciót a  $\triangle$  (fel),  $\blacktriangleright$  (le),  $\blacktriangleright$ (jobbra) és (balra) gombokkal.

4. A menü bezárásához nyomja meg a  $\rightarrow$  gombot, szükség esetén többször is.

 $\frac{1}{4.2}$ 

Hang

### Hangstílus

#### Stílus kiválasztása

A hang egyszerű beállításához válasszon

a Hangstílus menüben található előre beállított opciók közül.

1. Nyomja meg a **n** gombot, válassza a Beállítás lehetőséget, majd nyomja meg az OK gombot. 2. Válassza

a TV-beállítások > Hang > Hangstílus lehetőséget, majd válassza ki az egyik stílust a listából.

3. Válasszon stílust, majd nyomja meg az OK gombot.

A választható hangstílusok a következők...

- Személyes – Az első indításkor Ön által megadott hangbeállítások.

- Eredeti A legsemlegesebb hangbeállítás
- Mozi filmnézéshez ideális
- Zene zenehallgatáshoz ideális
- Játék Játékhoz ideális
- Hírek beszédhanghoz ideális

#### Stílus visszaállítása

A kiválasztott stílusban tárolásra kerülnek az Ön által tett változtatások. Javasoljuk, hogy csak az Egyéni stílus hangbeállításait módosítsa. A Hangstílus – Személyes beállításai elmenthetők a Források menü minden egyes csatlakoztatott eszközéhez.

A stílus eredeti beállításának visszaállítása…

1. Nyomia meg a  $\bigwedge$  gombot, válassza a Beállítás lehetőséget, majd nyomja meg az OK gombot. 2. Válassza a TV-beállítások > Hang > Stílus visszaállítása menüpontot.

### Hangbeállítások

#### Mélyhang

A Mély beállítással a hang mély tónusainak szintjét szabályozhatja.

A szint beállításához...

1. Nyomja meg a  $\bigwedge$  gombot, válassza a Beállítás lehetőséget, majd nyomja meg az OK gombot. 2. Válassza a TV -beállítások > Hang > Mély menüpontot.

3. Nyomja meg a  $\rightarrow$  (jobb) gombot, és állítsa be az értéket a  $\triangle$  (fel) vagy a  $\nabla$  (le) gombbal.

4. A menü bezárásához nyomja meg a  $\leftrightarrow$  gombot, szükség esetén többször is.

#### Magas hang

A Magas beállítással a hang magas tónusainak szintjét szabályozhatja.

A szint beállításához...

1. Nyomja meg a  $\bigwedge$  gombot, válassza a Beállítás lehetőséget, majd nyomja meg az OK gombot. 2. Válassza a TV -beállítások > Hang > Magas menüpontot.

3. Nyomja meg a  $\rightarrow$  (jobb) gombot, és állítsa be az értéket a  $\triangle$  (fel) vagy a  $\blacktriangledown$  (le) gombbal.

4. A menü bezárásához nyomja meg a  $\rightarrow$  gombot, szükség esetén többször is.

### Surround üzemmód

A Surround üzemmód funkcióval beállíthatja a TVkészülék hangszórói által használt hanghatást.

A surround (térhatású) üzemmód beállításához...

1. Nyomja meg a  $\bigwedge$  gombot, válassza a Beállítás lehetőséget, majd nyomja meg az OK gombot. 2. Válassza a TV-beállítások > Hang > Surround üzemmód menüpontot. 3. Nyomja meg a  $\rightarrow$  (jobbra) gombot, majd válassza

a Sztereó vagy az Incredible Surround lehetőséget. 4. A menü bezárásához nyomja meg a  $\rightarrow$  gombot, szükség esetén többször is.

#### Fejhallg. hangerő

A Fejhallg. hangerő funkcióval külön beállíthatja a csatlakoztatott fejhallgató hangerejét.

A hangerő beállításához... . .

1. Nyomja meg a  $\bigwedge$  gombot, válassza a Beállítás lehetőséget, majd nyomja meg az OK gombot. 2. Válassza a TV-beállítások > Hang > Fejhallg. hangerő menüpontot.

3. A hangerő beállításához nyomja meg a  $\triangle$  (fel) vagy  $\blacktriangledown$  (le) gombot.

4. A menü bezárásához nyomja meg a  $\rightarrow$  gombot, szükség esetén többször is.

### Speciális hangbeállítások

Automatikus hangerőszint-beállítás

Az Automatikus hangerő-kiegyenlítés funkcióval beállíthatja, hogy a TV-készülék automatikusan kiegyenlítse a hirtelen hangerő-ingadozásokat. Ezek jellemzően reklámblokk kezdetén vagy csatornaváltáskor fordulnak elő.

Be- és kikapcsolás...

1. Nyomja meg a  $\bigcap$  gombot, válassza a Beállítás lehetőséget, majd nyomja meg az OK gombot. 2. Válassza a TV-beállítások > Hang > Javított > Automatikus hangerő-kiegyenlítés menüpontot. 3. Nyomja meg a  $\rightarrow$  (jobb) gombot, és válassza a Be vagy Ki lehetőséget.

4. A menü bezárásához nyomja meg a  $\leftrightarrow$  gombot, szükség esetén többször is.

#### TV-hangszórók

A TV-készülék hangja a csatlakoztatott audioeszközre (házimozirendszerre vagy audiorendszerre) továbbítható. A TV-hangszórók funkció segítségével kiválaszthatja, hol szeretné hallani a TV-készülék hangját, illetve, hogy hogyan kívánja szabályozni azt.

- Ha a Ki lehetőséget választja, teljesen kikapcsolja a TV-hangszórókat.

- Ha a Be lehetőséget választja, a TV-hangszórók mindig be vannak kapcsolva.

A HDMI CEC összeköttetéssel csatlakoztatott audioeszköz esetén az EasyLink beállítások is használhatók.

- Az EasyLink opció kiválasztása esetén a TVkészülék az audioeszközre továbbítja a TV-készülék hangját. Amikor a külső eszköz játssza le a hangot, a TV-hangszórók kikapcsolódnak.

- Az EasyLink indítása opció kiválasztása esetén a TV-készülék bekapcsolja az audioeszközt, az eszközre továbbítja a TV-készülék hangját, és kikapcsolja a TV-hangszórókat.

Az EasyLink vagy EasyLink autom.indítása lehetőség kiválasztásakor is átkapcsolhat a TV-hangszórók és az eszköz hangszórói között a Kép és hang menüben.

A TV-hangszórók beállításához...

1. Nyomja meg a  $\bigwedge$  gombot, válassza a Beállítás lehetőséget, majd nyomja meg az OK gombot. 2. Válassza a TV-beállítások > Hang > Javított >

TV-hangszórók beállítást.

3. Nyomja meg a (jobb) gombot, és válassza a Ki, Be, EasyLink vagy EasyLink autom.indítása lehetőséget.

4. A menü bezárásához nyomia meg a  $\leftrightarrow$  gombot, szükség esetén többször is.

### Tiszta hang

A Tiszta hang funkció javítja a beszédhang minőségét. Hírműsorok esetén ideális. A beszédjavítás be- vagy kikapcsolható.

Be- és kikapcsolás...

1. Nyomja meg a **n** gombot, válassza a Beállítás lehetőséget, majd nyomja meg az OK gombot.

2. Válassza a TV-beállítások > Hang > Javított > Tiszta hangzás menüpontot.

3. Nyomja meg a  $\rightarrow$  (jobb) gombot, és válassza a Be vagy Ki lehetőséget.

4. A menü bezárásához nyomja meg a  $\leftrightarrow$  gombot, szükség esetén többször is.

### HDMI1-ARC

Ha nincs szüksége Audio visszirányú csatornára (ARC) egyik HDMI csatlakozón sem, kikapcsolhatja az ARCjelet.

1. Nyomja meg a  $\bigwedge$  gombot, válassza a Beállítás lehetőséget, majd nyomja meg az OK gombot. 2. Válassza

a TV-beállítások > Hang > Javított > HDMI 1 - ARC beállítást.

3. Nyomja meg a  $\triangleright$  (jobb) gombot, és válassza a Be

#### vagy Ki lehetőséget.

4. A menü bezárásához nyomja meg a  $\leftrightarrow$  gombot, szükség esetén többször is.

#### Audiokimenet formátuma

Az Audiokimenet formátuma beállítással a TV audiokimeneti jelét úgy adhatja meg, hogy az illeszkedjen a házimozirendszer hangfeldolgozási jellemzőihez.

Az Audiokimenet formátumának beállításához…

1. Nyomja meg a **n** gombot, válassza a Beállítás lehetőséget, majd nyomja meg az OK gombot. 2. Válassza

a TV-beállítások > Hang > Javított >

Audiokimenet formátuma menüpontot.

3. Nyomja meg a  $\rightarrow$  (jobbra) gombot, majd válassza

a Többcsatornás vagy a Sztereó lehetőséget.

4. A menü bezárásához nyomja meg a  $\rightarrow$  gombot, szükség esetén többször is.

#### Audiokimenet kiegyenlítése

Az Audiokimenet kiegyenlítése funkcióval a házimozirendszer hangerejét a TV-készülék hangerejével egy szintre hozhatja a kettő közötti átkapcsoláskor.

A hangerőkülönbség kiegyenlítése…

1. Nyomja meg a  $\bigwedge$  gombot, válassza a Beállítás lehetőséget, majd nyomja meg az OK gombot. 2. Válassza

a TV-beállítások > Hang > Javított >

Audiokimenet szintkiegyenlítése menüpontot.

3. Válasszon a Több, Közepes vagy Kevesebb lehetőségek közül, majd nyomja meg az OK gombot. 4. Ha nagy a hangerőkülönbség, válassza a Több lehetőséget. Ha kisebb, válassza

a Kevesebb lehetőséget.

5. A menü bezárásához nyomja meg a  $\rightarrow$  gombot, szükség esetén többször is.

### Audiokimenet késleltetése

Ha a TV-készülékhez házimozi-rendszert (HTS) csatlakoztat, a TV-készüléken látható képet és a házimozi-rendszer által sugárzott hangot szinkronizálni kell.

### Automatikus audió-videó szinkronizálás

A legújabb Philips házimozirendszerek esetében az audió-videó szinkronizálás automatikus és mindig hibátlan.

### Hangszinkronizálási késleltetés

Egyes házimozirendszerek esetében előfordulhat,

hogy az audió-videó szinkronizáláshoz be kell állítani a hangszinkronizálási késleltetést. A házimozirendszeren növelje a késleltetés értékét, amíg a kép és a hang szinkronba nem kerül. Előfordulhat, hogy 180 ms késleltetési érték szükséges. Olvassa el a házimozirendszer felhasználói kézikönyvét. Ha a házimozirendszeren beállította a késleltetés értékét, ki kell kapcsolnia a TV-készülék Audiokimenet késleltetése funkcióját.

Az Audiokimenet késleltetése funkció kikapcsolásához... . .

1. Nyomja meg a **n** gombot, válassza a Beállítás lehetőséget, majd nyomja meg az OK gombot. 2. Válassza a TV-beállítások > Hang > Javított > Audiokimenet késleltetése menüpontot.

3. Válassza a Ki opciót, majd nyomja meg az OK gombot.

4. A menü bezárásához nyomja meg a  $\rightarrow$  gombot, szükség esetén többször is.

#### Audiokimenet időeltolása

Ha a házimozirendszeren nem tud beállítani késleltetést, beállíthatia a késleltetést a TVkészüléken az Audiokimenet eltolódása funkcióval.

A hang TV-készüléken történő szinkronizálásához…

1. Nyomja meg a **n** gombot, válassza a Beállítás lehetőséget, majd nyomja meg az OK gombot. 2. Válassza

- a TV-beállítások > Hang > Javított >
- Audiokimenet offset menüpontot.

3. Állítsa be a csúszkával a hang időeltolását, majd nyomja meg az OK gombot.

4. A menü bezárásához nyomja meg a  $\rightarrow$  gombot, szükség esetén többször is.

### <span id="page-49-0"></span> $\frac{1}{14}$ Általános beállítások

### A menü nyelve

A TV-készüléken megjelenő menük és üzenetek nyelvének módosítása…

1. Nyomja meg a **n** gombot, válassza a Beállítás lehetőséget, majd nyomja meg az OK gombot. 2. Válassza a TV-beállítások > Általános beállítások > A menü nyelve menüpontot.

3. Válassza ki a kívánt nyelvet.

4. A menü bezárásához nyomja meg a  $\rightarrow$  gombot, szükség esetén többször is.

### Óra

Dátum és idő

### Automatikus

Egyes országokban a digitális adók nem sugároznak UTC-információt (egyezményes koordinált világidő). Ezért a téliről nyári időszámításra való átállást a rendszer figyelmen kívül hagyhatja, és a TV-készülék téves időt jelezhet.

Ha a TV-műsorkalauzban ütemezett műsorokat rögzít, nem javasoljuk a dátum és az idő kézi módosítását. Egyes országokban, egyes hálózati szolgáltatóknál az Óra beállítás a helytelen órabeállítás elkerülése érdekében rejtve van.

A TV-készülék órájának automatikus beállítása…

1. Nyomja meg a **n** gombot, válassza a Beállítás lehetőséget, majd nyomja meg az OK gombot. 2. Válassza a TV-beállítások > Általános beállítások > Óra > Automatikus órabeállítás üzemmód menüpontot, majd az Országfüggő lehetőséget.

3. Válassza ki a Nyári időszámítás beállítást, és adja meg a megfelelő értéket.

4. A menü bezárásához nyomja meg a  $\leftrightarrow$  gombot, szükség esetén többször is.

### Kézi

A TV órájának kézi beállításához...

1. Nyomja meg a  $\bigwedge$  gombot, válassza a Beállítás lehetőséget, majd nyomja meg az OK gombot. 2. Válassza a TV-beállítások > Általános beállítások > Óra > Automatikus órabeállítás üzemmód menüpontot, majd a Kézi lehetőséget.

- 3. A beállításhoz válassza ki
- a Dátum és Idő lehetőséget.

4. A menü bezárásához nyomja meg a  $\rightarrow$  gombot, szükség esetén többször is.

### Időzóna

Az időzóna beállításához...

1. Nyomja meg a  $\bigwedge$  gombot, válassza a Beállítás lehetőséget, majd nyomja meg az OK gombot.

2. Válassza a TV-beállítások > Általános

beállítások > Óra > Időzóna menüpontot.

3. Válassza ki az egyik időzónát.

4. A menü bezárásához nyomja meg a  $\rightarrow$  gombot, szükség esetén többször is.

### Időzített kikapcsoló

szükség esetén többször is.

Az elalváskapcsoló segítségével a TV-készüléket az előre megadott idő elteltével automatikusan készenléti üzemmódba kapcsolhatja.

Az időzített kikapcsoló beállításához... . .

1. Nyomja meg a  $\bigwedge$  gombot, válassza a Beállítás lehetőséget, majd nyomja meg az OK gombot. 2. Válassza a TV-beállítások > Általános beállítások > Időzített kikapcsoló menüpontot.

A csúszka segítségével 5 perces lépésekben max. 180 percre állíthatja be az időt. Az időzített kikapcsolót a 0 érték megadásával lehet kikapcsolni. A TV-készüléket korábban is kikapcsolhatja, illetve a visszaszámlálás alatt át is állíthatja az időtartamot.

3. A menü bezárásához nyomja meg a  $\rightarrow$  gombot, szükség esetén többször is.

### Időzítő kikapcsolása

Ha a TV-készülékre érkezik TV-jel, de Ön 4 órás időszakon keresztül nem nyomja meg a távvezérlő egyetlen gombját sem, akkor a TV-készülék automatikusan kikapcsol, hogy energiát takarítson meg. Továbbá, ha a TV-készülékre 10 percen át nem érkezik TV-jel, sem távvezérlő-parancs, a TV-készülék automatikusan kikapcsol.

Ha a TV-készüléket monitorként használja, illetve a TV-nézéshez digitális vevőegységet (beltéri egységet) használ, és nem használja a televízió távvezérlőjét, akkor kapcsolja ki az automatikus kikapcsolási funkciót.

A Kikapcsolás-időzítő funkció kikapcsolásához…

1. Nyomja meg a  $\bigwedge$  gombot, válassza a Beállítás lehetőséget, majd nyomja meg az OK gombot. 2. Válassza a TV-beállítások > Általános beállítások > Kikapcsolás-időzítő menüpontot. 3. Kattintson a csúszka belsejére az érték módosításához. A 0 (Ki) érték választásával kikapcsolja az automatikus kikapcsolás funkciót. 4. A menü bezárásához nyomja meg a  $\rightarrow$  gombot, szükség esetén többször is.

### Elhelyezkedés

A TV-készülék beállítása otthoni használatra…

1. Nyomja meg a  $\bigcap$  gombot, válassza a Beállítás lehetőséget, majd nyomja meg az OK gombot. 2. Válassza a TV-beállítások > Általános beállítások > Hely menüpontot, majd nyomja meg

az OK gombot.

3. Válassza az Otthon lehetőséget, majd nyomja meg az OK gombot.

4. A menü bezárásához nyomja meg a  $\rightarrow$  gombot,

Az első telepítés részeként ennek a beállításnak az értéke: TV-állványon opció vagy Falra szerelt opció. Amennyiben azóta módosította a TV elhelyezését, akkor módosítsa ezt a beállítást annak megfelelően, hogy a hangvisszaadás a lehető legjobb legyen.

1. Nyomja meg a **n** gombot, válassza a Beállítás lehetőséget, majd nyomja meg az OK gombot. 2. Válassza a TV-beállítások > Általános beállítások > TV elhelyezése menüpontot, majd

nyomja meg az OK gombot.

3. Válassza a TV-állványon vagy A falon lehetőséget.

4. A menü bezárásához nyomja meg a  $\rightarrow$  gombot, szükség esetén többször is.

### Gyári beállítások

Visszaállíthatja a TV-készüléket az eredeti TVbeállításokra (a gyári beállításokra).

Visszaállításhoz az eredeti beállításokra…

1. Nyomja meg a **n** gombot, válassza a Beállítás lehetőséget, majd nyomja meg az OK gombot. 2. Válassza a TV-beállítások > Általános beállítások > Gyári beállítások menüpontot, majd nyomja meg az OK gombot. 3. A menü bezárásához nyomja meg a  $\rightarrow$  gombot,

szükség esetén többször is.

### TV hangolása

Újra elvégezheti a TV teljes beállítását. A TV teljesen újra van telepítve.

Teljes TV-telepítés megismétléséhez…

1. Nyomja meg a **n** gombot, válassza a Beállítás lehetőséget, majd nyomja meg az OK gombot. 2. Válassza a TV-beállítások > Általános beállítások > TV újratelepítése lehetőséget, majd nyomja meg az OK gombot. 3. Kövesse a képernyőn megjelenő utasításokat. A telepítés több percet is igénybe vehet.

<span id="page-51-1"></span><span id="page-51-0"></span> $15.1$ 

## Környezetvédelem

### Energiamegtakarítás

Az Eco beállítások a környezetet védő TVbeállításokat jelentik.

TV-nézés közben nyomja meg a - gombot az Eco beállítások megnyitásához.

Nyomja meg újra a - gombot az Eco beállítások bezárásához.

### Energiatakarékos

Ez a képstílus a leginkább energiatakarékos képbeállítást eredményezi.

### Képernyő kikapcsolása

Ha zenét hallgat, akkor a képernyő kikapcsolásával energiát takaríthat meg.

Válassza a Képernyő kikapcsol. lehetőséget, majd nyomja meg az OK gombot. A képernyőt a távvezérlő bármelyik gombjának megnyomásával visszakapcsolhatja.

### Automatikus kikapcsolás

Ha a távvezérlőn 4 órán keresztül nem nyom meg egyetlen gombot sem, vagy a TV-készülékre 10 percen át nem érkezik jel, a TV- készülék automatikusan kikapcsol, hogy energiát takarítson meg.

Ha a TV-készüléket monitorként használja, illetve a TV-nézéshez digitális vevőegységet (beltéri egységet) használ, és nem használja a televízió távvezérlőjét, akkor kapcsolja ki az automatikus kikapcsolási funkciót.

Az Eco beállításokon túl a TV-készülék különböző környezetbarát technológiákat is alkalmaz az energiafogyasztás csökkentése érdekében.

### Inaktív eszközök ki

Inaktív csatlakoztatott EasyLink HDMI-CEC (Consumer Electronic Control) kompatibilis eszközök kikapcsolása.

### Energiagazdálkodás

A TV-készülék speciális energiagazdálkodási funkciói a lehető leghatékonyabb energiafelhasználást biztosítják. Ellenőrizheti, hogy a személyes TVbeállítások, a képernyőn látható aktuális képek fényerőszintje és a környezeti fényviszonyok hogyan befolyásolják a relatív energiafogyasztást. A relatív energiafelhasználás ellenőrzéséhez... . .

1. Nyomja meg a ● gombot, válassza a Beállítás lehetőséget, és nyomja meg az OK gombot.

2. Válassza a Bemutatók megt. > Active Control bemutató lehetőséget, majd nyomja meg az OK gombot.

3. Válassza ki az egyes beállításokat a hozzájuk tartozó értékek megtekintéséhez.

### Európai energiacímke

Az Európai energiacímke tájékoztatja a vásárlókat a termék energiatakarékossági osztályáról. Minél környezetkímélőbb a termék energiatakarékossági osztálya, annál kevesebb energiát fogyaszt. A címkén megtalálható az energiatakarékossági osztály, a termék átlagos áramfogyasztása használat közben, valamint az 1 év alatti átlagos energiafogyasztás. A termék áramfogyasztási értékei megtalálhatók a Philips országspecifikus weboldalán, a www.philips.com/TV címen

### Termékismertető adatlap

### A 4201-es sorozathoz

### 32PHx4201

- Energiahatékonysági osztály: A+
- Látható képernyő mérete: 80 cm/32"
- Energiafogyasztás bekapcsolt üzemmódban (W): 30 W
- Éves energiafogyasztás (kWh) \*: 44 kWh
- Energiafogyasztás készenléti üzemmódban (W)
- \*\*: 0,30 W
- Energiafogyasztás kikapcsolt üzemmódban (W): 0,30 W
- Kijelző felbontása (pixel): 1366x768p

### 40PFx4201

- Energiahatékonysági osztály: A+
- Látható képernyő mérete: 102 cm/40"
- Energiafogyasztás bekapcsolt üzemmódban (W): 42 W
- Éves energiafogyasztás (kWh) \*: 61 kWh
- Energiafogyasztás készenléti üzemmódban (W)
- \*\*: 0,30 W

- Energiafogyasztás kikapcsolt üzemmódban (W): 0,30 W

- Kijelző felbontása (pixel): 1920x1080p

\* Az energiafogyasztás (kWh/év) alapja a TV-készülék által 365 nap alatt, napi 4 órás működés során fogyasztott energia mennyisége. A tényleges energiafogyasztás a készülék használatának módjától is függ.

\*\* Ha a TV-készüléket a távvezérlővel kapcsolják ki, és nincs aktív funkció.

### Használat befejezése

Az elhasznált termék és az elemek leselejtezése

Ez a termék kiváló minőségű anyagok és alkatrészek felhasználásával készült, amelyek újrahasznosíthatók és újra felhasználhatók.

<span id="page-52-1"></span>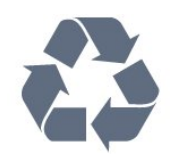

A termékhez kapcsolódó áthúzott kerekes kuka szimbólum azt jelenti, hogy a termékre vonatkozik a 2002/96/EK európai irányelv.

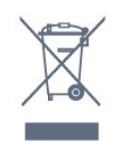

Kérjük, tájékozódjon az elektromos és elektronikus hulladékok szelektív gyűjtésének helyi rendszeréről.

Járjon el a helyi törvényeknek megfelelően, és a kiselejtezett készülékeket a lakossági hulladéktól elkülönítve gyűjtse. A feleslegessé vált készülék helyes kiselejtezésével segít megelőzni a környezet és az emberi egészség károsodását.

A termék akkumulátorai megfelelnek a 2006/66/EK európai irányelv követelményeinek, ezért ne kezelje ezeket háztartási hulladékként.

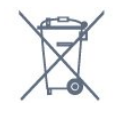

Kérjük, tájékozódjon a hulladékok szelektív gyűjtésének helyi rendszeréről, mivel a megfelelő hulladékkezeléssel hozzájárul a környezettel és az emberi egészséggel kapcsolatos negatív következmények megelőzéséhez.

### <span id="page-52-0"></span> $15.2$

## Vétel a PxK modellek esetén

- Antennabemenet: 75 ohmos koaxiális (IEC75)
- Hangolási sávok: Hyperband, S-Channel, UHF, VHF
- DVB : DVB-T (földi, antenna) COFDM 2K/8K, DVB-C (kábel) QAM
- Analóg videolejátszás: NTSC, SECAM, PAL
- Digitális videolejátszás: MPEG2 SD/HD (ISO/IEC
- 13818-2), MPEG4 SD/HD (ISO/IEC 14496-10)
- Digitális hanglejátszás (ISO/IEC 13818-3)
- Műholdantenna-bemenet: 75 ohmos F-típusú
- Bemeneti frekvenciatartomány: 950–2150MHz
- Bemeneti jelszint: 25 és 65 dBm között
- <span id="page-52-2"></span>- DVB-S/S2 QPSK, jelsebesség 2–45 Msymbols, SCPC és MCPC

- Támogatott műholdak: Astra 19.2°E, Astra 23.5°E, Astra 28.2°E, Hotbird 13.0°E, TürkSat 42.0°E, Eutelsat 7°W, Thor 1°W

- Astra HD+ támogatás

- LNB: DiSEqC 1.0, 1–4 LNB támogatott, Polarizáció választása: 14/18 V, Sávválasztás: 22 kHz, Tone burst üzemmód, LNB áramfelvétel: max. 300 mA

15.3 Kijelző

### Típus

### A 4201-es sorozathoz

### Átlós képernyőméret:

- 32Pxx4201: 80 cm/32"
- 40Pxx4201: 102 cm/40"

### Kijelző felbontása:

- PFx4201: 1920x1080p
- PHx4201: 1366x768p

### Képernyőfelbontások

Számítógépes formátumok – HDMI (Felbontás – frissítési gyakoriság) 640 x 480 - 60 Hz 800 x 600 - 60 Hz 1024 x 768 - 60 Hz 1280 X 720 - 60 Hz 1280 X 768 - 60 Hz 1280 x 1024 - 60 Hz 1360 x 768 - 60 Hz 1680 x 1050 - 60 Hz\* 1920 x 1080 - 60 Hz\*

Számítógépes formátumok – VGA (Felbontás – frissítési gyakoriság) 640 x 480 - 60 Hz 800 x 600 - 60 Hz 1024 x 768 - 60 Hz 1280 x 1024 - 60 Hz 1360 x 768 - 60 Hz 1920 x 1080 - 60 Hz\*

Videoformátumok (Felbontás – frissítési sebesség) 480i – 60 Hz 480p – 60 Hz 576i – 50 Hz 576p – 50 Hz 720p – 50Hz, 60 Hz 1080i – 50Hz, 60 Hz 1080p - 24Hz, 25Hz, 30Hz, 50Hz, 60 Hz

\* Csak PFxxxxx berendezések esetén.

### $15.4$ Tápellátás

A termék műszaki adatai előzetes figyelmeztetés nélkül változhatnak. A termék további műszaki adatai a [www.philips.com/support](http://www.philips.com/support) címen találhatók.

### Tápellátás

- Hálózati tápellátás: AC 220-240 V +/-10%
- Környezeti hőmérséklet: 5°C és 35°C között - Energiafelhasználás készenléti üzemmódban: kevesebb mint 0,3 W

- Energiamegtakarítási funkciók: Eco mód, kép kikapcsolása (rádióhoz), automatikus kikapcsolás, Eco beállítások menü.

A készülék típustábláján található teljesítmény a normál háztartási használatra vonatkozó energiafogyasztást jelöli (IEC 62087 Ed.2). A maximális teljesítmény (zárójelben) feltüntetését az elektromos biztonsági előírások követelik meg (IEC 60065 Ed. 7.2).

<span id="page-53-0"></span>15.5

## Méret- és tömegadatok

### A 4201-es sorozathoz

### 32Pxx4201

- TV-állvány nélkül: Szélesség: 726,5 mm – Magasság: 438,8 mm – Mélység: 79,2 mm – Tömeg: ± 4,88 kg

- TV-állvánnyal: Szélesség: 726,5 mm – Magasság: 477,4 mm – Mélység: 170,5 mm – Tömeg: ± 4,96 kg

### 40Pxx4201

<span id="page-53-2"></span>- TV-állvány nélkül: Szélesség: 903,5 mm – Magasság: 525,2 mm – Mélység: 76,8 mm – Tömeg: ± 6,8 kg

### - TV-állvánnyal:

Szélesség: 903,5 mm - Magasság: 564,8 mm - Mélység: 195,2 mm - Tömeg: ±6,89 kg

### <span id="page-53-1"></span>15.6

## <span id="page-53-3"></span>Csatlakoztathatóság

### 4101-es, 4111-es és 4201-es sorozatokhoz

### PxK4101 és PxK4201 típusok esetén

### A TV hátoldala

- HDMI 1 ARC: HDMI audió visszirányú csatorna
- HDMI 2
- SERV. U: Szervizport
- SCART (RGB/CVBS): SCART adapter
- AUDIO IN (DVI): 3,5 mm-es sztereó mini jack
- DIGITAL AUDIO OUT: SPDIF
- TV ANTENNA: 75 ohmos koaxiális (IEC)
- Műhold

### A TV oldala

- CI Általános interfész
- $-$  USB
- Fejhallgató: 3,5 mm-es sztereó mini jack

### PxH4101/PxT4101, 40PFT4111 és PxH4201/PxT4201 típusok esetén

### A TV hátoldala

- HDMI 1 ARC: HDMI audió visszirányú csatorna
- HDMI 2
- SERV. U: Szervizport
- SCART (RGB/CVBS): SCART adapter
- AUDIO IN (DVI/VGA): 3,5 mm-es sztereó mini jack
- DIGITAL AUDIO OUT: SPDIF
- TV ANTENNA: 75 ohmos koaxiális (IEC)

### A TV oldala

- CI Általános interfész
- USB
- Fejhallgató: 3,5 mm-es sztereó mini jack
- 15.7 Hang

### A 4201-es sorozathoz

- Monó / sztereó
- Hangkiemelés: Incredible Surround, Tiszta hang
- Kimeneti teljesítmény:

16W (RMS 15% THD mellett)

### 15.8 Multimédiás

Megjegyzés: A multimédiás fájlnevek nem lehetnek 128 karakternél hosszabbak.

#### Támogatott multimédiás csatlakozások

- USB (FAT / FAT 32 / NTFS): Csak olyan USBeszközöket csatlakoztasson, amelyek áramfelvétele legfeljebb 500 mA.

#### Támogatott képfájlok

- JPEG: \*.jpg, \*.jpeg
- PNG: \*.png.jpg

### Támogatott audiofájlok

- MPEG1: \*.mp3

### Támogatott videofájlok

- \*.avi, \*.mp4, \*.mov, \*.mkv, \*.mpg, \*.mpeg

### Támogatott feliratformátumok

- SRT: többnyelvű feliratok támogatása

## <span id="page-55-0"></span> $\overline{16}$ Szoftver

### <span id="page-55-1"></span> $16.1$

## Szoftverfrissítés

Előfordulhat, hogy frissítenie kell a TV-készülék szoftverét. A szoftver TV-készülékre való feltöltéséhez számítógép és USB-s memóriaeszköz szükséges. Használjon legalább 256MB szabad tárhellyel rendelkező USB-s memóriaeszközt. Győződjön meg róla, hogy az írásvédelem funkció ki van kapcsolva.

### 1. A frissítés megkezdése a TV-készüléken

<span id="page-55-3"></span>A szoftverfrissítés elindításához... . .

Nyomja meg a **n** gombot, válassza a Beállítás lehetőséget, és nyomja meg az OK gombot. Válassza a Szoftverfrissítés > USB elemet, majd nyomja meg az OK gombot.

### 2. A TV-készülék azonosítása

Helyezze be az USB memóriaeszközt a TV-készülék egyik USB csatlakozójába.

Válassza az Indítás lehetőséget, majd nyomja meg az OK gombot. A rendszer azonosítófájlt ír az USB-s memóriaeszközre.

### 3. A TV-készülék szoftverének letöltése

Helyezze be az USB memóriaeszközt a számítógépbe. Az USB memóriaeszközön keresse meg az update.htm fájlt, majd kattintson rá kétszer. Kattintson az Azonosító elküldése lehetőségre. Ha elérhető új szoftver, töltse le a .zip fájlt. A letöltést követően csomagolja ki a fájlt, és másolja az autorun.upg fájlt az USB memóriaeszközre. Ezt a fájlt ne helyezze mappába.

### 4. A TV-készülék szoftverének frissítése

<span id="page-55-4"></span>Helyezze be újra az USB-s memóriaeszközt a TVkészülékbe. A frissítés automatikusan elindul. A TV-készülék 10 másodpercre ki-, majd automatikusan visszakapcsol. Kérjük, várjon.

Ne... . .

- használja a távvezérlőt
- vegye ki az USB eszközt a TV-készülékből

<span id="page-55-2"></span>Ha frissítés közben áramkimaradás lép fel, ne húzza ki az USB-s memóriaeszközt a TV-készülékből. Ha helyreáll az áramellátás, a TV-készülék folytatja a frissítést.

### $\overline{162}$ Szoftververzió

Az aktuális TV-szoftver verziójának megtekintéséhez...

1. Nyomja meg a **A** gombot, válassza a Beállítás lehetőséget, majd nyomja meg az OK gombot. 2. Válassza a Szoftverbeállítások lehetőséget, majd nyomja meg az OK gombot.

3. Válassza a Jelenlegi szoftver adatai lehetőséget, és tekintse meg a Kiadás verziója menüpontot.

4. A menü bezárásához nyomja meg a  $\rightarrow$  gombot, szükség esetén többször is.

### 16.3

## Nyílt forráskódú szoftver

A TV-készülék nyílt forráskódú szoftvert tartalmaz. A TP Vision Europe B.V. ezennel felajánlja, hogy kérésre biztosítja a termék által használt, szerzői jogvédelem alatt álló nyílt forráskódú szoftvercsomagokhoz tartozó teljes forráskód másolatát, amennyiben a termékhez ezt a megfelelő licencek előírják.

Az ajánlat a készülék vásárlásától számított három éven belül érvényes mindazok számára, akik ezt az információt megkapták.

A forráskód beszerzéséhez írjon angol nyelven a következő címre . . .

Intellectual Property Dept. TP Vision Europe B.V. Prins Bernhardplein 200 1097 JB Amsterdam The Netherlands

### $16.4$

### Open source license

### Open source license

### Open source license statement

Acknowledgements and License Texts for any open source software used in this product.

This is a document describing the distribution of the source code used in this product, which fall either under the GNU General Public License (the GPL), or the GNU Lesser General Public License (the LGPL), or any other open source license.

Instructions to obtain source code for this software can be found in the documentation supplied with this product.

TP VISION MAKES NO WARRANTIES WHATSOEVER, EITHER EXPRESS OR IMPLIED, INCLUDING ANY WARRANTIES OF MERCHANTABILITY OR FITNESS

#### FOR A PARTICULAR PURPOSE, REGARDING THIS **SOFTWARE**

TP Vision offers no support for this software. The preceding does not affect your warranties and statutory rights regarding any product(s) you purchased. It only applies to this source code made available to you.

### libsqlite3 (3.7.14)

SQLite is a C library that implements an SQL database engine.

Programs that link with the SQLite library can have SQL database access without running a separate RDBMS process.

Source: http://linuxappfinder.com/package/libsqlite 3-0

#### libpng

**libpng** is the official PNG reference library. It supports almost all PNG features.

Source: www.libpng.org

### OpenSSL (1.0.0.d)

The OpenSSL Project is a collaborative effort to develop a robust, commercial-grade, full-featured, and Open Source toolkit implementing the Secure Sockets Layer (SSL v2/v3) and Transport Layer Security (TLS v1) protocols as well as a full-strength general purpose cryptography library. The project is managed by a worldwide community of volunteers that use the Internet to communicate, plan, and develop the OpenSSL toolkit and its related documentation.

Source: www.openssl.org

#### libboost (1.51)

Boost provides free peer-reviewed portable C++ source libraries, and emphasize libraries that work well with the C++ Standard Library.

Boost libraries are intended to be widely useful, and usable across a broad spectrum of applications.

The Boost license encourages both commercial and non-commercial use.

Source: www.boost.org

#### libjpeg (6b)

Libjpeg is a widely used C library for reading and writing JPEG image files.

Source: http://libjpeg.sourceforge.net/

#### zlib (1.2.7)

A massively spiffy yet delicately unobtrusive compression library

Source: www.zlib.net

#### libdirectfb (1.4.11)

DirectFB is a thin library that provides hardware graphics acceleration, input device handling and abstraction, integrated windowing system with support for translucent windows and multiple display layers, not only on top of the Linux Framebuffer Device.

It is a complete hardware abstraction layer with software fallbacks for every graphics operation that is not supported by the underlying hardware. DirectFB adds graphical power to embedded systems and sets a new standard for graphics under Linux.

Source: http://directfb.org/

#### libTomMath (0.42.0)

LibTom Projects are open source libraries written in portable C under WTFPL. The libraries supports a variety of cryptographic and algebraic primitives designed to enable developers and students to pursue the field of cryptography much more efficiently.

Source: http://libtom.org/

### MTD utility (1.5.0)

MTD subsystem (stands for Memory Technology Devices) provides an abstraction layer for raw flash devices. It makes it possible to use the same API when working with different flash types and technologies, e.g. NAND, OneNAND, NOR, AG-AND, ECC'd NOR, etc.

MTD subsystem does not deal with block devices like MMC, eMMC, SD, CompactFlash, etc. These devices are not raw flashes but they have a Flash Translation layer inside, which makes them look like block devices. These devices are the subject of the Linux block subsystem, not MTD.

Source: http://www.linux-

#### libscew

The aim of SCEW is to provide an easy interface around the XML Expat parser, as well as a simple interface for creating new XML documents. It provides functions to load and access XML elements without the need to create Expat event handling routines every time you want to load a new XML document.

SCEW is freely available for download under the terms of the GNU Lesser General Public License v2.1 (LGPL).

Source: http://www.nongnu.org/scew/

#### libexpat

Expat is an XML parser library written in C.

It is a stream-oriented parser in which an application registers handlers for things the parser might find in the XML document (like start tags).

Source: http://expat.sourceforge.net/

#### libdrm

libdrm provides core library routines for the X Window System to directly interface with video hardware using the Linux kernel's Direct Rendering Manager (DRM).

Source: http://dri.freedesktop.org/libdrm/

#### FFMpeg (0.6)

A complete, cross-platform solution to record, convert and stream audio and video.

Source: www.ffmpeg.org

## <span id="page-58-0"></span>17 Hibaelhárítás és támogatás

### <span id="page-58-1"></span>17.1

## Hibaelhárítás

### Csatornák

### A telepítés során a TV-készülék nem talált digitális csatornákat

A műszaki adatok tanulmányozásával győződjön meg arról, hogy a televíziókészülék országában támogatja a következőket: DVB-T vagy DVB-C. Győződjön meg arról, hogy minden kábel

megfelelően csatlakozik, és hogy a megfelelő hálózat van kiválasztva.

### Korábban telepített csatornák nem jelennek meg a csatornalistában

Ellenőrizze, hogy a megfelelő csatornalistát választotta-e ki.

### Általános információ

### A készülék nem kapcsol be

- Húzza ki a hálózati kábelt a csatlakozóaljzatból. Várjon egy percet, majd dugja vissza a kábelt. - Győződjön meg arról, hogy a hálózati kábel megfelelően van csatlakoztatva.

### Nyikorgó hang be- vagy kikapcsoláskor

A TV-készülék be- vagy kikapcsolásakor, illetve készenléti üzemmódba kapcsolásakor nyikorgó hang hallható a TV-készülék házából. A nyikorgó hangot a TV-készülék lehűlése és felmelegedése során bekövetkező normális tágulás vagy összehúzódás okozza. Ez nincs hatással a működésre.

### A TV-készülék nem reagál a távvezérlőre

A készüléknek az elinduláshoz időre van szüksége. Ezalatt a televíziókészülék nem reagál a távvezérlőre és a készüléken található gombokra. Ez nem utal hibára.

Ha a TV-készülék továbbra sem reagál a távvezérlőre, egy mobiltelefon kamerájával ellenőrizheti, hogy működik-e a távvezérlő. Állítsa a telefont fényképező üzemmódba, és irányítsa a távvezérlőt a fényképező objektívje felé. Ha megnyom egy gombot a távvezérlőn, és a kamerán keresztül látja az infravörös LED felvillanását, a távvezérlő működik. A TVkészüléket kell ellenőrizni.

Ha nem látja a felvillanást, akkor lehetséges, hogy a

távvezérlő romlott el, vagy a benne lévő elemek lemerültek.

A távvezérlők ellenőrzésének ez a módja a TVkészülékkel vezeték nélküli módon párosított távvezérlők esetében nem alkalmazható.

### A TV a Philips indítóképernyő megjelenítése után visszatér készenléti állapotba

A TV készenléti állapotában megjelenik a Philips indulóképernyő, majd a TV-készülék visszatér készenléti állapotba. Ez nem utal hibára. A TVkészülék tápellátásának kikapcsolásakor és visszakapcsolásakor a következő indításkor megjelenik az indulóképernyő. A televíziókészüléket készenléti üzemmódban úgy kapcsolhatja be, hogy megnyomja a távvezérlő vagy a televíziókészülék gombját.

### A készenléti jelzőfény folyamatosan villog

Húzza ki a hálózati kábelt a csatlakozóaljzatból. Várjon 5 percet, mielőtt visszadugja a kábelt. Ha a villogás ismét látható, lépjen kapcsolatba a Philips vevőszolgálatával.

### Nem megfelelő a menü nyelve

Állítsa vissza a nyelvet az Ön által beszélt nyelvre.

1. Nyomja meg a **n** gombot, válassza a Beállítás lehetőséget, majd nyomja meg az OK gombot. 2. Válassza a TV-beállítások > Általános beállítások > A menü nyelve menüpontot, majd nyomja meg az OK gombot.

3. Válassza ki a kívánt lehetőséget, és nyomja meg az OK gombot.

4. A menü bezárásához nyomja meg a  $\rightarrow$  gombot, szükség esetén többször is.

### Kép

### Nincs kép, vagy torz a kép

- Ellenőrizze, hogy az antenna megfelelően van-e csatlakoztatva a TV-készülékhez.

- Ellenőrizze, hogy a megfelelő eszköz van-e kiválasztva megjelenítési forrásként.

- Ellenőrizze, hogy a külső készülék vagy forrás megfelelően van-e csatlakoztatva.

Van hang, de nincs kép

- Ellenőrizze, hogy a megfelelő képbeállítások vannak-e megadva.

### Rossz minőségű antennajel

- Ellenőrizze, hogy az antenna megfelelően van-e csatlakoztatva a TV-készülékhez.

- A hangszórók, a földeletlen audioberendezések, a fénycsövek, a magas épületek és az egyéb nagy tárgyak befolyásolhatják a vétel minőségét. Ha lehetséges, a vételi minőség javítása érdekében

forgassa el az antennát, és helyezze távolabbra a TV közelében lévő készülékeket.

- Ha a vétel csak egy csatorna esetében gyenge minőségű, végezze el az adott csatorna finomhangolását.

### A külső készülékről vetített kép rossz minőségű

- Ellenőrizze, hogy megfelelően van-e csatlakoztatva a készülék.

- Ellenőrizze, hogy a megfelelő képbeállítások vannak-e megadva.

### A képbeállítások egy idő után megváltoznak

Győződjön meg arról, hogy a Tartózkodási hely beállítása Otthon . A beállításokat ebben az üzemmódban módosíthatja és mentheti.

#### Kereskedelmi reklámcsík jelenik meg

Győződjön meg róla, hogy a Tartózkodási hely beállítása Otthon.

### A képméret nem felel meg a képernyő méretének

Váltson át egy másik képformátumra. Nyomja meg a gombot.

#### A kép formátuma a különböző csatornákon más és más

Válasszon az "Automatikus"-tól eltérő képformátumot.

### A kép elhelyezkedése nem megfelelő

Előfordulhat, hogy bizonyos készülékekről érkező képek nem megfelelően helyezkednek el a képernyőn. Ellenőrizze a készülék jelkimenetét.

### A számítógép képe nem stabil

Győződjön meg arról, hogy a számítógép támogatott felbontású, és frissítési frekvenciájú jelet küld a TVkészülékre.

### Hang

### Nincs hang, vagy gyenge minőségű a hang

Ha a TV-készülék nem érzékel hangjelet, akkor automatikusan kikapcsolja a hangkimenetet – ez nem hibajelenség.

- Ellenőrizze, hogy a hangbeállítások megfelelően vannak-e megadva.

- Ellenőrizze, hogy az összes kábel megfelelően vane csatlakoztatva.

- Ellenőrizze, hogy a hangerő nincs-e némára vagy nullára állítva.

<span id="page-59-0"></span>Ellenőrizze, hogy a TV-készülék hangkimenete csatlakoztatva van-e a házimozi-rendszer hangbemenetéhez.

- A házimozi-rendszer hangszórójából hangot kell hallania.

- Egyes készülékek esetén kézzel kell bekapcsolnia a HDMI-audiokimenetet. Ha már be van kapcsolva a HDMI-audiokimenet, de hang mégsem hallható, próbálja meg átállítani a készülék digitális hangformátumát PCM-re (Pulse Code Modulation). Útmutatás a készülék dokumentációjában található.

### Csatlakozók

### HDMI

- Vegye figyelembe, hogy a HDCP-támogatás (Highbandwidth Digital Content Protection – Nagy sávszélességű digitálistartalom-védelem) késleltetheti a HDMI-készülékről származó tartalom megjelenítését a televíziókészüléken.

- Ha a TV-készülék nem ismeri fel a HDMIkészüléket, és nem látható kép, kapcsolja át a forrást az egyik készülékről a másikra, majd vissza.

- Ha időnként akadozó hangot tapasztal, ellenőrizze, hogy megfelelőek-e a HDMI-készülék kimeneti beállításai.

- Ha HDMI–DVI-adaptert vagy HDMI–DVI-kábelt használ, ellenőrizze, hogy a kiegészítő hangkábel csatlakoztatva van-e az AUDIO IN (csak mini jack) csatlakozóhoz, ha az rendelkezésre áll.

#### Az EasyLink nem működik

- Ellenőrizze, hogy HDMI-eszközei kompatibilisek-e a HDMI-CEC szabvánnyal. Az EasyLink funkciók csak a HDMI-CEC szabvánnyal kompatibilis eszközökkel működnek.

#### Nem látszik a hangerőikon

- Ha HDMI-CEC-kompatibilis audioeszköz csatlakozik a készülékhez, akkor ez nem jelent hibát.

### Nem jelennek meg az USB-eszközről származó fényképek, videók és zeneszámok

- Győződjön meg arról, hogy az USB-tárolóeszköz háttértárosztályúként van beállítva a tárolóeszköz dokumentációjában leírtaknak megfelelően.

- Ellenőrizze, hogy az USB-tárolóeszköz kompatibilise a TV-készülékkel.

- Ellenőrizze, hogy a TV-készülék támogatja-e a hang- és képfájlformátumokat.

### Az USB-fájlok lejátszása szaggatott

- Az USB-tárolóeszköz határt szabhat a TV-készülék adatátviteli sebességének, ami gyenge minőségű lejátszáshoz vezethet.

### $\overline{172}$ Reg.

Regisztrálja TV-készülékét, és használja ki a rengeteg lehetőséget, pl. a termék teljes körű támogatását (beleértve a letöltéseket is), az új termékekkel, az exkluzív ajánlatokkal és akciókkal kapcsolatos információkhoz való hozzáférést. A regisztrációval különféle nyereményeket nyerhet, és részt vehet az új termékekkel kapcsolatos különleges kérdőívek kitöltésében.

Látogasson el a www.philips.com/welcome weboldalra.

### <span id="page-60-0"></span> $\overline{173}$ Súgó

Ez a TV-készülék rendelkezik képernyőn megjelenő súgóval.

### Súgó megnyitása

1. A **n** gombbal nyissa meg a Főmenüt. 2. Válassza a Súgó elemet, majd nyomja meg az OK gombot.

UMv\_v9\_20160323

UMv\_v10\_20160331

UMv\_v11\_20160505

### <span id="page-60-1"></span>17.4 Online támogatás

Ha bármilyen probléma adódna a Philips TVkészülékkel, forduljon az online támogatási rendszerhez. Válassza ki a nyelvet és adja meg a termék típusszámát.

Látogasson el a www.philips.com/support weboldalra.

Támogatási oldalunkon megtalálja az adott országhoz tartozó telefonszámot, valamint a gyakran ismételt kérdésekre (GYIK) adott válaszokat. Egyes országokban cseveghet is munkatársunkkal, és kérdését közvetlenül is felteheti, vagy megírhatja nekünk e-mailben.

<span id="page-60-2"></span>Lehetősége van új TV-szoftver, illetve a kézikönyv letöltésére, amelyet számítógépén olvashat el.

### $17.5$ Vevőszolgálat, szerviz

A támogatással és javítással kapcsolatban hívja a vevőszolgálat forródrótját saját országában. A telefonszámot a TV-készülékhez mellékelt nyomtatott dokumentációban találja. Vagy keresse fel weboldalunkat: www.philips.com/support.

TV-készülék típusjele és gyártási száma

Előfordulhat, hogy meg kell adnia a TV típusjelét és gyártási számát. Ezeket a számokat a csomagoláson vagy a televízió hátulján vagy alján lévő típustáblán találja.

### Figyelmeztetés

Ne kísérelje meg maga megjavítani a TV-készüléket. Az komoly személyi sérülést és/vagy a TV-készülék helyrehozhatatlan károsodását okozhatja, továbbá érvényteleníti a garanciát.

## <span id="page-61-0"></span>Biztonság és karbantartás

<span id="page-61-1"></span>18.1

## Biztonság

### Fontos

A TV-készülék használata előtt figyelmesen olvassa el az összes biztonsági utasítást. A garancia nem terjed ki azokra a hibákra, amelyek az utasítások figyelmen kívül hagyása miatt következnek be.

### Rögzítse a TV-t, hogy stabilan álljon

Mindig használja a mellékelt fali tartót, hogy stabilan álljon a TV. Szerelje fel a tartót és rögzítse hozzá a TVt, még akkor is, ha a padlóra állítja a készüléket.

A szereléssel kapcsolatos utasításokat a TVkészülékhez mellékelt Gyors üzembe helyezési útmutatóban találja. Ha elveszítené az útmutatót, letöltheti a következő címről: [www.philips.com](http://www.philips.com) A TV típusjelének ismeretében megkeresheti a letölthető Gyors üzembe helyezési útmutatót.

### Áramütés veszélye vagy tűzveszély

- Soha ne helyezze a készüléket eső vagy víz közelébe. Soha ne helyezzen a készülék közelébe folyadékot tartalmazó edényt, például vázát. Ha a készülékre vagy a készülékbe folyadék kerülne, azonnal húzza ki az elektromos hálózati csatlakozót. Használat előtt vizsgáltassa meg a TV-készüléket a Philips TV vevőszolgálattal.

- Soha ne tegye ki a TV-készüléket, a távvezérlőt vagy az elemeket erős hő hatásának. Soha ne helyezze ezeket égő gyertya, nyílt láng vagy egyéb hőforrás közelébe vagy közvetlen napfényre.

- Soha ne helyezzen tárgyakat a készülék szellőzőibe vagy egyéb nyílásaiba.

- Soha ne helyezzen nehéz tárgyakat a hálózati kábelre.

- Soha ne erőltesse a csatlakozódugók csatlakoztatását vagy eltávolítását. A kilazult csatlakozódugók szikrát vagy tüzet okozhatnak. Ellenőrizze, hogy a tápkábel ne feszüljön meg a TVképernyő elforgatásakor.

- A készülék áramellátásának megszüntetéséhez húzza ki a TV-készülék csatlakozódugóját. A kábel eltávolításakor soha ne a kábelt, hanem a

csatlakozódugót fogja. Biztosítsa, hogy mindig hozzáférjen a csatlakozódugóhoz, a tápkábelhez és a fali alizathoz.

### Sérülésveszély vagy a TV károsodásának veszélye

- 25 kg-nál nagyobb tömegű TV-készülék felemeléséhez és kézben történő szállításához két ember szükséges.

- Ha a készüléket állványra helyezi, kizárólag a készülékhez mellékelt állványt használja. Az állványt erősen rögzítse a TV-készülékhez.

A TV-készüléket olyan sima, vízszintes felületre helyezze, amely elbírja a készülék és az állvány súlyát.

- Falra szerelés esetén ügyeljen rá, hogy a fali tartó biztonságosan elbírja a TV-készülék és a kiegészítők súlyát. A TP Vision nem vállal felelősséget a helytelen falra rögzítésből adódó balesetekért, sérülésekért vagy kárért.

- A termék egyes részei üvegből készültek. A sérülések és károk elkerülése érdekében óvatosan kezelje a készüléket.

### A TV-készülék károsodásának veszélye

Mielőtt csatlakoztatná a TV-készüléket a hálózati aljzathoz, győződjön meg arról, hogy a hálózati feszültség megfelel a TV-készülék hátulján feltüntetett értéknek. Eltérő feszültségérték esetén soha ne csatlakoztassa a TV-készüléket a hálózati aljzathoz.

### Személyi sérülés veszélye

Kövesse az alábbi óvintézkedéseket, nehogy a TVkészülék felboruljon és sérülést okozzon:

- Soha ne helyezze a TV-készüléket olyan felületre, amely terítővel vagy más olyan anyaggal van lefedve, amely lerántható.

- Győződjön meg arról, hogy a TV-készülék egyik része sem lóg túl az alátámasztási felület szélén.

- Ha a TV-készüléket magas bútorra (pl. könyvespolcra) helyezi, győződjön meg arról, hogy mind a bútor, mind a TV-készülék rögzítve van a falhoz vagy más, alkalmas tárgyhoz.

- Tanítsa meg a gyermekeknek, hogy milyen veszélyekkel jár, ha a TV-készülék eléréséhez felmásznak a bútorra.

### Az elemek lenyelésének veszélye!

A távvezérlő gombelemeket tartalmazhat, amelyeket kisgyermekek könnyedén lenyelhetnek. Ezeket az

### Túlmelegedés veszélye

A TV-készüléket soha ne helyezze túl szűk helyre. A megfelelő szellőzés érdekében mindig hagyjon legalább 10 cm szabad helyet a készülék körül. Ellenőrizze, hogy függöny vagy egyéb tárgy nem takarja-e el a készülék szellőzőnyílásait.

### Villámlással kísért vihar esetén

Villámlással járó vihar előtt húzza ki a TV-készülék tápkábelét és az antennát.

Villámlással járó viharok közben soha ne érintse meg a TV-készülék részeit, a tápkábelt vagy az antennakábelt.

### Halláskárosodás veszélye

Ne használja a fülhallgatót vagy a fejhallgatót nagy hangerővel vagy túl hosszú ideig.

### Alacsony hőmérséklet

Ha a TV-készüléket 5 °C alatti hőmérsékleten szállítja, akkor a kicsomagolása után várjon, amíg a TVkészülék hőmérséklete eléri a környezet hőmérsékletét, és csak ezután dugja a TV-készülék tápkábelét a hálózati aljzatba.

### Páratartalom

Ritkán, a hőmérséklettől és a páratartalomtól függően a TV üveg előlapjának belső oldalán kismértékű páralecsapódás fordulhat elő (egyes típusokon). Ennek megakadályozása érdekében ne tegye ki a TVkészüléket közvetlen napfénynek, hőnek vagy magas páratartalomnak. Páralecsapódás esetén a jelenség a TV néhány órás működtetése után magától megszűnik.

A kicsapódott pára nem tesz kárt a TV-ben, és nem okoz hibát a működésében.

### <span id="page-62-0"></span> $\overline{182}$ Képernyő ápolása

- A képernyőhöz soha ne érintsen tárgyakat, ne nyomja meg, ne dörzsölje vagy ütögesse.

- Tisztítás előtt húzza ki a csatlakozót az aljzatból.
- A TV-készülék és a keret tisztításához puha, nedves

kendőt használjon, és törölje le óvatosan. A készülék tisztításához soha ne használjon oldószereket, például alkoholt, vegyszereket vagy háztartási tisztítószereket.

- A deformálódás és a színvesztés elkerülése érdekében a vízcseppeket azonnal törölje le.

Amennyire lehetséges, kerülje az állóképek megjelenítését. Az állóképek olyan képek, amelyek huzamosabb ideig a képernyőn maradnak. Állóképek pl. a képernyőn megjelenő menük, fekete sávok, a megjelenített idő stb. Ha az állókép vetítése nem kerülhető el, a képernyő megóvása érdekében csökkentse a kontrasztot és a fényerőt.

## <span id="page-63-0"></span>19 Használati feltételek, szerzői jogok és licencek

### <span id="page-63-1"></span>19.1

## Használati feltételek

2016 © TP Vision Europe B.V. Minden jog fenntartva.

A terméket a TP Vision Europe B.V. vagy egyik leányvállalata – a dokumentumban a továbbiakban TP Vision – értékesíti, amely a termék gyártója. A TP Vision jótáll a TV-készülékért, amely mellé ezt a füzetet csomagolták. A Philips és a Philips pajzs emblémája a Koninklijke Philips N.V. bejegyzett védjegye.

A műszaki adatok előzetes figyelmeztetés nélkül változhatnak. Minden védjegy a Koninklijke Philips N.V. cég vagy a megfelelő jogbirtokos tulajdonában van. A TP Vision fenntartja a jogot, hogy a terméken anélkül hajtson végre módosításokat, hogy a korábbi gyártású termékeket ugyanúgy meg kellene változtatnia.

A TV-készülék mellé csomagolt írásos dokumentumok és a TV-készülék memóriájában tárolt vagy a Philips weboldaláról letöltött használati útmutató elegendő a rendszer rendeltetésszerű használatához.

<span id="page-63-2"></span>A kézikönyvben található információk alapján biztosítható a rendszer rendeltetésszerű használata. Ha a terméket vagy annak egyes részeit nem a kézikönyvben ismertetett célra használják fel, meg kell győződni arról, hogy a felhasználási mód helyes, és a készülék alkalmas az adott célra. A TP Vision Europe B.V. garanciát vállal arra, hogy maga a termék nem sért az Amerikai Egyesült Államokban bejegyzett semmilyen szabadalmat. További garanciákat – sem kifejezett, sem beleértett garanciát – nem vállal. A TP Vision Europe B.V. nem tehető felelőssé sem a dokumentum tartalmának bármely hibájáért, sem a dokumentum tartalma által esetlegesen okozott hibákért. A Philipshez bejelentett hibákat a lehető leghamarabb feldolgozzuk, és közzétesszük a Philips terméktámogató weboldalán. Garanciális feltételek Sérülésveszély, a TV-készülék károsodásának, illetve a garancia megszűnésének kockázata! Ne kísérelje meg a TV-készülék házilagos javítását. A TVkészüléket és a tartozékokat csak a gyártó által meghatározott rendeltetésüknek megfelelően használja. A TV-készülék hátulján feltüntetett figyelmeztető jel elektromos áramütés veszélyét jelzi. Soha ne távolítsa el a TV-készülék burkolatát. Szervizelési vagy javítási igény esetén mindig lépjen

kapcsolatba a Philips ügyfélszolgálatával. A kézikönyv által kifejezetten tiltott műveletek, a nem ajánlott vagy nem engedélyezett beállítások és összeszerelési eljárások érvénytelenítik a garanciát. Képpontjellemzők Ez az LCD/LED technológiájú termék nagy számú színes képpontot alkalmaz. Bár legalább 99,999% effektív pixellel rendelkezik, a képernyőn előfordulhatnak folyamatosan sötét (fekete) vagy folyamatosan fényes (piros, zöld vagy kék) képpontok is. Ez a képernyő szerkezeti tulajdonsága (megfelel az iparágban elfogadott szabványoknak), és nem hiba.

### CE-megfelelőség

A TP Vision Europe B.V. ezennel kijelenti, hogy ez a TV-készülék megfelel az 1999/5/EC RTTE), a 2004/108/EC (EMC), a 2006/95/EC (kisfeszültség), a 2009/125/EC (energiacímkézés) és a 2011/65/EC (RoHS) irányelvek előírásaiban foglalt minden lényeges követelménynek és más vonatkozó rendelkezésnek.

2016. júniusától a következő Irányelvek lépnek érvénybe: 2014/53/EU (RED), 2009/125/EK (Ökodizájn), 2010/30/EU (Energiacímkézés) és 2011/65/EC (RoHS).

Az EMF-szabványoknak való megfelelőség A TP Vision Europe B.V. számos olyan terméket gyárt és kínál vásárlóinak, amelyek, mint az elektronikus készülékek általában, elektromágneses jelek kibocsátására és vételére képesek. A Philips egyik leglényegesebb működési irányelve, hogy minden szükséges egészségi és biztonsági intézkedést megtesz termékeinek gyártása során, hogy ezzel megfeleljen az összes vonatkozó jogi előírásnak, valamint a termék gyártásakor érvényben lévő, elektromágneses erőtérre vonatkozó (EMF) szabványoknak. A Philips olyan termékek fejlesztésére, gyártására és eladására kötelezte el magát, amelyeknek nincs ártalmas élettani hatásuk. A TP Vision kijelenti, hogy termékei megfelelő, rendeltetésszerű használat mellett a tudomány mai állása szerint biztonságosnak minősülnek. A Philips aktív szerepet vállal a nemzetközi EMF- és biztonsági szabványok előkészítésében, ami lehetővé teszi számára a szabványosításban várható további fejlesztések előrevetítését, és azok beépítését termékeibe.

### $\overline{192}$ Szerzői jogok és licencek

### HDMI

### HDMI®

A "HDMI", a "HDMI High-Definition Multimedia Interface" és a HDMI embléma a HDMI Licensing LLC védjegye vagy bejegyzett védjegye az Amerikai Egyesült Államokban és más országokban.

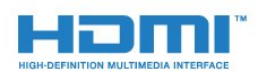

### Dolby

Dolby®

A gyártás a Dolby Laboratories licence alapján történt. A "Dolby" és a kettős D szimbólum a Dolby Laboratories védjegyei.

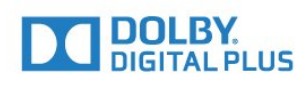

### MHEG szoftver

A televízióhoz (a termékhez) tartozó, az interaktív televíziózást lehetővé tevő MHEG szoftver (a Szoftver) szerzői jogainak tulajdonosa az S&T CLIENT SYSTEMS LIMITED (a Tulajdonos). A szoftver használata kizárólag csak ezzel a termékkel együtt engedélyezett.

### Kensington

A Kensington és a Micro Saver az ACCO World Corporation bejegyzett védjegye az Amerikai Egyesült Államokban, ezenkívül a világ számos országában be van jegyezve, illetve a bejegyzésére irányuló kérelem elbírálás alatt áll.

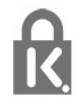

### Egyéb védjegyek

Minden egyéb bejegyzett és be nem jegyzett védjegy az illető jogbirtokos tulajdonában van.

## <span id="page-65-0"></span>Tárgymutató

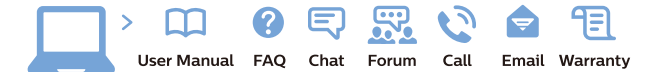

www.philips.com/support

Հայաստան - Armenia Համախորդների սպասարկում<br>0 800 01 004 ψημιωίι σιμού 0,03€/ min

Azərbaycan - Azerbaijan Müstəri vidmətləri 088 220 00 04 Köçürüldü zəng edin 0,17€/min

България Грижа за клиента 02 4916 273 (Национапен номер)

België/Belgique Klantenservice/ Service Consommateurs 02 700 72 62  $(0.15 \epsilon/min)$ 

Bosna i Hercegovina Potpora potrošačima 033 941 251 (Lokalni poziv)

Republika Srbija Potpora potrošačima 011 321 6840 (Lokalni poziv)

Česká republika Zákaznická podpora 228 880 895 (Mistni tarif)

Danmark Kundeservice 3525 8314

Deutschland Kundendienst 069 66 80 10 10 (Zum Festnetztarif Ihres Anbieters)

Ελλάδα 211983028 (Διεθνής κλήση)

Eesti Klienditugi 668 30 61 (Kohalikud kõned)

España Atencion al consumidor 913 496 582  $(0,10€ + 0,08€/min.)$ 

France Service Consommateurs 01 57 32 40 50 (coût d'un appel local sauf surcoûtéventuel selon opérateur réseau)

Hrvatska Potnora potrošačima 01 777 66 01 (Lokalni poziv)

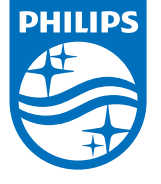

Indonesia Consumer Care 0800 133 3000

Ireland Consumer Care 015 24 54 45 (National Call)

Italia Servizio Consumatori 0245 28 70 14 (Chiamata nazionale)

Қазақстан Республикасы байланыс орталығы 810 800 2000 00 04 (стационарлық нөмірлерден КазакстанРеспубликасы бойынша коңырау шалу тегін)

Latvija Klientu atbalsts 6616 32 63 (Vietěiais tarifs)

Lietuva Klientų palaikymo tarnyba 8 521 402 93 (Vietinais tarifais)

**Luxembourg**<br>Service Consommateurs 24871100 (Appel nat./(Nationale Ruf)

Magyarország Ügyfélszolgálat (061) 700 81 51 (Belföldi hívás)

Malaysia Consumer Care<br>1800 220 180

Nederland Klantenservice 0900 202 08 71  $(1 \in / \text{gesprek})$ 

Norge Forbrukerstøtte 22 97 19 14

Österreich Kundendienst<br>0150 284 21 40  $(0,05€/Min.)$ 

Республика Беларусь Контакт Центр<br>8 10 (800) 2000 00 04 .<br>(бесплатный звонок по .<br>РеспубликеБеларусь со

стационарных номеров)

Российская Федерация .<br>Контакт Пенті 8 (800) 220 00 04 .<br>(бесплатный звонок по России)

All registered and unregistered trademarks are property of their respective owners Authority of the Contraction are subject to change without notice. Philips and the Philips' shield<br>emblem are trademarks of Koninklijke Philips NV. and are used under license from<br>Koninklijke Philips NV. and are used under

philips.com

Polska Wsparcie Klienta 22 397 15 04 (Połączenie lokalne)

Portugal Assistência a clientes 800 780 068  $(0,03 \in / \text{min.} - \text{Móvel } 0,28 \in / \text{min.})$ 

România Serviciul Clienti 031 630 00 42 (Tarif local)

Schweiz/Suisse/Svizzera Kundendienst/Service Consommateurs/Servizio Consumatori 0848 000 291  $(0,04$  CHF/Min)

Slovenija Skrb za potrošnike 01 88 88 312 (Lokalni klic)

Slovensko zákaznícka podpora 02 332 154 93 (vnútroštátny hovor)

Suomi suom<br>Finland Kuluttajapalvelu 09 88 62 50 40

Sverige Kundtjänst 08 57 92 90 96

Türkiye<br>Tüketici Hizmetleri<br>0 850 222 44 66

Україна **- країна**<br>Служба підтримки<br>споживачів 0-800-500-480 (лзвінки зі стаціонарних і мобільних телефонів у межах України безкоштовні)

Кыргызстан<br>Байланыш борбору 810 800 2000 00 04

**United Kingdom** Consumer Care<br>020 79 49 03 19 (5p/min BT landline) Argentina Consumer Care 0800 444 77 49 - Buenos Aires<br>0810 444 7782

**Brasil** Suporte ao Consumidor 0800 701 02 45 São Paulo<br>29 38 02 45